ML-167x Series

# Едноцветен лазерен принтер Ръководство на потребителя

# представи си възможностите

Благодарим ви, че закупихте продукт на Samsung.

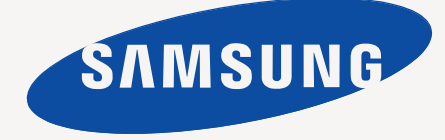

# <span id="page-1-0"></span>Авторски права

© 2010 Samsung Electronics Co., Ltd. Всички права запазени.

Това ръководство на потребителя служи само за информационни цели. Цялата налична в него информация може да бъде променена без предварително известяване.

Samsung Electronics не носи отговорност за никакви преки или косвени вреди, възникнали от или свързани с приложението на това ръководство на потребителя.

- Samsung и логото Samsung са търговски марки на Samsung Electronics Co., Ltd.
- PCL и PCL 6 са търговски марки на Hewlett-Packard Company.
- Microsoft, Internet Explorer, Windows, Windows Vista, Windows 7 и Windows 2008 Server R2 са или регистрирани търговски марки, или търговски марки на Microsoft Corporation.
- PostScript 3 е търговска марка на Adobe System, Inc.
- UFST<sup>®</sup> и MicroType™ са регистрирани търговски марки на Monotype Imaging Inc.
- TrueType, Mac и Mac OS са търговски марки на Apple Inc., регистрирани в САЩ и в други страни.
- LaserWriter е търговска марка на Apple Inc.
- Всички останали марки или наименования на продукти са търговски марки на съответните компании или организации.

Вижте файла **LICENSE.txt** на предоставения компактдиск за информация относно лиценза на отворения код.

**REV. 1.04**

# <span id="page-2-0"></span>Съдържание

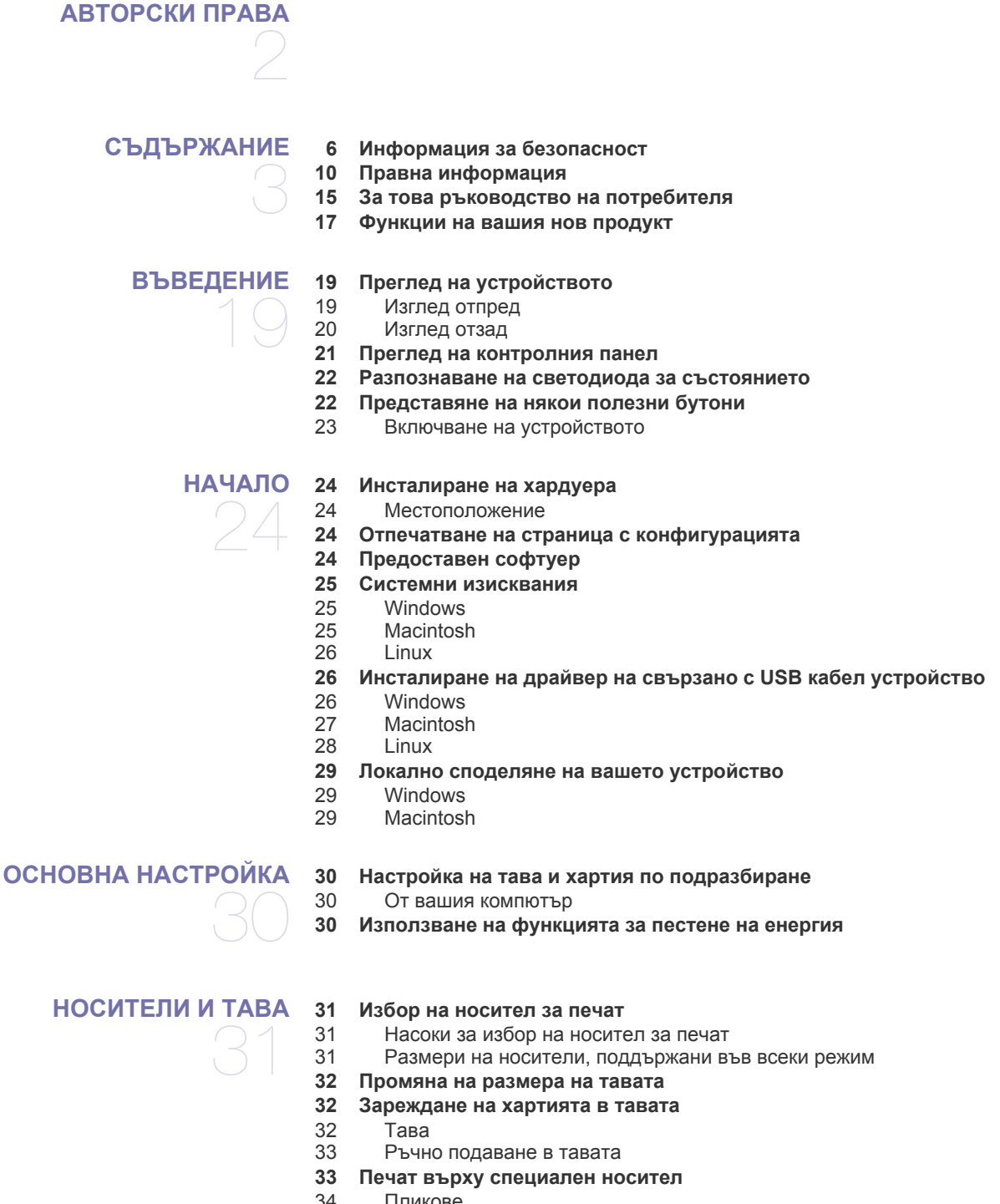

- [Пликове](#page-33-0)<br>34 Прозрачі [Прозрачно](#page-33-1) фолио
- 
- 
- [Картички](#page-34-1)/хартия с размери по избор
- **[Използване](#page-34-3) на изходната поставка**
- -
	- [Етикети](#page-34-0)
	- Бланки/[Предварително](#page-34-2) отпечатана хартия
	-

# Съдържание

- **[ПЕЧАТ](#page-35-0)**
- **Функции на [драйвера](#page-35-1) на принтера**
- Драйвер на [принтера](#page-35-2)
- **[Основен](#page-35-3) печат**
- [Отмяна](#page-36-0) на задача за печат
- **Отваряне на [предпочитания](#page-36-1) за печат**
- Използване на [предпочитана](#page-37-0) настройка
- **[Използване](#page-37-1) на помощ**
- **[Използване](#page-37-2) на специални функции за печат**
- Печат на много [страници](#page-37-3) на един лист хартия
- Печат на [плакати](#page-37-4)
- Печат на [брошури](#page-38-0) (ръчно)
- Печат от двете страни на [хартията](#page-38-1) (Ръчно)
- Промяна на [процента](#page-38-2) на вашия документ
- Побиране на [документа](#page-39-0) в избран размер хартия
- [Използване](#page-39-1) на водни знаци
- [Използване](#page-39-2) на шаблон
- Опции за [качество](#page-40-0) на печат
- **Промяна на настройките за печат по [подразбиране](#page-41-0)**
- **Настройка на вашето устройство като устройство по [подразбиране](#page-41-1)**
- **Печат във файл [\(PRN\)](#page-41-2)**
- **Печат от [Macintosh](#page-42-0)**
- [Отпечатване](#page-42-1) на документ
- 
- 43 Промяна на [настройките](#page-42-2) на принтер<br>44 Печат на много страници на елин пи Печат на много [страници](#page-43-0) на един лист хартия
- **Печат от [Linux](#page-43-1)**
- Печат от [приложения](#page-43-2)
- 45 Печат на [файлове](#page-44-0)<br>45 Конфигуриране на
- [Конфигуриране](#page-44-1) на свойствата на принтера

# **[ИНСТРУМЕНТИ](#page-45-0) ЗА УПРАВЛЕНИЕ**

- **[Представяне](#page-45-1) на полезни инструменти за управление**
- **Използване на [Samsung Easy Printer Manager \(](#page-45-2)само за Windows)** Разбиране на [Samsung Easy Printer Manager](#page-45-3)
- **Използване на [Samsung Printer Status \(](#page-46-0)само за Windows)**
- Преглед на [Samsung Printer Status](#page-46-1)
- **Използване на програмата [Smart Panel \(](#page-47-0)само за Macintosh и Linux)** Подробна [информация](#page-47-1) за Smart Panel
- Промяна на [програмните](#page-47-2) настройки на Smart Panel
- **Използване на [Unified Linux Driver Configurator](#page-48-0)**
- 
- 49 Отваряне на [Unified Driver Configurator](#page-48-1)<br>49 Прозорец с конфигурация на принтера
- Ports configuration

# **[ПОДДРЪЖКА](#page-50-0)**

- **Отпечатване на отчет за [устройството](#page-50-1)**
- **Почистване на [устройството](#page-50-2)**
- Външно [почистване](#page-50-3)
- [Почистване](#page-50-4) отвътре
- **[Съхранение](#page-51-0) на тонер касета**
- [Инструкции](#page-51-1) за работа
	- Употреба на тонер касети, които не са [произведени](#page-51-2) от Samsung или са повторно заредени
- Предвиден срок на [експлоатация](#page-51-3) на касетата
- **Съвети за [преместване](#page-51-4) и съхранение на вашето устройство**
- 
- 
- Прозорец с [конфигурация](#page-48-2) на принтера
- 

# Съдържание

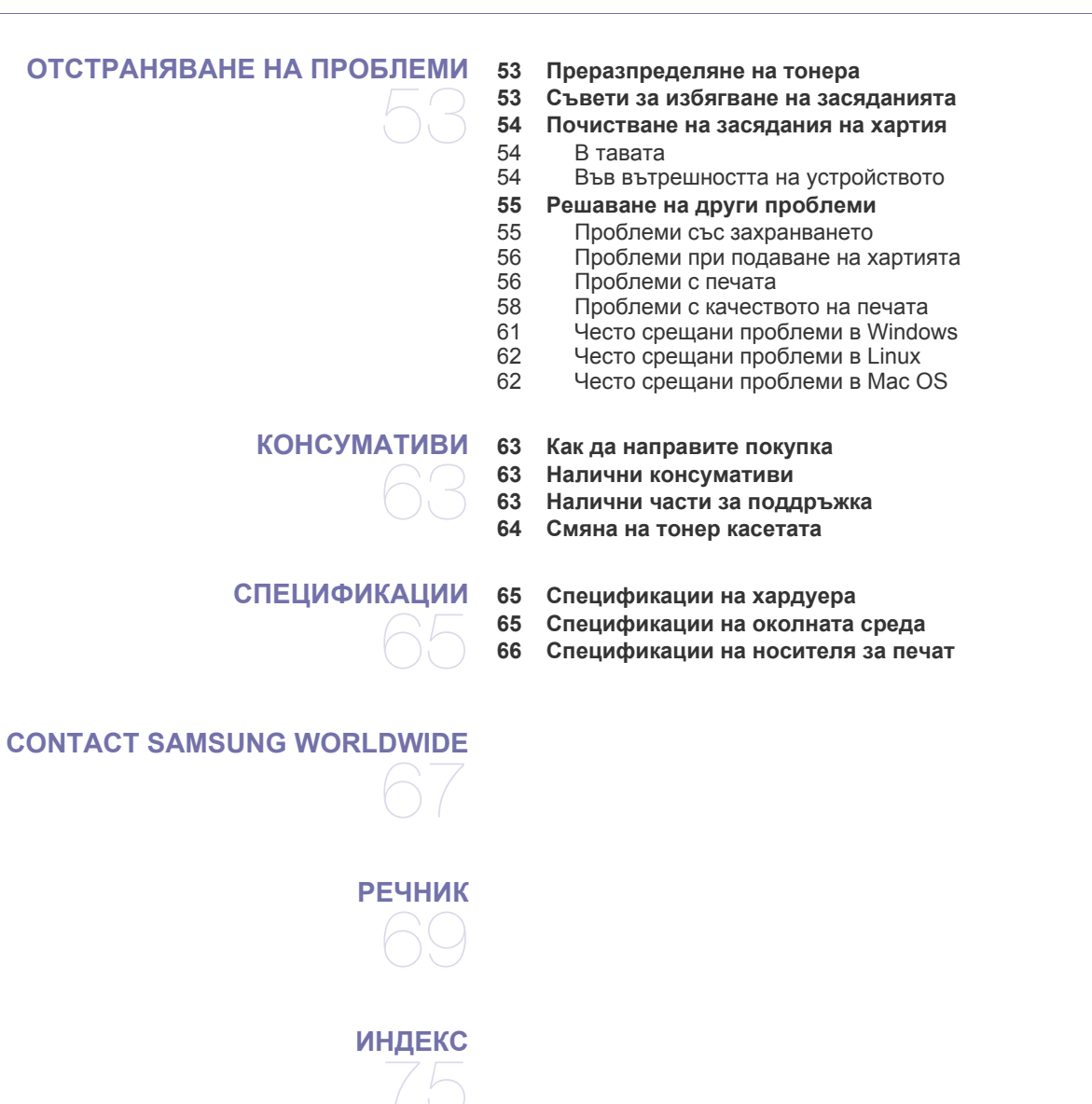

# <span id="page-5-0"></span>Информация за безопасност

Тези предупреждения и мерки за безопасност са включени, за да предотвратят травми, както и възможни повреди на вашето устройство. Непременно ги прочетете и разберете преди да използвате устройството.

Винаги бъдете много внимателни, когато боравите с електрически уреди и в частност с вашето устройство. Също така, следвайте всички инструкции и предупреждения обозначени на устройството или в доставената с него литература. След като прочетете тази глава съхранявайте ръководството на сигурно място, за да можете да го ползвате и в бъдеще.

# **Важно символи за безопасност**

Тази секция съдържа обяснения на всички икони и символи, които са използвани в ръководството на потребителя. Символите са подредени по азбучен ред, в зависимост от степенета на риск, която носят.

#### **Обяснение на всички икони и знаци, използвани в ръководството на потребителя:**

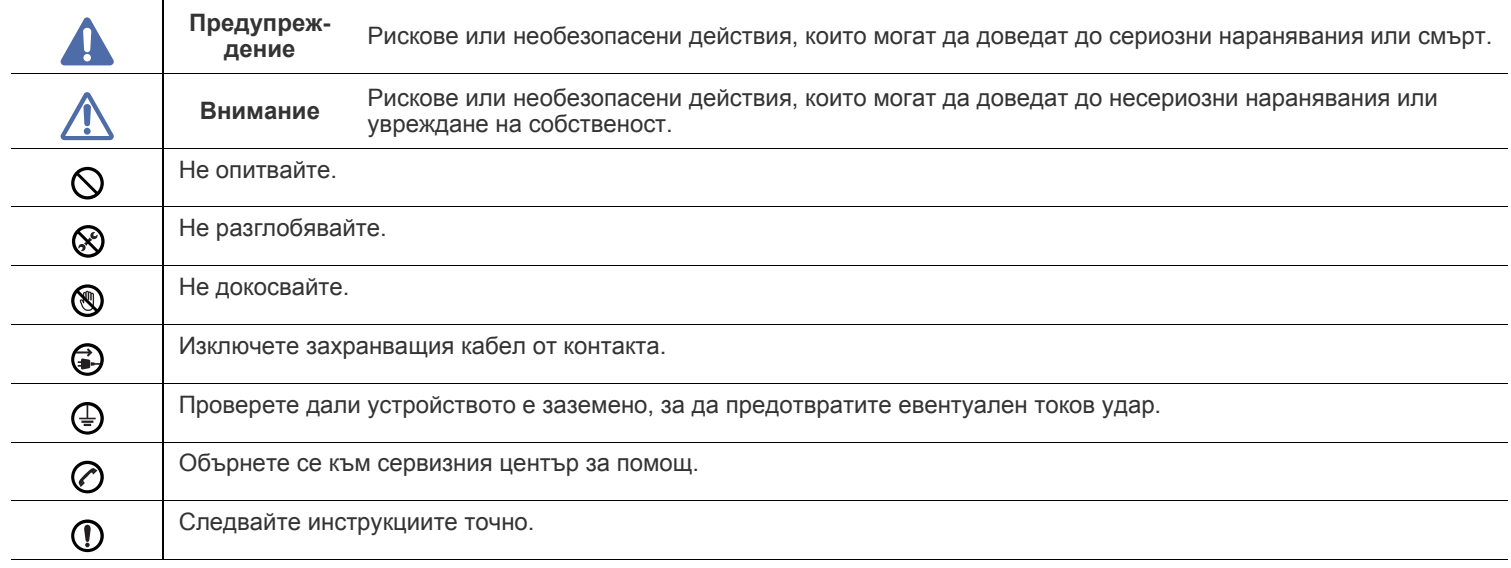

# **Работна среда**

# **Предупреждение**

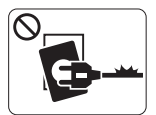

Не използвайте устройството, ако захранващият кабел е повреден или ако електрическият контакт не е заземен.

► Това може да доведе до токов удар или пожар.

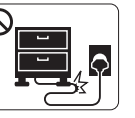

Не огъвайте и не поставяйте тежки предмети върху захранващия кабел.

► Настъпването на захранващия кабел или изпускането на тежки предмети върху него може да причини токов удар или пожар.

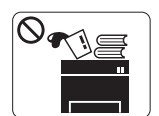

Не поставяйте нищо върху устройството (вода, малки метални или тежки предмети, свещи, горяща цигара и т.н.).

► Това може да доведе до токов удар или пожар.

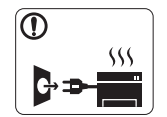

Ако устройството прегрее, започне да изпуска дим, издава необичаен шум или особена миризма, незабавно изключете захранването и изключете устройството.

► Това може да доведе до токов удар или пожар.

# **Внимание**

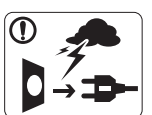

При проблеми с електрозахранването или когато не използвате устройството, изключвайте щепсела от контакта.

► Това може да доведе до токов удар или пожар.

Внимавайте, областта близо до тавата за разпечатките е ◉ гореща.

- ► Може да се изгорите.
- Ако устройството бъде изпуснато, или ако кутията се окаже  $\Omega$ повредена, изключете устройството от всички интерфейсни връзки и потърсете помощ от квалифициран сервизен персонал.

► В противен случай, това може да доведе до токов удар или пожар.

Ако устройството промени своята работа изведнъж и тази промяна е отчетлива, изключете устройството от всички интерфейсни връзки и потърсете помощ от квалифициран сервизен персонал.

► В противен случай, това може да доведе до токов удар или пожар.

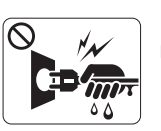

Не изваждайте щепсела, като дърпате за кабела и не докосвайте щепсела с мокри ръце.

► Това може да доведе до токов удар или пожар.

Ако щепселът не влиза плавно в контакта, не се опитвайте  $\infty$ да го насилвате.

► Извикайте електротехник, който да смени контакта, или това може да доведе до токов удар.

Не позволявайте на домашни любимци да гризат  $\infty$ променливотоковия захранващ кабел, телефонния или интерфейсния кабел на компютъра.

► Това може да доведе до токов удар или пожар, и/или да нарани домашния ви любимец.

- Ако устройството не работи правилно след изпълнението  $\mathcal{D}$ на тези инструкции, изключете устройството от всички интерфейсни връзки и потърсете помощ от квалифициран сервизен персонал.
	- ► В противен случай, това може да доведе до токов удар или пожар.

# **Метод на работа**

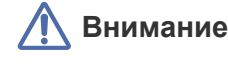

По време на печат не издърпвайте хартията със сила.

► Това може да причини повреда в устройството.

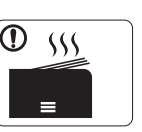

При отпечатване на големи количества, долната част на изхода за хартия може да загрее. Не позволявайте на деца да я докосват.

Внимавайте да не поставяте ръката си между устройството и тавата за хартия.

► Може да се нараните.

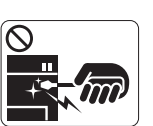

Когато отстранявате заседнала хартия, не използвайте пинсети или остри метални предмети.

► Това може да повреди устройството.

► Възможни са изгаряния.

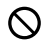

Не блокирайте вентилационния отвор и не поставяйте никакви предмети в него.

► Това може да доведе до повишена температура на компонентите, което може да причини повреди или пожар.

Внимавайте, когато сменяте хартията или отстранявате  $\circledR$ заседнала хартия.

► Новата хартия има остри ръбове и може да причини болезнени порязвания.

# **Монтаж/Преместване**

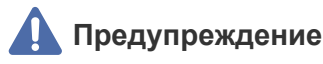

Не поставяйте устройството на място, което е запрашено, влажно или с течове.

► Това може да доведе до токов удар или пожар.

# **Внимание**

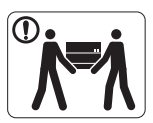

Преди да преместите устройството, изключете захранването и изключете всички кабели.

След това вдигнете устройството.

•Ако устройството тежи под 20 кг., вдигнете заедно с още 1 човек.

•Ако устройството тежи от 20 до 40 кг., вдигнете заедно с още 2 души.

•Ако устройството тежи повече от 40 кг., вдигнете заедно с още 4 или повече човека.

► Възможно е устройството да падне, при което да нарани човек или да се повреди.

Не поставяйте устройството върху нестабилна повърхност.

► Възможно е устройството да падне, при което да нарани човек или да се повреди.

Устройството трябва да е включено на съответното ниво на захранване, указано на табелката.

► Ако не сте сигурни и желаете да проверите нивото на захранване, което използвате, свържете се с електрическата компания, която ви обслужва.

Използвайте само №.26 AWG<sup>a</sup> или по-голям, телефонен ⋒ кабел, ако е необходимо.

► В противен случай, това може да причини повреда в устройството.

- Не позволявайте натрупването на много листи в изходната  $\infty$ тава.
	- ► Това може да повреди устройството.
- Устройството за предаване на захранването в това 6 устройство е захранващият кабел.

► За да изключите захранването, извадете захранващия кабел от електрическия контакт.

► Ако устройството не разполага с достатъчно пространство за вентилация, може да възникне пожар.

Не покривайте устройството и не го поставяйте в зона с малък приток на въздух, като например в шкаф.

Уверете се, че сте включили щепсела в заземен O електрически контакт.

► В противен случай, това може да доведе до токов удар или пожар.

Не претоварвайте стенните контакти и удължителните кабели.

► Това може да понижи ефективността и да доведе до токов удар или пожар.

За безопасна експлоатация използвайте захранващия  $\Omega$ кабел, доставен с вашето устройство. Ако използвате кабел, който е по-дълъг от 2 метра, с устройство от 140 V, то датчикът трябва да бъде 16 AWG или по-голям.

► В противен случай, той може да предизвика повреда в устройството и да доведе до токов удар или пожар.

a.AWG: Американски проводников датчик

 $\mathcal O$ 

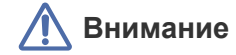

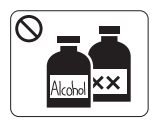

Изключете продукта от контакта в стената, преди да почистване на вътрешната част на устройството. **Не** почиствайте устройството с бензен, разредител за боя или алкохол; не пръскайте вода директно в устройството.

► Това може да доведе до токов удар или пожар.

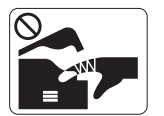

При работа във вътрешната част на устройството, по време на смяна на консумативи или почистване, не включвайте устройството. ► Може да се нараните.

Предпазвайте захранващия кабел и контактната  $\mathbf \Omega$ повърхност от прах или вода.

► В противен случай, това може да доведе до токов удар или пожар.

Не изваждайте капаци или водачи, затегнати с винтове.

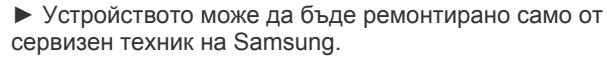

За почистване и работа с устройството, стриктно следвайте ръководството за потребителя, предоставено с него.

► В противен случай, е възможно да повредите устройството.

# **Използване на консумативи**

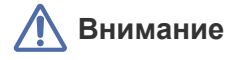

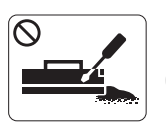

Не разглобявайте тонер касетата. ► Прахът от тонера може да бъде опасен, ако бъде вдишан или погълнат.

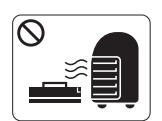

Не изгаряйте изразходените консумативи, например тонер касетата или фюзера.

► Това може да доведе до експлозия или неконтролируем пожар.

Когато зареждате тонер касетата или изваждате заседнала хартия, внимавайте да не се посипе тонер върху тялото или дрехите ви.

► Прахът от тонера може да бъде опасен, ако бъде вдишан или погълнат.

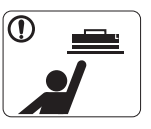

При съхранение на консумативи, като тонер касети, съхранявайте ги далеч от деца.

► Прахът от тонера може да бъде опасен, ако бъде вдишан или погълнат.

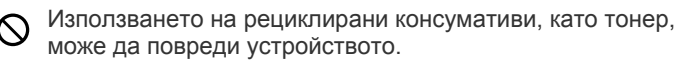

► В случай на повреда, възникнала в следствие на използването на рециклирани консумативи, ще ви бъде наложена такса за обслужване.

Ако тонер попадне по дрехите ви, не използвайте гореща вода, за да го изперете.

► Топлата вода води до фиксиране на тонера към тъканта. Използвайте студена вода.

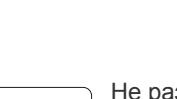

Не разглобявайте, поправяйте или сглобявайте устройството сами.

Дръжте децата далеч от устройството.

► Децата може да се наранят.

► Това може да повреди устройството. Повикайте оправомощен специалист да извърши ремонта на устройството.

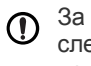

# <span id="page-9-0"></span>Правна информация

Това устройство е създадено за нормална работна среда и е сертифицирано с няколко нормативно-правни декларации.

# **Декларация за лазерна безопасност**

Този принтер е официално одобрен в САЩ като изпълняващ изискванията на DHHS 21, глава 1 подглава J за клас I(1) лазерни продукти и, където е приложимо, като клас I - лазерен продукт, отговарящ на изискванията на IEC 60825.

Лазерните продукти клас I не се считат за опасни. Лазерната система и принтер са създадени така, че хората да нямат достъп до лазерна радиация над нивото на клас I по време на нормална работа, поддръжка от потребителя или предвидените условия за сервиз.

- **Дължина на вълната:** 800 nm
- **Лъчева дивергенция**
	- **- Паралел:** 11 градуса
	- **- Перпендикуляр:** 35 градуса
- **Максимална мощност на произведена енергия:** 12 mW

#### **ПРЕДУПРЕЖДЕНИЕ**

Никога не извършвайте сервизни работи по принтера и не работете с него при свален защитен капак на модула лазер/скенер. Отразеният лъч, макар и невидим, може да увреди очите ви.

При използване на продукта винаги спазвайте основните предпазни мерки за безопасност за снижаване на риска от пожар, токов удар или нараняване:

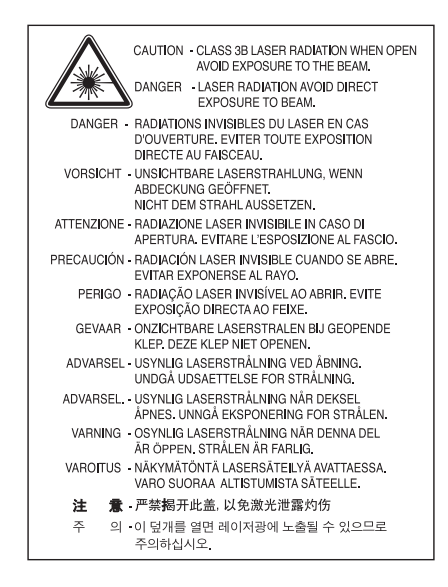

### **Защита на озоновия слой**

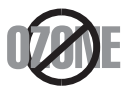

При нормална работа устройството отделя озон. Произвежданият озон не представлява опасност за работещия. Въпреки това е препоръчително машината да работи в проветриво помещение.

Ако се нуждаете от допълнителна информация относно озона, се обърнете към най-близкия представител на Samsung.

# **Икономия на енергия**

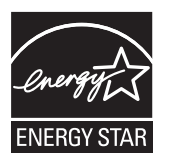

Продуктът съдържа съвременна технология за икономия на енергия, която снижава консумацията на енергия при неактивното му използване.

Когато принтерът не получава данни за продължителен период от време, консумацията на енергия се снижава автоматично. ENERGY STAR и марката ENERGY STAR са регистрирани търговски марки в САЩ.

За повече информация относно програмата ENERGY STAR вижте [http://www.energystar.gov.](http://www.energystar.gov)

### **Рециклиране**

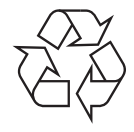

Рециклирайте или изхвърляйте опаковката на продукта, без да се застрашава околната среда.

# **Само за Китай**

# 回收和再循环

为了保护环境, 我公司已经为废弃的产品建立了回收和再循环系统。 我们会为您无偿提供回收同类废旧产品的服务。 当您要废弃您正在使用的产品时,请您及时与工厂取得联系, 我们会及时为您提供服务。

# **Правилно третиране на изделието след края на неговия срок на експлоатация (отпадъци, представляващи електрическо и електронно оборудване)**

#### **(Важи за държавите от Европейския съюз и други европейски държави със системи за разделно сметосъбиране)**

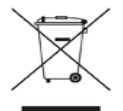

Този знак, поставен върху изделието, негови принадлежности или печатни материали, означава, че продуктът и принадлежностите (например зарядно устройство, слушалки, USB кабел) не бива да се изхвърлят заедно с другите битови отпадъци, когато изтече техният срок на експлоатация. За предотвратяване на възможни щети на околната среда или човешкото здраве от неконтролирано изхвърляне, отделете продукта от другите отпадъци и го рециклирайте по отговорен начин за осигуряване на повторно използване на вложените в него материали.

Битовите потребители трябва да се обърнат или към доставчика, от когото са закупили продукта, или към местните власти за подробности относно това, къде и как биха могли да отнесат продукта за екологично безопасно рециклиране.

Бизнес потребителите трябва да се обърнат към доставчика си и да проверят правилата и условията в договора за закупуване. Продуктът не трябва да бъде смесван с други промишлени отпадъци за унищожаване.

### **Радиочестотни излъчвания**

#### **Информация на FCC за потребителя**

Това устройство отговаря на Част 15 от правилата на FCC. Функционирането му е обект на следните две условия:

- Устройството не трябва да причинява вредни смущения.
- Устройството трябва да приема всякакви получени смущения, включително такива, които биха могли да доведат до неправилната му работа.

Устройството е тествано и отговаря на ограниченията за цифрови устройства от клас B, според част 15 на правилника на FCC. Ограниченията са създадени за осигуряване на разумна защита срещу вредни смущения при инсталиране в жилищни сгради. Оборудването създава, използва и излъчва радио енергия и може да причини вредни смущения в радио комуникациите, в случай че не се инсталира и използва според инструкциите. Няма обаче гаранции, че в определена инсталация ще липсват смущения. Ако оборудването причинява вредни смущения на радио и телевизионното приемане, което може да се установи чрез изключване и включване на оборудването, потребителят може да опита да коригира смущенията по един или повече от следните начини:

- Преориентиране и преместване на приемащата антена.
- Увеличаване на разстоянието между оборудването и приемника.
- Свързване на оборудването към контакт на верига, различна от веригата, към която е свързан приемникът.
- За помощ се консултирайте с доставчика на оборудването или с опитен радио-телевизионен инженер.

Неодобрените от доставчика промени или модификации могат да отменят пълномощията на потребителя да работи с оборудването.

#### **Разпоредби за радиосмущения в Канада**

Тази цифрова апаратура не превишава Клас B ограниченията за излъчване на радио шум от цифрови апаратури, както са описани в раздел "Цифрова апаратура", ICES-003 на Industry and Science Canada.

Cet appareil numérique respecte les limites de bruits radioélectriques applicables aux appareils numériques de Classe B prescrites dans la norme sur le matériel brouilleur: « Appareils Numériques », ICES-003 édictée par l'Industrie et Sciences Canada.

#### **Само за Русия**

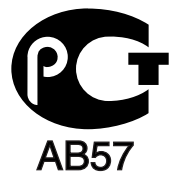

# **Yalnızca Türkiye**

#### $\bullet$  RoHS

EEE Yönetmeliğine Uygundur. This EEE is compliant with RoHS.

• Bu ürünün ortalama yaşam süresi 7 yıl, garanti suresi 2 yildir.

#### **Cамо за Германия**

Das Gerät ist nicht für die Benutzung am Bildschirmarbeitsplatz gemäß BildscharbV vorgesehen.

#### **Смяна на монтирания щепсел (само за Обединеното кралство)**

#### **Важно**

Захранващият кабел на това устройство е снабден със стандартен (BS 1363) 13-амперов щепсел и 13-амперов предпазител. При подмяна или проверка на предпазителя трябва да поставите отново правилен 13-амперов предпазител. При това трябва да смените капака на предпазителя. Ако сте загубили капака, не използвайте щепсела, докато не доставите друг капак на предпазителя.

Обърнете се към фирмата, от която сте закупили устройството.

13-амперовите предпазители са най-разпространените във Великобритания и трябва да бъдат подходящи. Въпреки това, някои сгради (предимно стари), не разполагат с нормални 13-амперови контакти. Необходимо е да закупите подходящ щепселен адаптер. Не премахвайте летия щепсел.

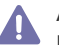

Ако отрежете летия щепсел, веднага го изхвърлете. Не може да свържете щепсела отново и може да получите токов удар, ако го включите в контакт.

#### **Важно предупреждение:**

Машината трябва да бъде заземена.

Проводниците в захранващия кабел имат следните цветови кодове:

- **Жълто и зелено:** земя
- **Синьо:** нула
- **Кафяво:** фаза

Ако проводниците в захранващия кабел не съответстват на маркировките на цветовете в щепсела, направете следното: Свържете зеления и жълтия проводник към обозначения с буквата "E" извод или към заземителния кабел със знака "Земя", или към оцветения в зелено и жълто или жълто проводник.

Необходимо е да свържете синия кабел към извода, обозначен с буквата "N" или към черен проводник.

Необходимо е да свържете кафявия кабел към извода, обозначен с буквата "L" или към червен проводник.

Трябва да имате 13-амперов предпазител в щепсела, адаптера или разпределителното табло.

# **Декларация за съответствие (страни от Европа)**

#### **Одобряване и сертифициране**

CE обозначението за този продукт символизира Samsung Electronics Co., Ltd. Декларацията за съответствие със следните приложими директиви на Европейския съюз – 93/68/ЕИО – в сила от посочените по-долу дати:

С настоящето Samsung Electronics декларира, че този продукт е в съответствие с основните изисквания и други съответни условия на:

**ML-167x Series:** Директива за ниско напрежение (2006/95/EC) и Директива за електромагнитна съвместимост (2004/108/EC).

Можете да направите справка с декларацията за съответствие на адрес **[www.samsung.com/printer](http://www.samsung.com/printer)**, отидете на Support > Download center и въведете името на вашия принтер (MFP), за да прегледате EuDoC.

**1 януари 1995 г.:** Директива на съвета 2006/95/EО, уеднаквяване на законите на страните-членки относно нисковолтовото оборудване.

**1 януари 1996 г.:** Директива на съвета 2004/108/EО (92/31/ЕИО), уеднаквяване на законите на страните-членки по отношение на електромагнитната съвместимост.

**9 март 1999 г.:** Директива на съвета 1999/5/EО за радиосъоръжения и крайни далекосъобщителни устройства и взаимното признаване на съвместимостта им. Пълна декларация, определяща съответните Директиви и споменатите стандарти, можете да получите от представителя на Samsung Electronics Co., Ltd.

#### **Сертифициране от ЕО**

Сертификация за радио оборудване 1999/5/EO & Директива за телекомуникационно терминално оборудване (ФАКС).

Този продукт на Samsung е сертифициран от Samsung за паневропейска едноизводна връзка към аналогови комутируеми телефонни мрежи за обществено ползване (PSTN) според разпоредбите на Директива 1999/5/EО. Продуктът е създаден да работи с националните комутируеми телефонни мрежи за общо ползване (PSTN) и съвместими АТЦ в европейските страни.

При възникване на проблеми се обръщайте към Европейската лаборатория по качество на Samsung Electronics Co., Ltd.

Продуктът е тестван според TBR21. За да спомогне за използването и прилагането на отговарящо на стандартите терминално оборудване, Европейският институт по телекомуникационни стандарти (ETSI) издаде документ с препоръчителен характер (EG 201 121), в който са изброени допълнителните изисквания за осигуряване на мрежова съвместимост с терминали TBR21. Продуктът е създаден в пълно съответствие с всички приложими препоръчителни бележки в документа.

# 产品中有毒有害物质或元素的名称及含量

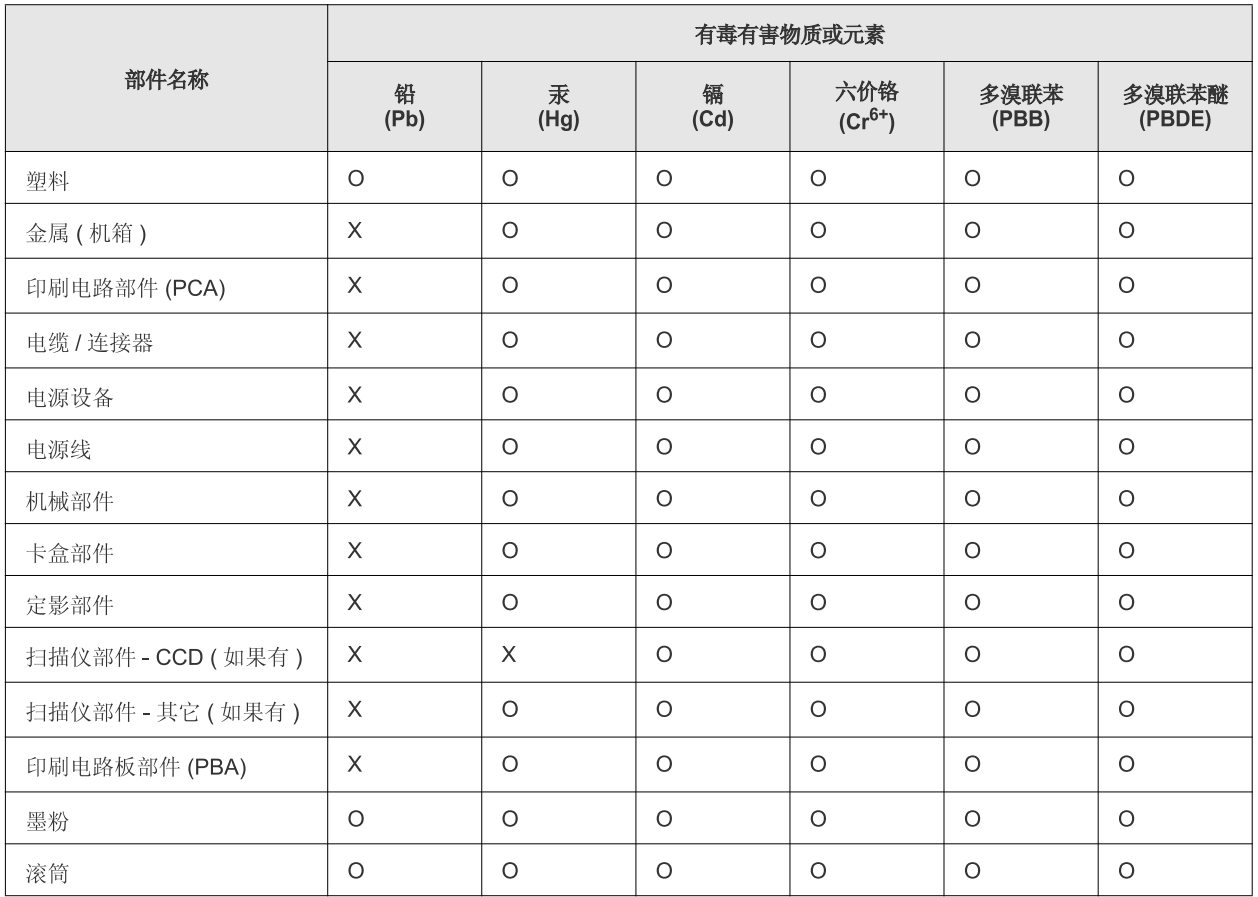

O: 表示该有毒有害物质在该部件所有均质材料中的含量均在 SJ/T 11363-2006 标准规定的限量要求以下。

×: 表示该有毒有害物质至少在该部件的某一均质材料中的含量超出 SJ/T 11363-2006 标准规定的限量要求。

以上表为目前本产品含有有毒有害物质的信息。本信息由本公司的配套厂家提供,经本公司审核后而做成,本产品的部分部件含有有毒有害物 质,这些部件是在现有科学技术水平下暂时无可替代物质,但三星电子将会一直为满足 SJ/T 11363-2006 标准而做不懈的努力。

# <span id="page-14-0"></span>За това ръководство на потребителя

Това ръководство на потребителя съдържа информация за основни аспекти на устройството, както и подробно описание на всички стъпки по време на активната работа с него. Настоящото ръководство e ценен източник на информация относно правилната инсталация и употреба на устройството, както за начинаещи, така и за професионални потребители.

- Преди да използвате устройството, прочетете информацията за безопасност. M
	- Ако имате проблем с употребата на устройството, погледнете главата за отстраняване на проблеми. (Вижте "[Отстраняване](#page-52-3) на проблеми" на [стр](#page-52-3). 53.)
	- Термините, които са използвани в това ръководство на потребителя, са обяснени в глава речник. (Вижте "[Речник](#page-68-1)" на стр. 69.)
	- В зависимост от опциите и моделите, илюстрациите в това Ръководство на потребителя могат да се различават от вашето устройство.
	- По принцип процедурите в това ръководство на потребителя се базират на Windows XP.

### **Конвенция**

Някои термини се използват като синоними в това ръководство, като например:

- Документ е синоним на оригинал.
- Хартия е синоним на носител или печатен носител.
- Устройство се отнася до принтер или многофункционален принтер.

Следната таблица предлага конвенциите в настоящото ръководство:

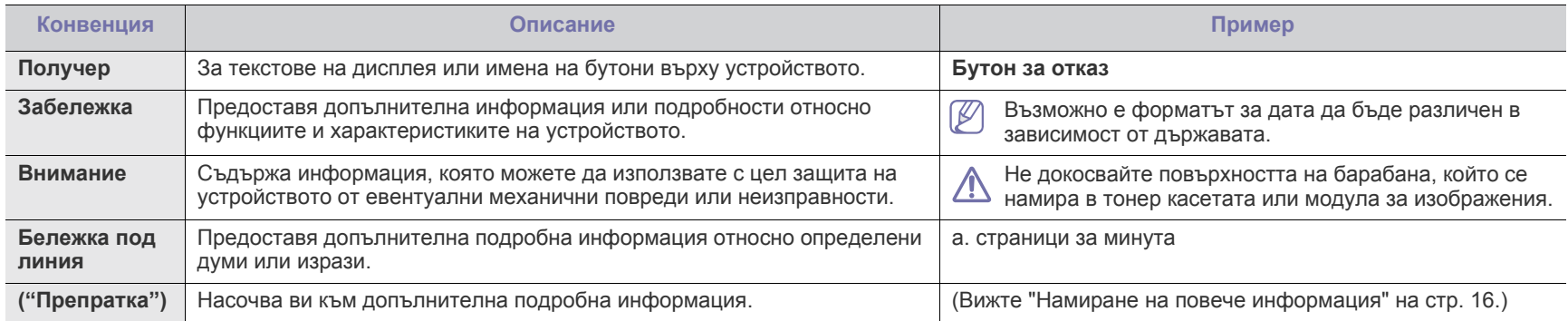

# <span id="page-15-0"></span>**Намиране на повече информация**

Можете да откриете информация относно настройването и използването на вашето устройство от следните източници, които можете да откриете както в печатното ръководство, така и на екрана.

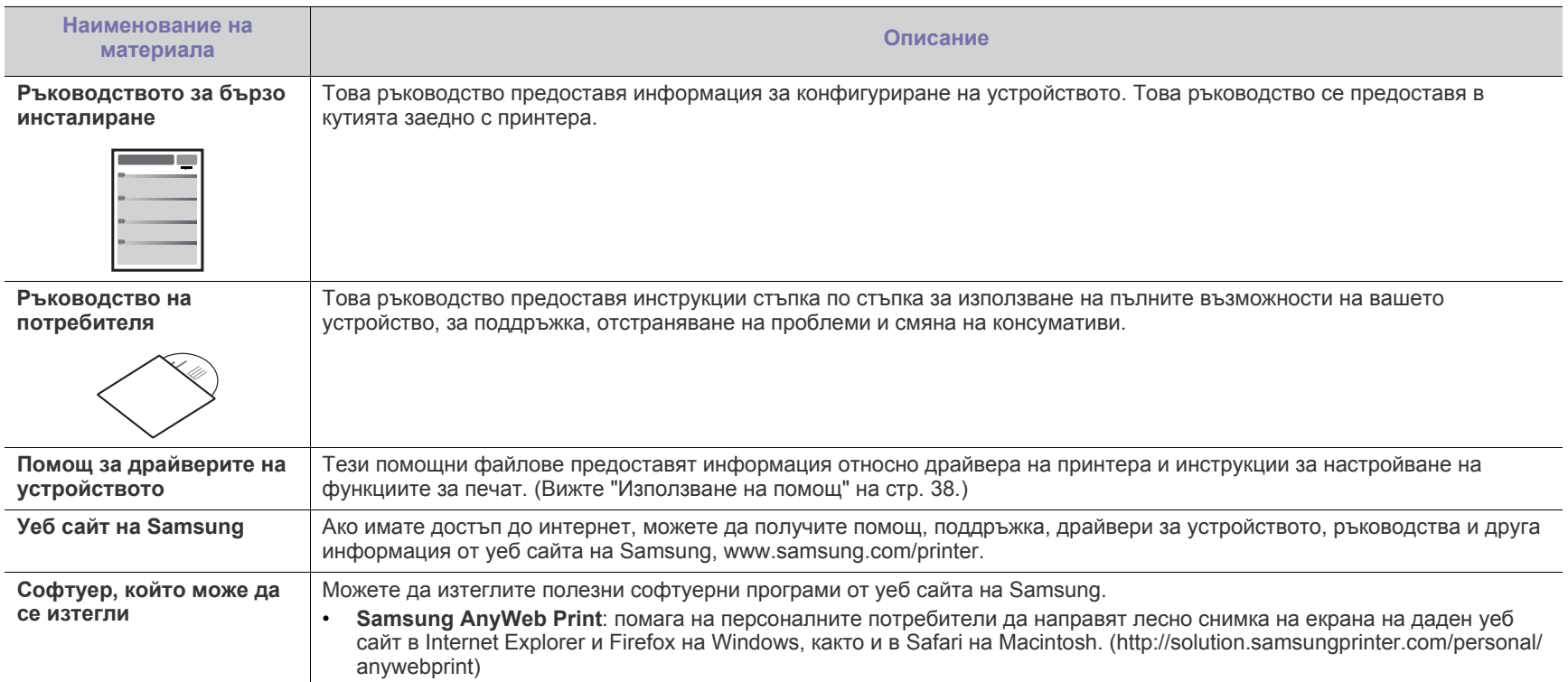

# <span id="page-16-0"></span>Функции на вашия нов продукт

Вашето ново устройство е оборудвано с набор от специални функции, които да подобрят качеството на документите, които отпечатвате.

# **Специални функции**

#### **Отпечатване с отлично качество и скорост**

- Можете да печатате с разделителна способност до 1 200 x 1 200 dpi ефективен резултат.
- Вашето устройство отпечатва върху хартия с формат A4 до 16 стр./мин. и върху хартия с формат Letter до 17 стр./ мин.

#### **Обработка на различни типове печатни материали**

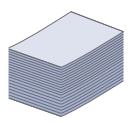

**DPI** 

• Тавата за 150 листа поддържа обикновена хартия с различни размери, бланки, пликове, етикети, носители с размери по избор, пощенски картички и тежка хартия.

#### **Създаване на професионални документи**

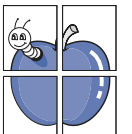

- Отпечатвайте водни знаци. Можете да персонализирате своите документи, като добавите думи, например "Поверително". (Вижте "[Използване](#page-39-3) на водни знаци" на [стр](#page-39-3). 40.)
- Отпечатвайте плакати. Текстът и изображенията на всяка страница от вашия документ са увеличени и са отпечатани на лист хартия – след това можете да слепите листовете и да направите плакат. (Вижте "[Печат](#page-37-6) на [плакати](#page-37-6)" на стр. 38.)
- Можете да използвате предварително отпечатани формуляри и бланки с обикновена хартия. (Вижте "[Използване](#page-39-4) на шаблон" на стр. 40.)

#### **Икономия на време и пари**

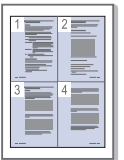

- Можете да отпечатате множество страници на един лист и да спестите хартия. (Вижте "Печат на много [страници](#page-37-7) на един лист [хартия](#page-37-7)" на стр. 38.)
- Това устройство автоматично спестява електричество, като значително намалява консумацията на енергия, когато не се използва.
- Можете да печатате и от двете страни на листа и да спестите хартия (ръчно). (Вижте "Печат от двете [страни](#page-38-3) на [хартията](#page-38-3) (Ръчно)" на стр. 39.)

#### **Печат в разнообразни среди**

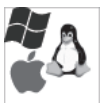

- Можете да разпечатвате с Windows, както и с операционните системи Linux и Macintosh.
- Вашето устройство е снабдено с USB интерфейс.

# **Характеристики по модели**

Устройството е разработено така, че да отговори на всички ваши потребности за обработка на документи – от отпечатване до по-разширени мрежови решения за вашия бизнес.

Характеристиките по модели включват:

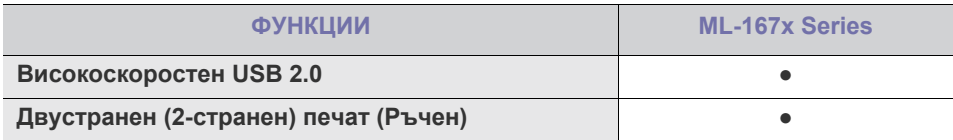

(●: включен)

# <span id="page-18-0"></span>1.Въведение

Тази глава предоставя общ преглед на вашето устройство.

#### **Тази глава включва:**

- Преглед на [устройството](#page-18-1)
- Преглед на [контролния](#page-20-0) панел
- [Разпознаване](#page-21-0) на светодиода за състоянието
- [Представяне](#page-21-1) на някои полезни бутони

# <span id="page-18-1"></span>**Преглед на устройството**

# <span id="page-18-2"></span>**Изглед отпред**

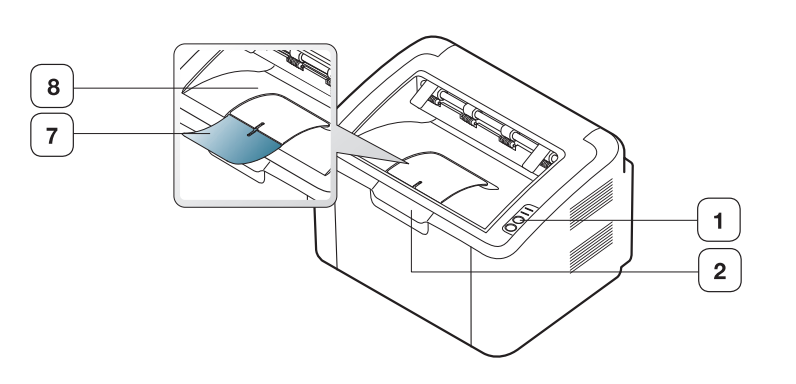

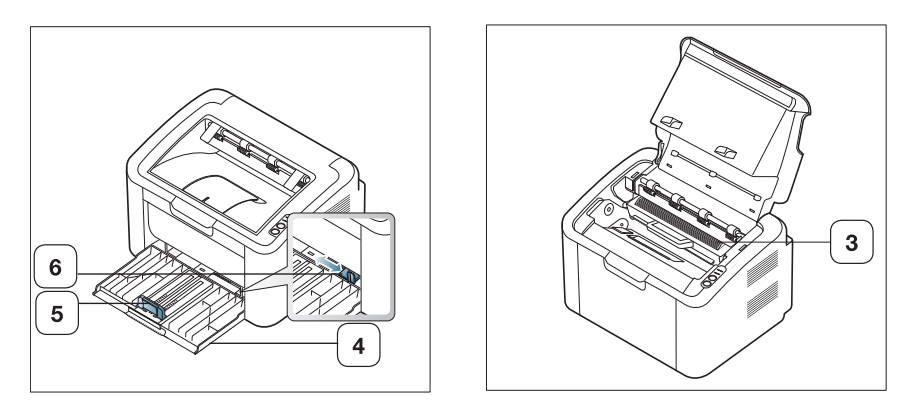

Тази илюстрация може да се различава от вашето устройство в зависимост от модела.

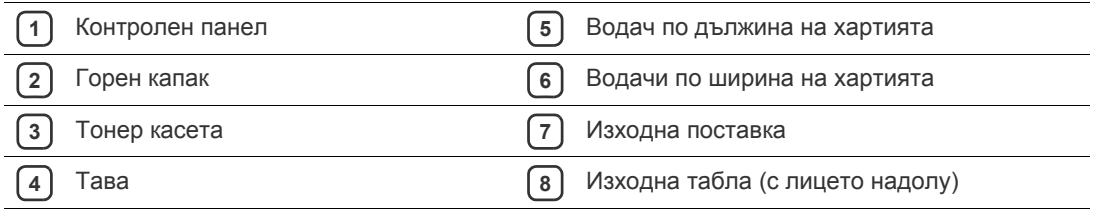

<span id="page-19-0"></span>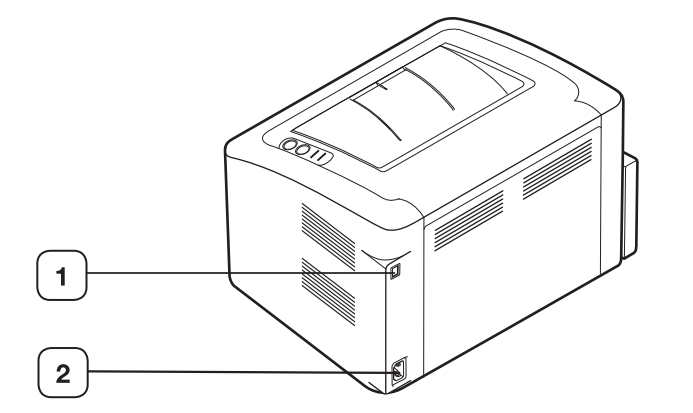

Тази илюстрация може да се различава от вашето устройство в зависимост от модела.

**1** USB порт

**2** Букса за захранващия кабел

<span id="page-20-0"></span>Този контролен панел може да се различава от вашето устройство в зависимост от модела.

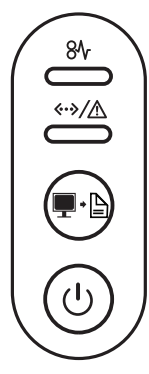

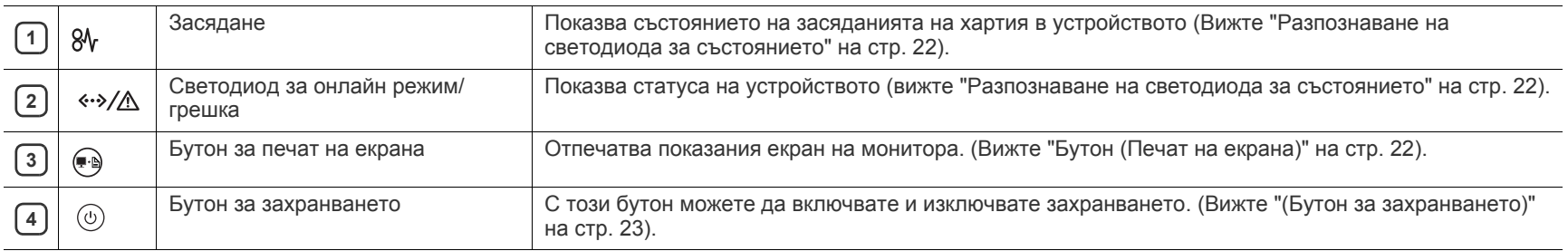

# <span id="page-21-0"></span>**Разпознаване на светодиода за състоянието**

Цветът на светодиодите показва текущото състояние на устройството.

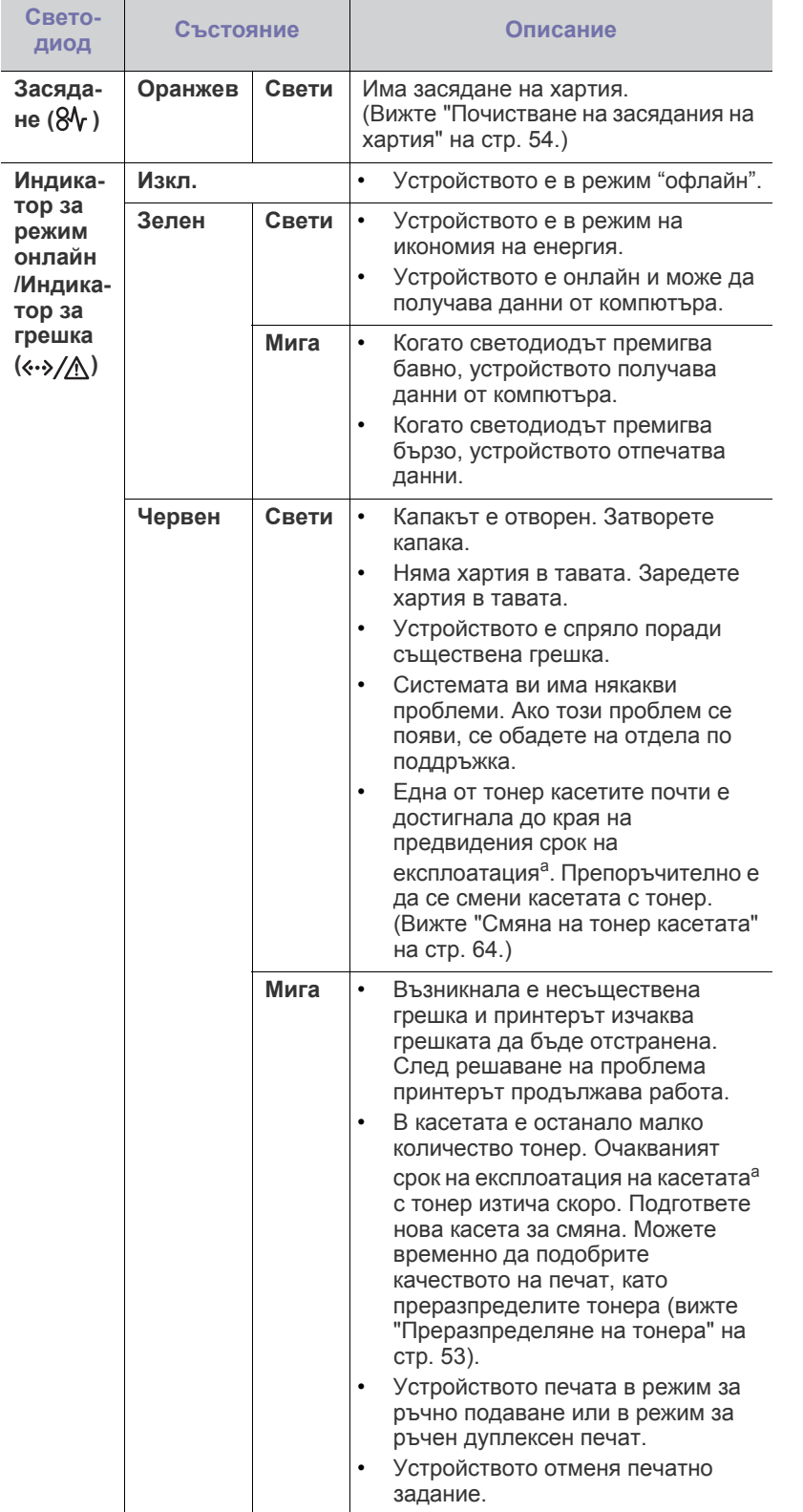

- a.Предвиден срок на експлоатация на касетата означава очаквания или изчислен срок и показва средния брой разпечатки, определен в съответствие с ISO/IEC 19752. Броят на страниците може да се повлияе от работната среда, интервала на печат, типа и размера на носителя. В касетата може да има останало известно количество тонер дори когато червеният индикатор свети и принтерът спре да печата.
	- Samsung не препоръчва използването на тонер касети, които не са оригинални и не са с марката Samsung – например повторно пълнени или втора употреба. Samsung не гарантира качеството на тонер касети, които не са произведени от Samsung. Обслужване или поправка в резултат на употреба на тонер касети, които не са произведени от Samsung, няма да бъде покрито от гаранцията на устройството.
- Всички грешки при печат ще се отбелязват в прозореца на  $\mathbb{Z}$ програмета Printer Status (за Windows) или Smart Panel (за Linux, Mac OS X). Ако проблемът не е отстранен, свържете се със сервизните консултанти.

# <span id="page-21-1"></span>**Представяне на някои полезни бутони**

<span id="page-21-2"></span>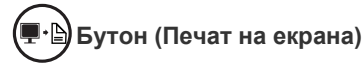

Чрез натискането на  $\left(\mathbb{R}\right)$ , Вие можете:

<span id="page-21-3"></span>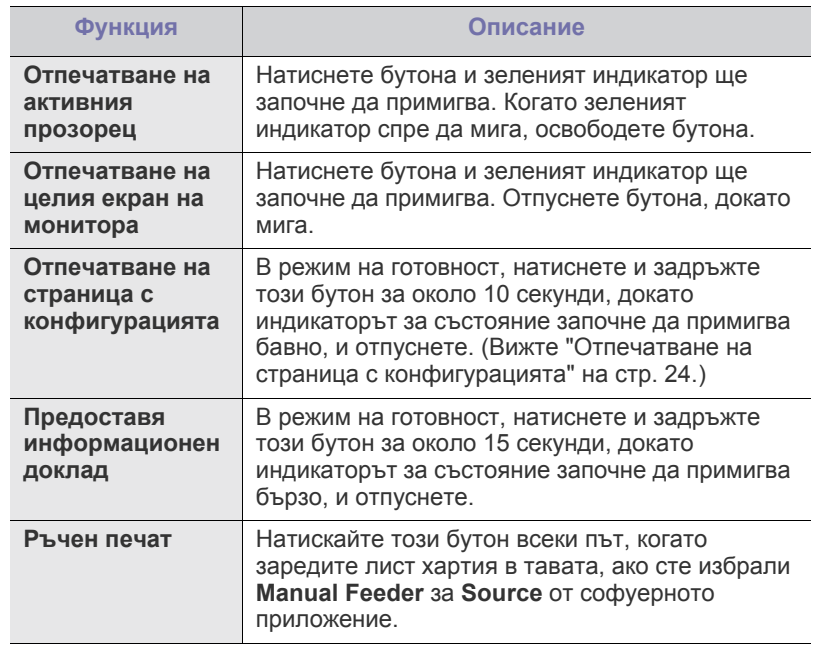

- **Печат на екрана** може да се използва само при операционни W системи Windows и Macintosh.
	- Когато разпечатвате активния прозорец/целия екран на монитора с бутона за печат на екрана, устройството може да използва повече тонер, в зависимост от това какво се печата.
	- Можете да използвате тази функция само при инсталирана програма Samsung Easy Printer Manager или Smart Panel на устройството.

# <span id="page-22-1"></span>**(Бутон за захранването)**

Чрез натискане на  $(\theta)$ , вие можете:

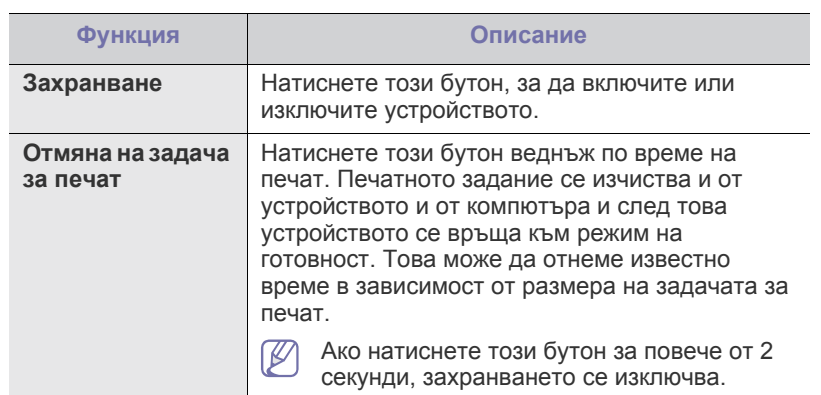

# <span id="page-22-2"></span><span id="page-22-0"></span>**Включване на устройството**

- **1.** Включете електрозахранващия кабел.
- **2.** Натиснете  $\circledcirc$  от контролния панел.

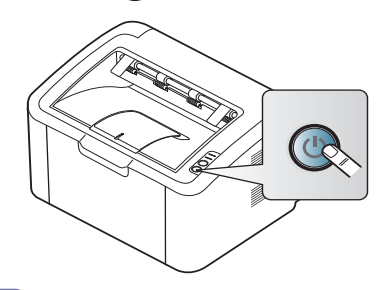

 $\mathbb{Z}$ 

Ако искате да изключите захранването, натиснете и задръжте този бутон за 2 секунди.

# <span id="page-23-0"></span>Начало

Тази глава ви дава инструкции стъпка по стъпка за настройване на свързаното чрез USB устройство, както и настройка на софтуер.

#### **Тази глава включва:**

- [Инсталиране](#page-23-1) на хардуера
- Отпечатване на страница с [конфигурацията](#page-23-3)
- [Предоставен](#page-23-4) софтуер

# <span id="page-23-1"></span>**Инсталиране на хардуера**

Този раздел показва стъпките за инсталиране на хардуера, както са обяснени в ръководството за бързо инсталиране. Непременно първо прочетете ръководството за бързо инсталиране и следвайте стъпките, дадени по-долу:

#### <span id="page-23-2"></span>**Местоположение**

**1.** Изберете стабилно местоположение.

Изберете хоризонтална, стабилна повърхност с достатъчно пространство за циркулиране на въздуха. Оставете допълнително място за отваряне на капаците и тавите.

Помещението трябва да е с добра вентилация и недостъпно за пряка слънчева светлина или източници на топлина, студ и влага. Не поставяйте устройството близо до ръба на вашето бюро или масата.

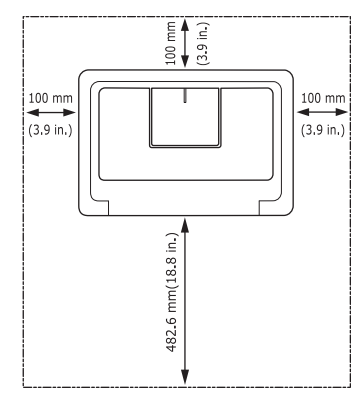

Отпечатването е подходящо за надморски височини под 1 000 м. Поставете устройството на хоризонтална, стабилна повърхност, така че да не се получава наклон над 2 мм. В противен случай това може да се отрази на качеството на печат.

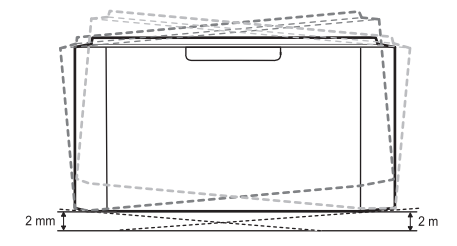

- Системни [изисквания](#page-24-0)
- [Инсталиране](#page-25-1) на драйвер на свързано с USB кабел устройство
- Локално споделяне на вашето [устройство](#page-28-0)
- **2.** Разопаковайте устройството и проверете всички приложени елементи.
- **3.** Отстранете лентата, която обезопасява устройството.
- **4.** Поставете тонер касета.
- **5.** Заредете хартия. (Вижте "[Зареждане](#page-31-3) на хартията в тавата" на [стр](#page-31-3). 32.)
- **6.** Уверете се, че всички кабели са свързани към устройството.
- **7.** Включете устройството. (Вижте "Включване на [устройството](#page-22-2)" на [стр](#page-22-2). 23.)

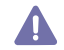

Това устройство няма да функционира, ако електрическото захранване бъде прекъснато.

# <span id="page-23-5"></span><span id="page-23-3"></span>**Отпечатване на страница с конфигурацията**

Отпечатайте отчет за конфигурацията, за да се уверите, че устройството работи добре.

#### **За да отпечатате конфигурационната страница:**

В режим на готовност, натиснете и задръжте  $\leftarrow$  за около 10 секунди,

докато зеленият индикатор започне да примигва бавно, и отпуснете.

# <span id="page-23-4"></span>**Предоставен софтуер**

След като сте подготвили устройството и сте го свързали към вашия компютър, трябва да инсталирате софтуера на принтера. Ако сте потребител на операционна система Windows или Macintosh, инсталирайте софтуера от предоставения компактдиск, а ако сте потребител на операционна система Linux, изтеглете софтуера от уеб сайта на [Samsung \(www.samsung.com/printer\)](www.samsung.com/printer) и го инсталирайте.

Софтуерът на [устройството](www.samsung.com/printer) се обновява от време на време W поради причини като пускане на нова [операционна](www.samsung.com/printer) система на пазара и др. Ако е необходимо, изтеглете последната версия от уебстраницата на [Samsung \(www.samsung.com/printer\).](www.samsung.com/printer)

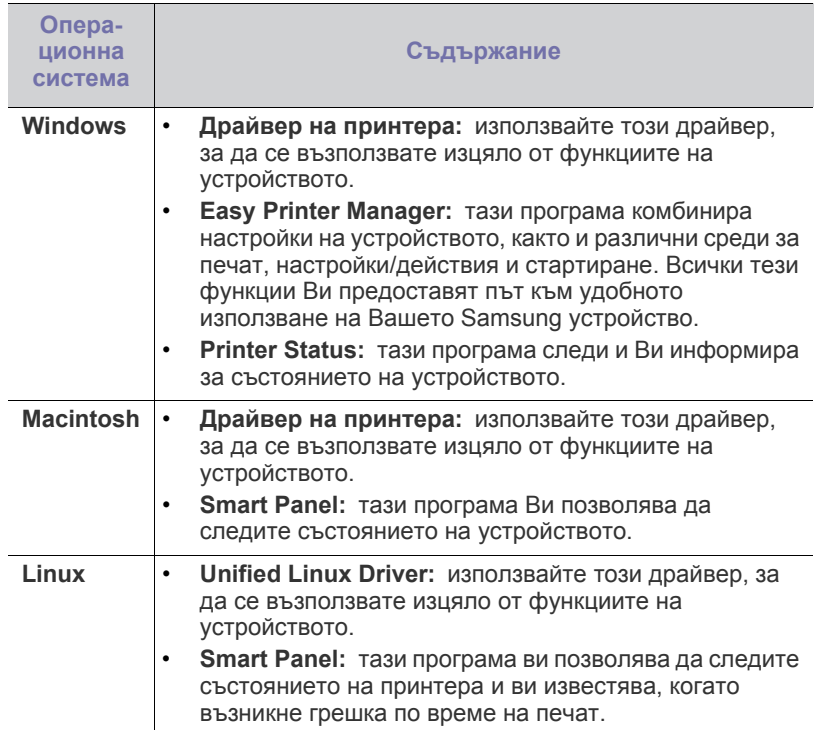

# <span id="page-24-3"></span><span id="page-24-0"></span>**Системни изисквания**

Преди да започнете, проверете дали системата ви отговаря на следните изисквания:

### <span id="page-24-1"></span>**Windows**

Вашето устройство поддържа следните операционни системи Windows.

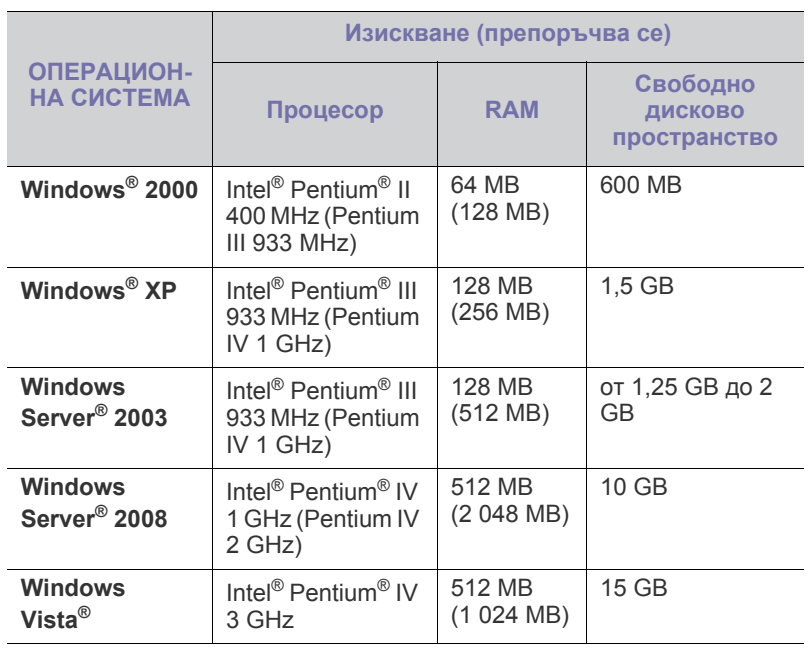

| ОПЕРАЦИОН-<br><b>HA CUCTEMA</b>                  | Изискване (препоръчва се)                                                                                |                      |                                     |
|--------------------------------------------------|----------------------------------------------------------------------------------------------------|----------------------|-------------------------------------|
|                                                  | Процесор                                                                                                 | <b>RAM</b>           | Свободно<br>ДИСКОВО<br>пространство |
| Windows <sup>®</sup> $7$                         | Intel <sup>®</sup> Pentium <sup>®</sup> IV<br>1 GHz 32-битов<br>или 64-битов<br>процесор или<br>по-мощен | 1 GB<br>(2 GB)       | 16 GB                               |
|                                                  | Поддръжка за графики DirectX® 9 с 128 МВ<br>памет (за да се активира темата Аего)<br>DVD-R/W устройство  |                      |                                     |
| <b>Windows</b><br>Server <sup>®</sup> 2008<br>R2 | Процесори Intel®<br>Pentium <sup>®</sup> IV 1<br>GHz (x86) или 1,4<br>GHz (x64) (2 GHz<br>или по-бързи)  | 512 MB<br>(2 048 MB) | 10 GB                               |

 $\mathbb{Z}$ • Минималното изискване за всички операционни системи Windows е Internet Explorer 5.0 или по-висока версия.

### <span id="page-24-2"></span>**Macintosh**

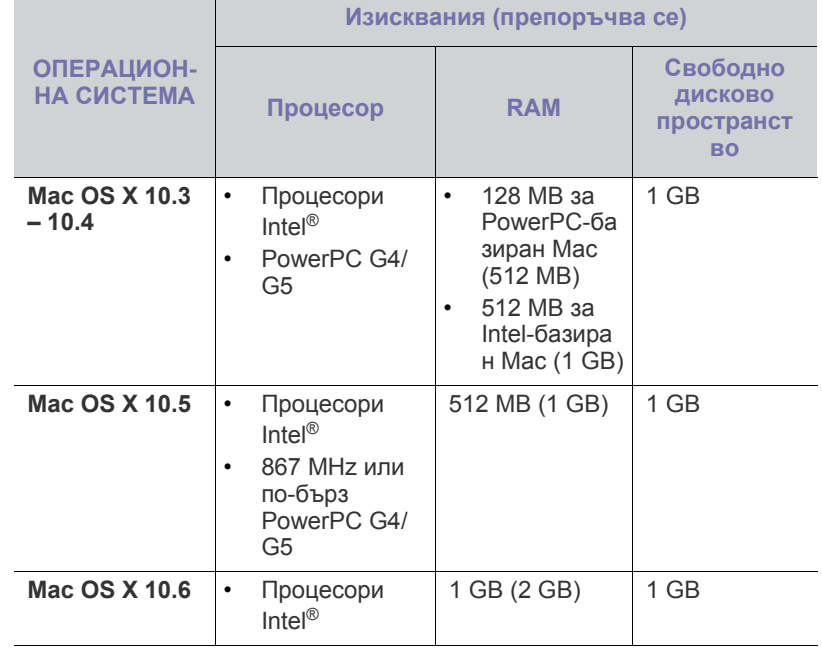

<sup>•</sup> **Windows Terminal Services** е съвместим с това устройство.

#### <span id="page-25-0"></span>**Linux**

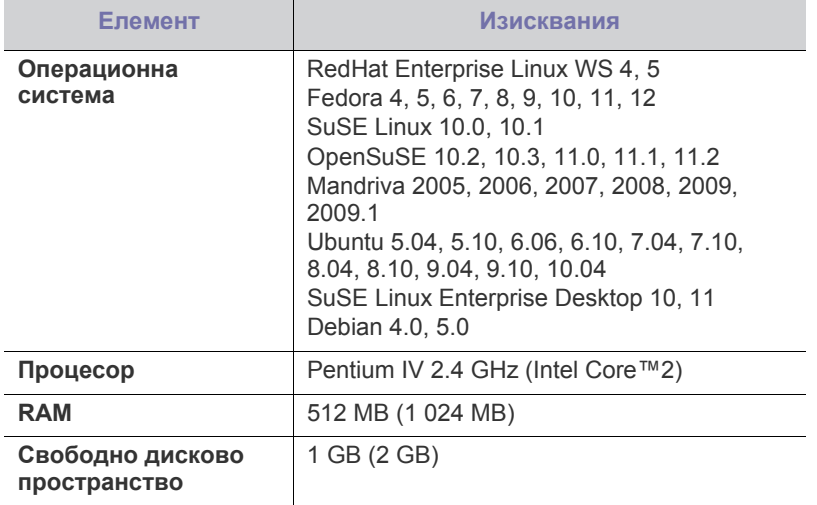

### <span id="page-25-3"></span><span id="page-25-1"></span>**Инсталиране на драйвер на свързано с USB кабел устройство**

Локалното свързано устройство представлява устройство, което е директно свързано към вашия компютър чрез USB кабел.

Използвайте само USB кабел не по-дълъг от 3 м. M

# <span id="page-25-2"></span>**Windows**

Можете да инсталирате софтуера за устройството чрез типичен метод или метод по избор.

Следващите стъпки се препоръчват за повечето потребители, които използват устройството чрез директно свързване към компютъра. Всички компоненти, необходими за работата на устройството, ще бъдат инсталирани.

- **1.** Уверете се, че устройството е свързано към компютъра и е включено.
	- Ако по време на инсталационната процедура се появи прозорец "**Found New Hardware Wizard**", щракнете върху **Cancel**, за да затворите прозореца.
- **2.** Поставете предоставения компактдиск със софтуер във вашето CD-ROM устройство.
	- Компакт дискът за софтуер трябва да се стартира автоматично и ще се появи инсталационният прозорец.
	- Ако инсталационният прозорец не се появи, щракнете върху **Start**, а след това върху **Run**. Напишете X:\**Setup.exe**, като замените "X" с буквата, която представлява вашето CD-ROM устройство. Щракнете върху **OK**.
	- Ако използвате Windows Vista, Windows 7 and Windows 2008 Server R2, щракнете върху **Start** > **All programs** > **Accessories** > **Run**.

Напишете X:\**Setup.exe**, като замените "X" с буквата, която представлява вашето CD-ROM устройство, и щракнете **OK**.

• Ако в Windows Vista, Windows 7 и Windows 2008 Server R2 се появи прозорец **AutoPlay**, щракнете върху **Run Setup.exe** в поле**Install or run program** и щракнете върху **Continue** или **Yes** в прозорци **User Account Control**.

**3.** Изберете **Install now**.

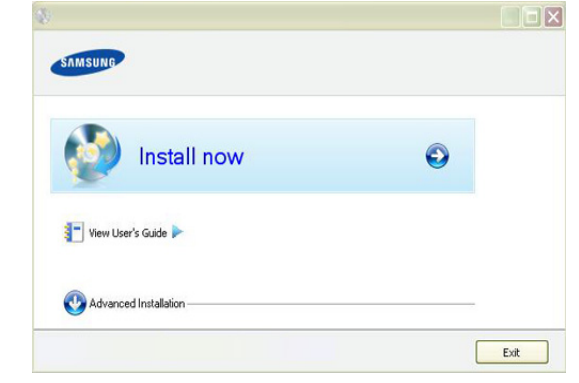

Ако е необходимо, изберете език от падащия списък.

Менюто **Advanced Installation** има опция **Custom Installation**.  $[$   $\mathbb{Z}$ **Custom Installation** ви позволява да изберете връзката на устройството и отделен компонент за инсталиране. Следвайте инструкциите в прозореца.

**4.** Прочетете **License Agreement** и изберете **I accept the terms of the License Agreement**. След това щракнете върху **Next**.

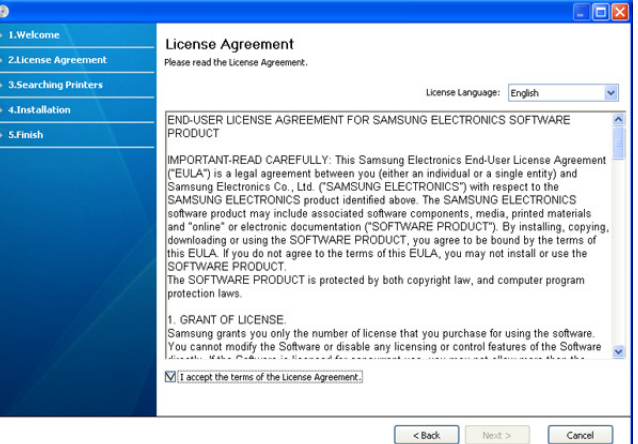

Програмата започва да търси устройството.

Ако устройството не е свързано към компютъра, ще се появи следният прозорец.

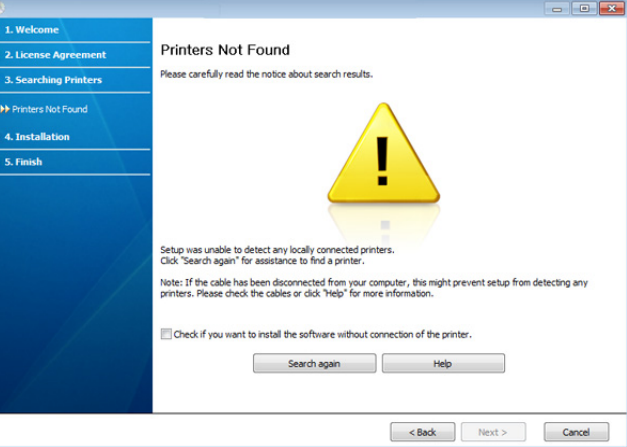

- След свързване към устройството, щракнете върху **Next**.
- **Проверете дали искате да инсталирате софтуера без да свързвате принтера към мрежата или локално.**
	- Отбележете тази опция, за да инсталирате софтуера, без устройството да е свързано. В този случай прозорецът за отпечатване на пробна страница се пропуска.
- **Search again**
	- Натиснете бутона, за да започнете повторно търсене на свързаното устройство.
	- Когато щракнете върху този бутон, се показва прозореца със забележка на защитната стена.
		- Изключете защитната стена и натиснете отново **Search again**. Ако работите под Windows, щракнете върху **Start** > **Control Panel** > **Windows Firewall** и деактивирайте тази опция.

След това щракнете върху **Next** в прозореца **Firewall Notice**.

Изключете защитната стена от програмата на друга фирма, различна от операционната система. Направете справка с ръководствата, предоставени с отделните програми.

- **Help**
	- Този помощен бутон ще ви предостави подробна информация за това как да свържете устройството.
- **5.** На екрана ще се покажат търсените устройства. Изберете устройството, което желаете да използвате, и щракнете върху **Next**.
	- Ако софтуерът е намерил само едно устройкство, се показва прозорецът за потвърждение.
- **6.** След края на инсталирането се появява прозорец, който ви пита дали да отпечата пробна страница. Ако искате да отпечатате пробна страница, щракнете върху **Print a test page**.

В противен случай, натиснете само **Next** и отидете на стъпка 8.

**7.** Ако пробната страница се разпечата правилно, щракнете върху **Yes**.

Ако не, щракнете върху **No**, за да я разпечатате отново.

- **8.** Ако искате да регистрирате своето устройство на уеб страницата на Samsung, щракнете върху **On-line Registration**.
- **9.** Щракнете върху **Finish**.
- Ако драйверът на принтера не работи правилно, следвайте стъпките по-долу, за да го деинсталирате и инсталирате отново.
	- a) Уверете се, че устройството е свързано към Вашия компютър и е включено.
	- b) От менюто **Start** изберете **Programs** или **All Programs** > **Samsung Printers** > **името на драйвера на Вашия принтер** > **Uninstall**.
	- c) Изберете необходимата опция и следвайте инструкциите в прозореца.
	- d) След като деинсталирате драйвера за принтера, го инсталирайте отново (вижте "Инсталиране на драйвер на устройство с USB връзка" на стр. 23).

# <span id="page-26-0"></span>**Macintosh**

Доставеният заедно с вашето устройство компактдиск съдържа PPD файл, който ви позволява да използвате драйвера CUPS или драйвера Apple LaserWriter (наличен само при използване от принтер, който поддържа драйвер за PostScript) за печат на компютър Macintosh.

- **1.** Уверете се, че устройството е свързано към вашия компютър и е включено.
- **2.** Поставете предоставения компактдиск със софтуер във вашето CD-ROM устройство.
- **3.** Щракнете двукратно върху иконата на CD-ROM устройството, появила се върху работния плот на вашия Macintosh.
- **4.** Кликнете папката **MAC\_Installer** два пъти.
- **5.** Щракнете двукратно върху иконата **Installer OS X**.
- **6.** Въведете паролата и щракнете върху **OK**.
- **7.** Отваря се прозорецът на инсталиращата програма на Samsung. Кликнете **Continue**.
- **8.** Прочетете лицензионното споразумение и щракнете върху **Continue**.
- **9.** Щракнете върху **Agree**, за да приемете лицензионното споразумение.
- **10.** Изберете **Easy Install** и кликнете върху **Install**. **Easy Install** се препоръчва за повечето потребители. Всички компоненти, необходими за работата на устройството, ще бъдат инсталирани. Ако изберете **Custom Install**, можете да изберете отделни компоненти, които да инсталирате.
- **11.** Когато се появи съобщение, което ви предупреждава, че всички приложения на компютъра ви ще се затворят, щракнете върху **Continue**.
- **12.** След като инсталирането завърши, щракнете върху **Quit**.
- **13.** Отворете папка **Applications** > **Utilities** > **Print Setup Utility**.
	- За Mac OS X 10.5 10.6 отворете папка **Applications** > **System Preferences** и щракнете върху **Print & Fax**.
- **14.** Щракнете върху **Add** в **Printer List**.
	- За Mac OS X 10.5 10.6 щракнете върху икона "**+**" ще се появи прозорец.
- **15.** За Mac OS X 10.3 изберете раздел **USB**.
	- За Mac OS X 10.4 щракнете върху **Default Browser** и намерете USB връзката.
	- За Mac OS X 10.5 10.6 щракнете върху **Default** и намерете USB връзката.
- **16.** Ако при Mac OS Х 10.3 Auto Select не работи правилно, изберете **Samsung** в **Printer Model** и името на вашето устройство в **Model Name**.
	- Ако при Mac OS Х 10.4 Auto Select не работи правилно, изберете **Samsung** в **Print Using** и името на вашето устройство в **Model**.
	- Ако при Mac OS X 10.5 10.6 Auto Select не работи правилно, изберете **Select a driver to use...** и името на вашето устройство в **Print Using**.

Вашето устройство се появява в **Printer List** и е зададено като устройство по подразбиране.

- **17.** Щракнете върху **Add**.
- Ако драйверът на принтера не работи правилно, деинсталирайте го и го инсталирайте отново.

За деинсталиране на драйвер за Mac OS следвайте стъпките, дадени по-долу.

- a) Уверете се, че устройството е свързано към вашия компютър и е включено.
- b) Поставете предоставения компактдиск със софтуер във вашето CD-ROM устройство.
- c) Щракнете двукратно върху иконата на CD-ROM устройството, появила се върху работния плот на вашия Mac OS.
- d) Кликнете папката **MAC\_Installer** два пъти.
- e) Щракнете двукратно върху иконата **Installer OS X**.
- f) Въведете паролата и щракнете върху **OK**.
- g) Отваря се прозорецът на инсталиращата програма на Samsung. Кликнете **Continue**.
- h) Изберете **Uninstall** и кликнете върху **Uninstall**.
- i) Когато се появи съобщение, което ви предупреждава, че всички приложения на компютъра ви ще се затворят, щракнете върху **Continue**.
- j) Когато деинсталирането приключи, щракнете върху **Quit**.

# <span id="page-27-0"></span>**Linux**

Трябва да изтеглите софтуерните пакети за Linux от уеб сайта на Samsung, за да инсталирате софтуера на принтера.

Следвайте дадените по-долу стъпки, за да инсталирате софтуера.

#### **Инсталиране на Обединения драйвер за Linux**

- **1.** Уверете се, че устройството е свързано към вашия компютър и е включено.
- **2.** Когато се появи прозорецът **Administrator Login**, въведете root в полето **Login** и след това въведете паролата на системата.
	- Трябва да влезете като супер потребител (основен), за да инсталирате софтуера на устройството. Ако не сте супер потребител, обърнете се към системния си администратор.
- **3.** От уебстраницата на Samsung, изтеглете пакета Unified Linux Driver на Вашия компютър.
- **4.** Щракнете с десен бутон върху пакета **Unified Linux Driver** и го разархивирайте.
- **5.** Щракнете два пъти върху **cdroot** > **autorun**.
- **6.** Когато се появи началният екран, щракнете върху **Next**.

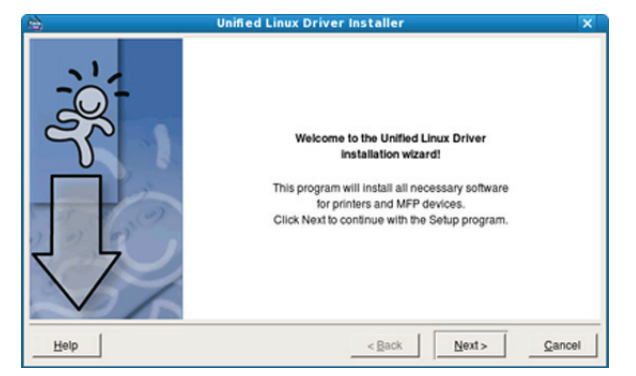

**7.** Когато инсталирането завърши, щракнете върху **Finish**.

Инсталационната програма е добавила на работния плот иконата Unified Driver Configurator и Unified Driver group в системното меню за ваше удобство. Ако имате някакви проблеми, консултирайте се с екранната помощ, достъпна чрез системното ви меню, или чрез Windows приложенията на драйверния пакет, като например **Unified Driver Configurator**.

Ако драйверът на принтера не работи правилно,  $\mathbb Z$ деинсталирайте го и го инсталирайте отново.

Следвайте дадените по-долу стъпки за деинсталиране на драйвера за Linux.

- a) Уверете се, че устройството е свързано към вашия компютър и е включено.
- b) Когато се появи прозорецът **Administrator Login**, въведете root в полето **Login** и въведете паролата на системата. Трябва да влезете като супер потребител (root), за да деинсталирате драйвера на принтера. Ако не сте супер потребител, обърнете се към системния си администратор.
- c) Щракнете върху иконата в дъното на работния плот. Когато се появи екранът Terminal, въведете: **[root@localhost root]#cd /opt/Samsung/mfp/uninstall/ [root@localhost uninstall]#./uninstall.sh**
- d) Щракнете върху **Uninstall**.
- e) Щракнете **Next**.
- f) Щракнете върху **Finish**.

#### **Инсталиране на SmartPanel**

- **1.** Уверете се, че устройството е свързано към вашия компютър и е включено.
- **2.** Когато се появи прозорецът **Administrator Login**, въведете root в полето **Login** и след това въведете паролата на системата.
	- Трябва да влезете като супер потребител (основен), за да инсталирате софтуера на устройството. Ако не сте супер потребител, обърнете се към системния си администратор.
- **3.** От уебстраницата Samsung изтеглете и разопаковайте пакета **Smart Panel** на Вашия компютър.
- **4.** Щракнете с десен бутон върху пакета Smart Panel и го разархивирайте.
- **5.** Щракнете два пъти върху **cdroot** > **Linux** > **smartpanel** > **install.sh**.

# <span id="page-28-0"></span>**Локално споделяне на вашето устройство**

Следвайте дадените по-долу стъпки, за да настроите компютрите, които локално да споделят вашето устройство.

Ако хост компютърът е свързан директно с устройството чрез USB кабел и също така е свързан с локалната мрежова среда, клиентският компютър, свързан с локалната мрежа, може да използва споделеното устройство чрез хост компютъра, за да печата.

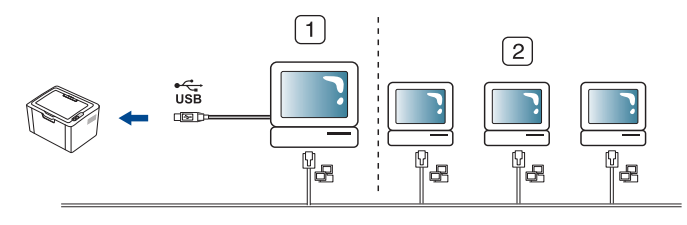

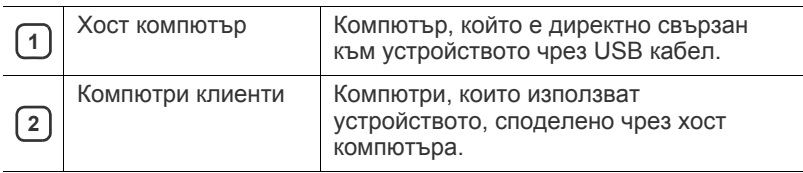

### <span id="page-28-1"></span>**Windows**

#### **Настройване на хост компютър**

- **1.** Инсталирайте драйвера на вашия принтер (вижте "[Инсталиране](#page-25-1) на драйвер на свързано с USB кабел [устройство](#page-25-1)" на стр. 26).
- **2.** Натиснете менюто **Start** на Windows.
- **3.** За Windows 2000 изберете **Settings** > **Printers**.
	- За Windows XP/2003 изберете **Printers and Faxes**.
	- За Windows 2008/Vista изберете **Control Panel** > **Hardware and Sound** > **Printers**.
	- За Windows 7, изберете **Control Panel** > **Hardware and Sound** > **Devices and Printers**.
	- За Windows Server 2008 R2, изберете **Control Panel** > **Hardware** > **Devices and Printers**.
- **4.** Щракнете с десния бутон върху иконата на принтера.
- **5.** За Windows XP/2003/2008/Vista, натиснете **Properties**. За Windows 7 и Windows Server 2008 R2 от контекстните менюта изберете **Printer properties**.
	- Ако елементът **Printer properties** има знак ►, можете да  $\not\!\! \not\!\! \varnothing$ изберете други принтерни драйвери, свързани с избрания принтер.
- **6.** Изберете раздела **Sharing**.
- **7.** Отметнете квадратчето **Change Sharing Options**.
- **8.** Отметнете квадратчето **Share this printer**.
- **9.** Попълнете поле **Share Name**. Щракнете върху **OK**.

#### **Настройване на компютър клиент**

- **1.** Инсталирайте драйвера на вашия принтер (вижте "[Инсталиране](#page-25-1) на драйвер на свързано с USB кабел [устройство](#page-25-1)" на стр. 26).
- **2.** Натиснете менюто **Start** на Windows.
- **3.** Изберете **All programs** > **Accessories** > **Windows Explorer**.

**4.** Въведете IP адреса на хост компютъра в адресната лента и натиснете Enter от клавиатурата.

 $\bigcirc$  10,88,187,172

В случай че хост компютърът изиска **User name** и **Password**, въведете ИД на потребител и парола на акаунта на хост компютъра.

Ð

- **5.** Щракнете с десен бутон на мишката върху иконата на принтера, който желаете да споделите, и изберете **Connect**.
- **6.** Ако се появи съобщение за завършена настройка, щракнете върху **OK**.
- **7.** Отворете файла, който желаете да отпечатате, и започнете да печатате.

### <span id="page-28-2"></span>**Macintosh**

Следните стъпки са за Mac OS X 10.5 – 10.6. За други OS версии 1 B.A погледнете Mac Help.

#### **Настройване на хост компютър**

- **1.** Инсталирайте драйвера на принтера. (Вижте ["Macintosh"](#page-26-0) на [стр](#page-26-0). 27.)
- **2.** Отворете папка **Applications** > **System Preferences** и щракнете **Print & Fax**.
- **3.** Изберете принтера, който ще споделяте, в **Printers list**.
- **4.** Изберете **Share this printer**.

#### **Настройване на компютър клиент**

- **1.** Инсталирайте драйвера на принтера. (Вижте ["Macintosh"](#page-26-0) на [стр](#page-26-0). 27.)
- **2.** Отворете папка **Applications** > **System Preferences** и щракнете **Print & Fax**.
- **3.** Щракнете върху икона "**+**". Появява се прозорец, който показва името на вашия споделен принтер.
- **4.** Изберете вашето устройство и щракнете върху **Add**.

# <span id="page-29-0"></span>3.Основна настройка

След приключване на инсталирането може да искате да зададете настройките по подразбиране на устройството. Ако желаете да зададете или промените стойности, вижте следващия раздел. Тази глава ви дава инструкции стъпка по стъпка за настройване на устройството.

#### **Тази глава включва:**

# <span id="page-29-4"></span><span id="page-29-1"></span>**Настройка на тава и хартия по подразбиране**

Можете да изберете тавата и хартията, която желаете да продължите да използвате за задачите за печат.

#### <span id="page-29-2"></span>**Oт вашия компютър**

#### **Windows**

- **1.** Натиснете менюто **Start** на Windows.
- **2.** За Windows 2000 изберете **Settings** > **Printers**.
	- За Windows XP/2003, изберете **Printer and Faxes**.
	- За Windows 2008/Vista изберете **Control Panel** > **Hardware and Sound** > **Printers**.
	- За Windows 7, изберете **Control Panel** > **Hardware and Sound** > **Devices and Printers**.
	- За Windows Server 2008 R2, изберете **Control Panel** > **Hardware** > **Devices and Printers**.
- **3.** Щракнете с десния бутон върху вашето устройство.
- **4.** За Windows XP/2003/2008/Vista, натиснете **Printing Preferences**. За Windows 7 и Windows Server 2008 R2 от контекстните менюта изберете **Printing Preferences**.
	- Ако елементът **Printing Preferences** има знак ►, можете W да изберете други принтерни драйвери, свързани с избрания принтер.
- **5.** Щракнете върху раздел **Paper**.
- **6.** Изберете тава и нейните опции, като размер и тип на хартията.
- **7.** Натиснете **OK**.
- Ако желаете да използвате хартия със специален размер, например хартия за фактури, изберете **Edit...** в раздел **Paper** в **Printing Preferences**. (Вижте "Отваряне на [предпочитания](#page-36-2) за [печат](#page-36-2)" на стр. 37.)

#### **Macintosh**

Тази функция не се поддържа от Macintosh. Потребителите на Macintosh трябва ръчно да променят настройките по подразбиране всеки път, когато желаят да използват различни настройки.

- **1.** Отворете приложение на Macintosh и изберете файла, който желаете да разпечатате.
- **2.** Отворете менюто **File** и щракнете върху **Print**.
- **3.** Отидете на екран **Paper Feed**.
- **4.** Задайте подходящата тава, от която желаете да печатате.
- **5.** Отидете на екран **Paper**.
- **6.** Задайте тип хартия, който да отговаря на хартията, заредена в тавата, от която желаете да печатате.
- **7.** Щракнете върху **Print**, за да започнете да печатате.

• Настройка на тава и хартия по [подразбиране](#page-29-1) • Савертия • [Използване](#page-29-3) на функцията за пестене на енергия

#### **Linux**

- **1.** Отворете **Terminal Program**.
- **2.** Когато се появи екранът Terminal, въведете следното: **[root@localhost root]# lpr <име\_на\_файла>**
- **3.** Изберете **Printer** и щракнете върху **Properties…**
- **4.** Щракнете върху раздел **Advanced**.
- **5.** Изберете тава (източник) и опции за нея, като размер и тип на хартията.
- **6.** Натиснете **OK**.

### <span id="page-29-3"></span>**Използване на функцията за пестене на енергия**

Когато няма да използвате устройството за известно време, използвайте тази функция, за да спестите енергия.

- **1.** Инсталиране на драйвера на PostScript (вижте "[Инсталиране](#page-25-3) на драйвер на свързано с USB кабел [устройство](#page-25-3)" на стр. 26).
- **2.** Изберете **Start** > **Programs** or **All Programs** > **Samsung Printers** > **Samsung Easy Printer Manager** > **Samsung Easy Printer Manager**.
- **3.** Изберете **Device Settings** > **Machine** > **Power Save**.
- **4.** Изберете желаното от Вас време от падащия списък.
- **5.** Щракнете върху **Save**.

# <span id="page-30-0"></span>Носители и тава

Тази глава предоставя информация относно това, как да зареждате носители за печат във вашето устройство.

#### **Тази глава включва:**

- Избор на [носител](#page-30-1) за печат
- [Промяна](#page-31-0) на размера на тавата
- [Зареждане](#page-31-1) на хартията в тавата

# <span id="page-30-1"></span>**Избор на носител за печат**

Можете да печатате върху различни типове носители, като например обикновена хартия, пликове, етикети и прозрачно фолио. Винаги използвайте носител за печат, който отговаря на препоръките за употреба на вашия принтер и е поставен в подходящата тава.

# <span id="page-30-2"></span>**Насоки за избор на носител за печат**

Носител за печат, който не отговаря на описаните препоръки в това ръководство на потребителя, може да причини следните проблеми:

- Лошо качество на печат.
- Чести задръствания с хартия.
- Преждевременно износване на устройството.
- Трайна повреда във фюзера, не се покрива от гаранцията.

Характеристики като тегло, състав, структура и съдържание на влага, са важни фактори, които се отразяват върху ефективността на устройството и качеството на печат. Когато избирате материалите за печат, имайте предвид следното:

- Типът, размерът и теглото на носителя за печат за вашето устройство са описани в спецификациите за носителя за печат. (Вижте "[Спецификации](#page-65-1) на носителя за печат" на стр. 66.)
- Желан резултат: Носителят за печат, който сте избрали, трябва да е подходящ за целта ви.
- Яркост: Някои типове носители за печат са по-бели, отколкото други, и произвеждат по-остри и трептящи изображения.
- Гладкост на повърхността: Гладкостта на носителя за печат определя доколко ясно е очертанието на изображението върху хартията.
- Някои типове носители за печат може да отговарят на всички  $\mathbb Z$ препоръки в тази част и въпреки това да не дават задоволителни резултати. Това може да бъде причинено от характеристиките на листа, неправилно боравене, неприемлива температура или ниво на влажност или други променливи, които не могат да бъдат контролирани.
	- Преди да закупите големи количества от даден носител за печат, проверете дали той отговаря на изискванията, посочени в това ръководство на потребителя и на вашите изисквания за печат.
- Използването на носител за печат, който не отговаря на тези спецификации, може да причини проблеми, изискващи ремонтни работи. Такива ремонти не се покриват от гаранцията или договорите за обслужване. Количеството хартия, което се поставя в тавата, може да бъде различно, според използвания тип носител.
	- (Вижте "[Спецификации](#page-65-1) на носителя за печат" на стр. 66.)
- Печат върху [специален](#page-32-1) носител
- [Използване](#page-34-3) на изходната поставка
	- Използването на запалими печатни носители може да причини пожар.
	- Използвайте отбелязания тип носител за печат. (Вижте "[Спецификации](#page-65-1) на носителя за печат" на стр. 66.)
- Използването на запалими печатни носители и оставянето на чужди тела в принтера може да доведе до прекомерно нагряване на устройството и в редки случаи да причини пожар.

#### <span id="page-30-3"></span>**Размери на носители, поддържани във всеки режим**

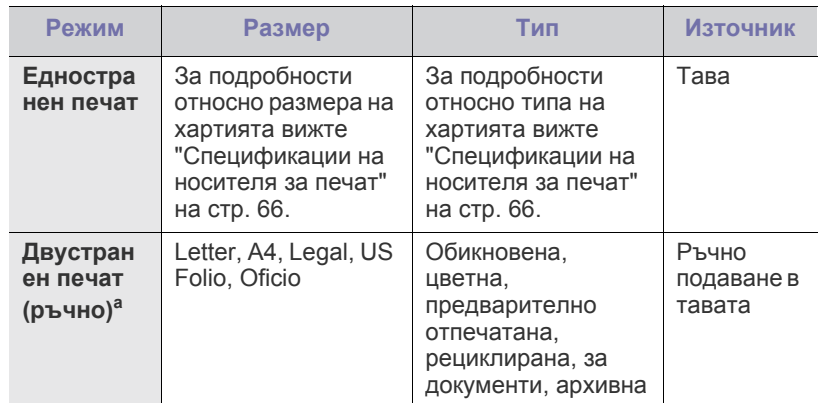

а. Само от 75 до 90 гр./м<sup>2</sup> (Вижте "[Спецификации](#page-65-1) на носителя за [печат](#page-65-1)" на стр. 66).

# <span id="page-31-0"></span>**Промяна на размера на тавата**

Тавата е предварително настроена за размер Letter или A4 в зависимост от страната. За да промените размера, е необходимо да регулирате водачите за хартия.

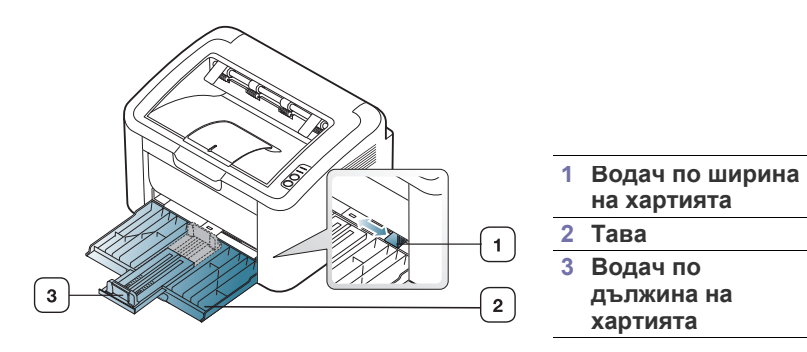

**1.** Отворете предния капак, стиснете водача по дължина на хартията и го дръпнете, за да разширите тавата.

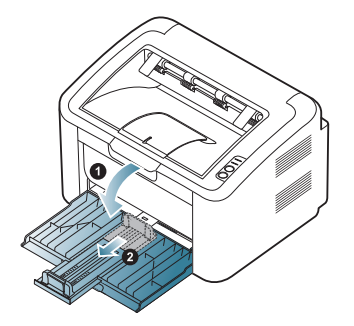

- Тъй като устройството е много леко, е възможно да се помръдне, когато отваряте и затваряте тавата или махате и слагате тонер касетата. Внимавайте да не мърдате устройството, когато изпълнявате тези действия.
- **2.** Извийте или разлистете купчината с хартия, за да разделите страниците, преди да заредите хартията. Поставете хартията в тавата.

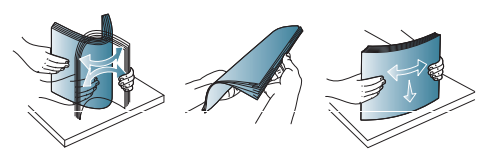

**3.** Заредете хартията със страната за отпечатване нагоре. Уверете се, че и четирите ъгъла са равни в тавата.

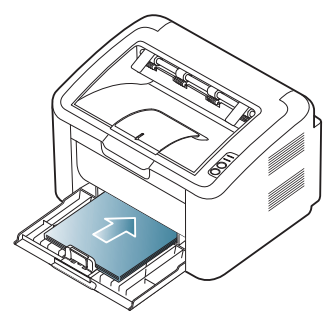

Не препълвайте тавата с хартия. В противен случай може да се предизвика задръстване на хартия.

**4.** Хванете водача по дължина на хартията и го регулирайте според дължината на хартията така, че да е изравнен със задния край на хартията, след това хванете водачите по ширина на хартията и ги регулирайте така, че да са подравнени със страничните части.

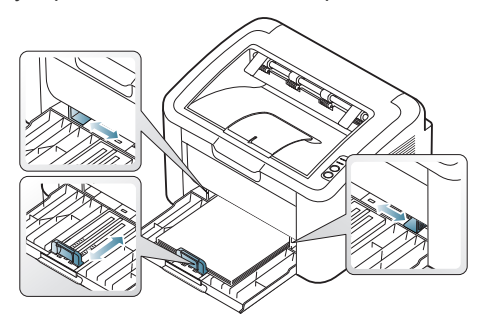

- Не притискайте прекалено водача по ширина на хартията, за да не предизвикате огъване на носителя.
	- Не използвайте хартия с повече от 6 мм извиване.
	- Ако не регулирате добре водачите по ширина на хартията, това може да предизвика засядане на хартия.

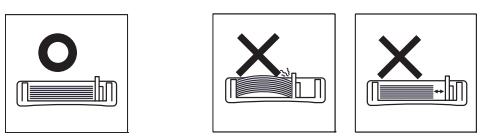

#### <span id="page-31-3"></span><span id="page-31-1"></span>**Зареждане на хартията в тавата**

#### <span id="page-31-2"></span>**Тава**

B

- **1.** Отворете предния капак, стиснете водача по дължина на хартията и го дръпнете настрани, за да разширите тавата. След това, настройте размера на тавата според размера на носителя, който зареждате. (Вижте "[Промяна](#page-31-0) на размера на тавата" на стр. 32.)
- **2.** Извийте или разлистете купчината с хартия, за да разделите страниците, преди зареждане на оригиналите.

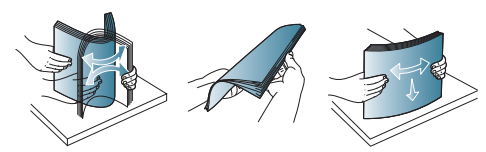

**3.** Поставете хартията нагоре със страната върху която желаете да отпечатате.

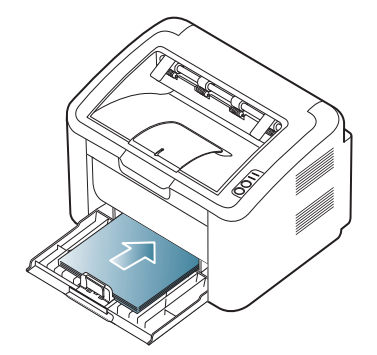

Когато отпечатвате документ, задайте типа и размера хартия за тавата.

За повече информация относно определянето на типа и размера на хартията от контролния панел (вижте "[Настройка](#page-29-4) на тава и хартия по [подразбиране](#page-29-4)" на стр. 30).

- Ако имате проблеми с подаването на хартия, проверете дали хартията отговаря на спецификациите за носителя. След това опитайте да подавате по един лист в тавата за ръчно подаване (Вижте "[Спецификации](#page-65-1) на носителя за [печат](#page-65-1)" на стр. 66, "Печат върху [специален](#page-32-1) носител" на [стр](#page-32-1). 33).
	- Настройките, направени в драйвера на устройството, елиминират настройките, направени в контролния панел.

#### <span id="page-32-0"></span>**Ръчно подаване в тавата**

Тавата може да побира специфични размери и типове печатни материали, като например пощенски картички, бележки и пликове. Полезно е при печат на отделни страници върху бланка или цветна хартия.

#### **Съвети за използване на механизма за ръчно подаване**

• Ако изберете **Paper** > **Source** > **Manual Feeder** от драйвера на принтера, трябва да натиснете (•) всеки път, когато

отпечатвате страница.

Поставяйте в тавата носители за печат само от един тип, размер и тегло.

- За да предотвратите засядания на хартия, не добавяйте хартия по време на печат.
- Носителят за печат трябва да се зареди с лицето нагоре, като горният ръб трябва да влезе пръв в тавата, и да се постави в центъра на тавата.
- Винаги зареждайте само препоръчани носители за печат, за да избегнете засядания на хартия и проблеми с качеството на печат. (Вижте "[Спецификации](#page-65-1) на носителя за печат" на стр. 66.)
- Изравнете евентуални набраздявания върху пощенски картички, пликове и етикети, преди да ги заредите в тавата.
- **1.** Заредете хартията в тавата.

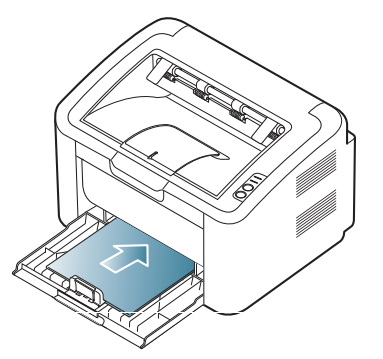

- При печат върху специален носител трябва да следвате препоръките за зареждане. (Вижте "[Печат](#page-32-1) върху [специален](#page-32-1) носител" на стр. 33.)
	- Когато по време на печат хартията не се подава добре, побутвайте я внимателно с ръка, докато тя започне да се подава автоматично.
- **2.** Притиснете водачите за ширината на хартията на тавата и ги регулирайте спрямо ширината на хартията. Не притискайте твърде много – хартията ще се огъне, което може да доведе до засядане на хартия или изкривяване.
- **3.** Отворете външната поддръжка
- **4.** За да печатате от приложение, отворете приложението и отворете менюто за печат.
- **5.** Отворете **Printing Preferences**. (Вижте "[Отваряне](#page-36-2) на [предпочитания](#page-36-2) за печат" на стр. 37.)
- **6.** Щракнете върху раздел **Paper** в **Printing Preferences** и изберете подходящ тип хартия.
	- Ако желаете да използвате етикет, настройте типа на хартията на **Labels**.
- **7.** Изберете **Manual Feeder** в източника на хартия, след което натиснете **OK**.
- **8.** Печатането започва.
- Ако печатате върху повече страници, заредете следващия  $\mathbb {Z}$ лист след отпечатването на първата страница и натиснете бутона . Повторете тази стъпка за всяка страница, която ще отпечатвате.

# <span id="page-32-1"></span>**Печат върху специален носител**

Таблицата по-долу показва наличната специална медия за печат.

Когато използвате специална медия, ние препоръчваме  $\mathscr{D}% _{T}=\mathscr{D}_{T}\!\left( a,b\right) ,\ \mathscr{D}_{T}=C_{T}\!\left( a,b\right) ,$ подаването по един лист. Проверете максималния брой на подавания носител за всяка тава. (Вижте "[Спецификации](#page-65-1) на [носителя](#page-65-1) за печат" на стр. 66.)

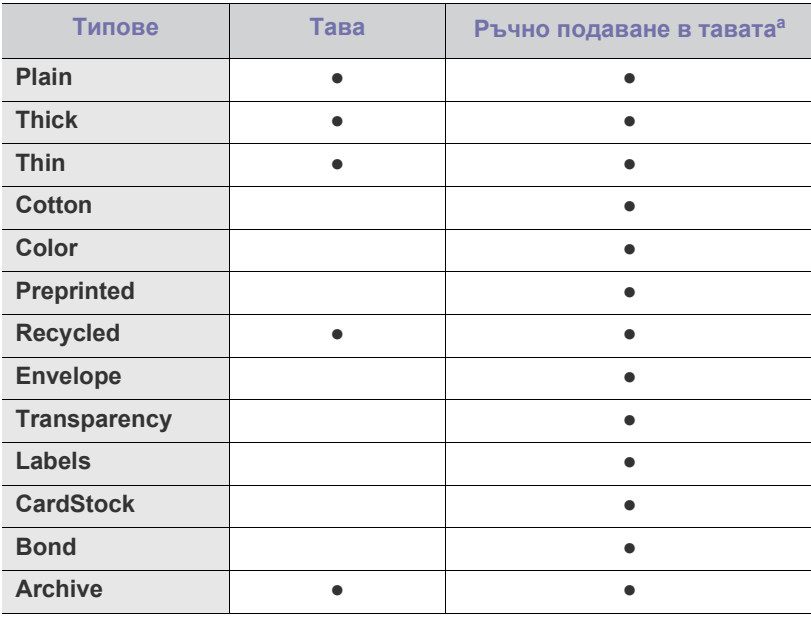

a.Зареждайте по един лист хартия.

(●: поддържа се, празно: не се поддържа)

Следните типове носители са показани в **Printing Preferences**. Тази опция за тип на хартия ви позволява да зададете типа на хартията, който да бъде зареден в тавата. Избирането на подходящата медия ще даде най-добро качество на отпечатаното. Избирането на неподходящи носители може да доведе до лошо качество на печата.

- **Plain:** нормална обикновена хартия. Изберете този вид, ако печатате на хартия с тегло от 60 до 120 гр./м<sup>2</sup>.
- **Thick:** Дебела хартия с тегло от 90 до 163 гр./м<sup>2</sup>.
- **Thin:** Тънка хартия с тегло от 60 до 70 гр./м<sup>2</sup>.
- $\cdot$  **Cotton:** Памучна хартия с тегло от 75 до 90 гр./м<sup>2</sup>.
- **Color:** Цветна хартия с тегло от 75 до 90 гр./м<sup>2</sup>.
- **Preprinted:** Предварително отпечатана хартия/хартия със заглавка с тегло от 75 до 90 гр./м<sup>2</sup>.
- **Recycled:** Рециклирана хартия с тегло от 60 до 90 гр./м<sup>2</sup>.
	- Когато използвате рециклирана хартия, отпечатките може да са намачкани и/или може да се получи засядане на хартия поради прекомерно извиване.
- **CardStock:** Тънък картон с тегло от 105 до 163 гр./м<sup>2</sup>.
- **Envelope:** Плик с тегло от 75 до 90 гр./м<sup>2</sup>.
- $\cdot$  Transparency: Прозрачно фолио с тегло от 138 до 146 гр./м<sup>2</sup>.
- **Labels:** Етикети с тегло от 120 до 150 гр./м<sup>2</sup>.
- $\cdot$  **Bond:** Висококачествена хартия с тегло от 105 до 120 гр./м<sup>2</sup>.
- **Archive:** Архивна хартия с тегло от 70 до 90 гр./м<sup>2</sup>. Ако трябва да съхранявате разпечатката за дълъг период от време, като например в архив, изберете тази опция.

#### <span id="page-33-0"></span>**Пликове**

Успешното печатане на пликове зависи от тяхното качество.

За да отпечатате на пликове, зоната за марката трябва да е отляво и краят на плика със зоната за марката трябва да влезе първи в принтера, в средата на тавата.

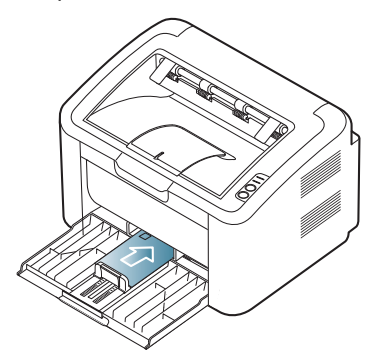

- Когато избирате пликове, съблюдавайте следните фактори:
	- **Тегло:** Теглото на плика не трябва да превишава 90 гр./м<sup>2</sup> , в противен случай може да се получи засядане.
	- **Структура:** Преди печат, пликовете трябва да са били оставени в хоризонтално положение, с по-малко от 6 мм извиване, и не трябва да съдържат въздух.
	- **Състояние:** пликовете не трябва да са набръчкани, пречупени, нито пък повредени.
	- **Температура:** използвайте пликове, които са съвместими с топлината и налягането на устройството по време на работа.
- Използвайте само качествени пликове с остри и добре прегънати ръбове.
- Не използвайте пликове с марки върху тях.
- Не използвайте пликове с прикрепени предмети, клипсове, отвори, рамка с покритие, самозалепващи печати или други синтетични материали.
- Не използвайте увредени или лошо направени пликове.
- Уверете се, че набраздяването от лепилото и в двата края на плика стига по цялото протежение до края на плика.

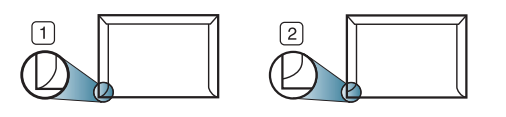

**1 Приемливо 2 Неприемливо**

- Самозалепващите се пликове, които имат отлепваща се лента или повече от едно място, на което се прегъват с цел да се залепи, трябва да са направени със залепващи средства, съвместими с температурата на стопяване в принтера, около 170 °C за 0,1 секунди. Допълнителните капаци и гънки могат да предизвикат нагъване, изкривяване или задръстване и дори може да повредят фюзера.
- За най-добро качество на печат, позиционирайте полетата не по-близо от 15 мм от ръбовете на плика.
- Избягвайте да печатате върху мястото, където се срещат ръбовете на плика.

# <span id="page-33-1"></span>**Прозрачно фолио**

За да избегнете повреда в устройството, използвайте само прозрачно фолио, което е направено за използване в лазерни принтери.

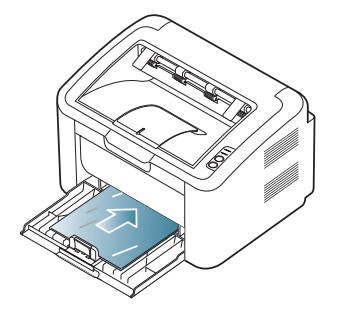

- Прозрачното фолио, използвано в устройството, трябва да може да издържи на температурата на топене.
- След като го извадите от принтера, го поставете на гладка повърхност.
- Не оставяйте неизползвано фолио в тавата за хартия продължително време. Възможно е върху него да се натрупат прах и замърсявания, което да доведе до печат на петна.
- За да избегнете образуването на петна, причинени от пръстови отпечатъци, дръжте го много внимателно.
- За да избегнете избледняване, не излагайте продължително отпечатаното прозрачно фолио на слънчева светлина.
- Уверете се, че прозрачно фолио не е намачкано, прегънато или със скъсани ръбове.
- Не използвайте прозрачно фолио, което се отделя от подложката.
- За да предпазите прозрачното фолио от слепване, не позволявайте да се натрупва след отпечатване.

# <span id="page-34-0"></span>**Етикети**

За да избегнете повреда в устройството, използвайте само етикети, направени за използване в лазерни принтери.

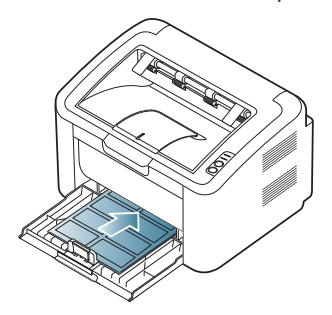

- Когато избирате етикети, съблюдавайте следните фактори:
	- **Лепила:** Лепилото трябва да може да издържи на температурата на стопяване в устройството ви (около 170 °C).
	- **Подреждане:** използвайте само етикети, между които не се вижда подложката. Етикетите могат да се отлепят от листовете, когато имат разстояния между тях, като причинят сериозни засядания.
	- **Подвиване:** Преди отпечатване, етикетите трябва да са били поставени на хоризонтална повърхност с не повече от 13 мм извиване в дадена посока.
	- **Състояние:** не използвайте етикети с гънки, балончета с въздух или други показатели за отделяне от хартията.
- Проверете дали не е останал някакъв открит леплив материал между етикетите. Откритите части могат да причинят отлепяне на етикетите по време на печат, което може да причини засядания. Откритите лепливи части могат да причинят и повреда на компоненти на устройството.
- Не пускайте лист с етикети през устройството повече от веднъж. Лепливото покритие отзад е предназначено само за еднократно преминаване през устройството.
- Не използвайте етикети, които се отделят от подложката под тях или които са прегънати, с балончета или увредени по някакъв друг начин.

### <span id="page-34-1"></span>**Картички/хартия с размери по избор**

С това устройство могат да се отпечатват пощенски картички, картички и други материали с размер по избор.

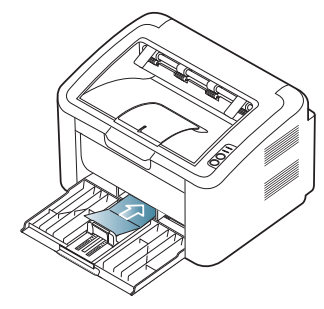

- Не отпечатвайте на носители, по-малки от 76 мм на ширина или 183 мм на дължина.
- В програмните приложения задайте полетата на поне 6,4 мм от ръба на материала.

### <span id="page-34-2"></span>**Бланки/Предварително отпечатана хартия**

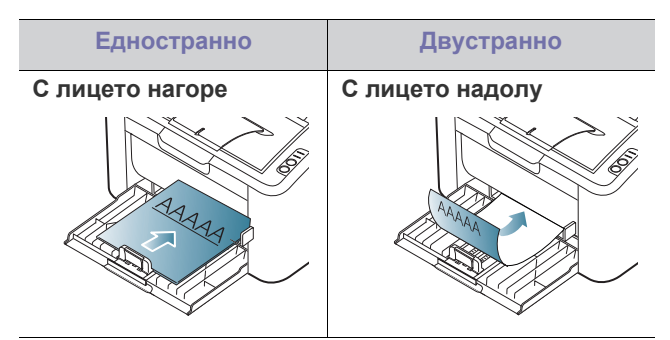

- За бланки/предварително отпечатана хартия трябва да се използва мастило, което издържа на топлина и няма да се разтопи, изпари или да отдели опасни емисии, когато бъде изложено на температурата на топене на устройството (около 170 °C) в продължение на 0,1 секунди.
- Мастилото за бланка/предварително отпечатана хартия трябва да е незапалимо и не трябва да влияе върху ролките на принтера.
- Формуляри и бланки трябва да бъдат запечатани във влагоустойчива опаковка, за да бъдат предпазени от промени при съхранението.
- Преди да заредите бланката/предварително отпечатана хартия, проверете дали мастилото върху хартията е сухо. По време на процеса на топене, влажното мастило може да изтече от предварително отпечатаната хартия, като по този начин причини намаляване качеството на печат.

### <span id="page-34-3"></span>**Използване на изходната поставка**

Повърхността на поставката може да се нагорещи, ако печатате голямо количество страници наведнъж. Не докосвайте повърхността и не позволявате достъп на деца.

Отпечатаните страници се натрупват в изходната поставка и тя помага за подравняване на отпечатаните страници. Стандартната настройка задава на принтера да изпраща отпечатаното на тавата за разпечатките.

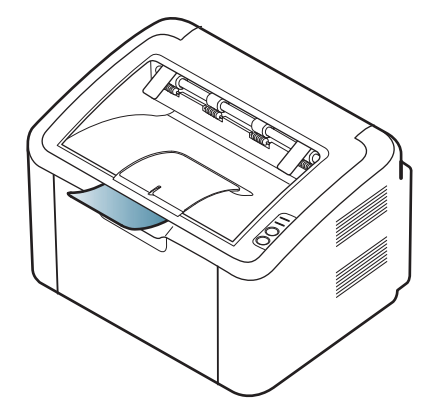

# <span id="page-35-0"></span>5.Печат

Тази глава разглежда най-често срещаните задачи за печат.

#### **Тази глава включва:**

- Функции на [драйвера](#page-35-1) на принтера
- [Основен](#page-35-3) печат
- Отваряне на [предпочитания](#page-36-1) за печат
- [Използване](#page-37-1) на помощ
- [Използване](#page-37-2) на специални функции за печат

Процедурите в тази глава са най-вече основани върху Windows XP.

# <span id="page-35-1"></span>**Функции на драйвера на принтера**

Драйверите на вашия принтер поддържат следните стандартни функции:

- Ориентация на хартията, размер, избор на източник и тип носител
- Брой копия

Освен това можете да използвате разнообразни специални функции за печат. Следната таблица ви показва общ преглед на функциите, които драйверите на принтера ви поддържат:

Някои модели или операционни системи, описани в следната таблица, може да не поддържат определена(и) функция(и).

# <span id="page-35-2"></span>**Драйвер на принтера**

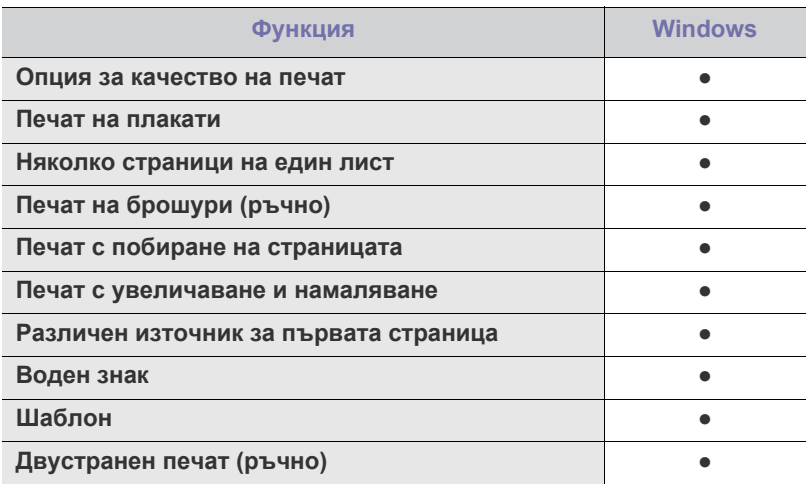

(●: поддържан)

- Промяна на настройките за печат по [подразбиране](#page-41-0)
- Настройка на вашето устройство като устройство по [подразбиране](#page-41-1)
- Печат във файл [\(PRN\)](#page-41-2)
- Печат от [Macintosh](#page-42-0)
- [Печат](#page-43-1) от Linux

# <span id="page-35-3"></span>**Основен печат**

Вашето устройство ви позволява да отпечатвате от различни приложения на Windows, Macintosh или Linux. Възможно е конкретните стъпки за отпечатване на документ да бъдат различни в зависимост от приложението, което използвате.

- Вашият прозорец **Printing Preferences** може да се различава M от този в ръководството на потребителя в зависимост от използваното устройство. Обаче елементите в прозореца **Printing Preferences** са сходни. Проверете кои операционни системи са съвместими с вашето устройство. Вижте раздела за съвместимост на операционните системи в спецификациите на принтера. (Вижте "Системни [изисквания](#page-24-3)" на [стр](#page-24-3). 25.)
	- Когато изберете опция в **Printing Preferences**, вие може да видите предупредителен знак, или . Показването на

удивителен знак ( ) означава, че можете да изберете тази опция, но не е препоръчително, а знакът ( $\bullet$ ) означава, че не можете да изберете дадената опция поради текущите настройки на устройството или условията на средата.

Следващата процедура описва общите стъпки, които трябва да се изпълнят при печат от различни приложения на Windows.

- Основен печат при Macintosh. (Вижте "Печат от [Macintosh"](#page-42-0) на B [стр](#page-42-0). 43.)
	- Основен печат при Linux. (Вижте "Печат от [Linux"](#page-43-1) на стр. 44.)

Следващият прозорец **Printing Preferences** е за Бележник в Windows XP. Вашият прозорец **Printing Preferences** може да се различава в зависимост от операционната система или приложението, което използвате.

- **1.** Отворете документа, който желаете да отпечатате.
- **2.** Изберете **Print** от менюто **File**. Показва се прозорецът **Print**.
**3.** Изберете вашето устройство от списъка **Select Printer**.

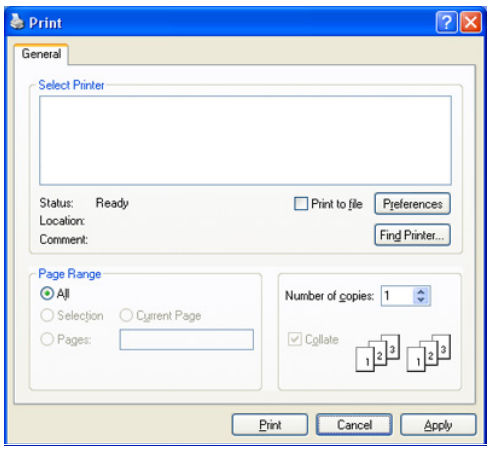

Можете да изберете основните настройки за печат, които включват броят копия и диапазона на печат от прозореца **Print**.

- За да се възползвате от функциите на принтера, които предлага драйверът на вашия принтер, щракнете върху **Properties** или **Preferences** в прозореца **Print** на приложението и ще можете да промените настройката за печат. (Вижте "Отваряне на [предпочитания](#page-36-0) за печат" на [стр](#page-36-0). 37.)
- **4.** За да стартирате задачата за печат, кликнете върху **OK** или **Print** в прозореца **Print**.
- **Samsung AnyWeb Print** ще Ви спести време за изображения  $\cancel{|}$ направени на екрана или за печат на изображение. За Windows, щракнете върху **Start** > **All programs** > **Samsung Printers** > **Samsung AnyWeb Print**, за да се свържете с уеб сайта, от който можете да изтеглите инструмента. За Macintosh, щракнете върху **Application** > **Samsung** > **Samsung AnyWeb Print**.

#### **Отмяна на задача за печат**

Ако задачата за печат чака в опашка за печат или в спулера за печат, отменете задачата по следния начин:

- **1.** Натиснете менюто **Start** на Windows.
- **2.** За Windows 2000 изберете **Settings** > **Printers**.
	- За Windows XP/2003, изберете **Printer and Faxes**.
	- За Windows 2008/Vista изберете **Control Panel** > **Hardware and Sound** > **Printers**.
	- За Windows 7, изберете **Control Panel** > **Hardware and Sound** > **Devices and Printers**.
	- За Windows Server 2008 R2, изберете **Control Panel** > **Hardware**  > **Devices and Printers**.
- **3.** За Windows 2000, XP, 2003, 2008 и Vista, щракнете двукратно върху вашето устройство.

За Windows 7 и Windows Server 2008 R2 щракнете с десния бутон върху иконата на вашия принтер > контекстни менюта > **See what's printing**.

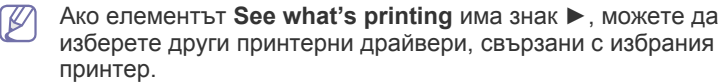

**4.** От менюто **Document** изберете **Cancel**.

Можете също да получите достъп до този прозорец, като само W

щракнете двукратно върху иконата на устройството ( ) в

лентата на задачите на Windows.

Можете да отмените текущата задача и чрез натискане  $\circledcirc$  от контролния панел.

#### <span id="page-36-1"></span><span id="page-36-0"></span>**Отваряне на предпочитания за печат**

Можете да прегледате избраните настройки в горния десен край на **Printing Preferences**.

- **1.** Отворете документа, който желаете да отпечатате.
- **2.** Изберете **Print** от меню "Файл". Показва се прозорецът **Print**.
- **3.** Изберете вашето устройство от списъка **Select Printer**.
- **4.** Щракнете върху **Properties** или **Preferences**.

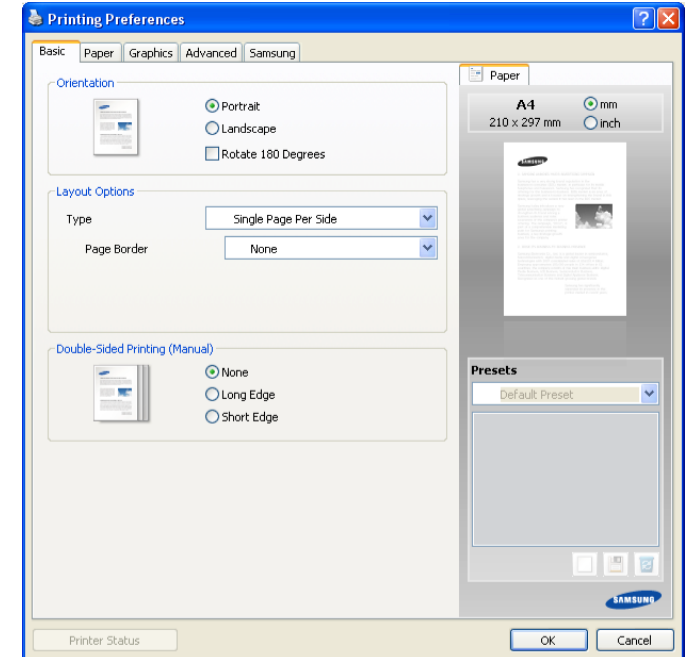

#### **Използване на предпочитана настройка**

Опцията **Presets**, която е видима на всеки раздел със свойства, освен за раздел **Samsung**, ви позволява да запазвате текущите настройки на свойства за по-нататъшна употреба.

За да запазите елемент от **Presets**:

- **1.** Променете настройките във всеки раздел, както е необходимо.
- **2.** Въведете име на елемента в полето за въвеждане на **Presets**.

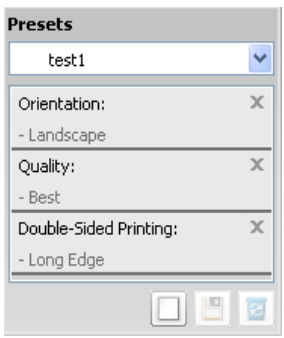

**3.** Щракнете върху **Add**. Когато записвате **Presets**, всички текущи настройки на драйвера се записват.

Ако щракнете върху **Add**, бутонът **Add** се променя на бутона **Update**. Изберете още опции и щракнете върху **Update** – настройките ще се добавят към направените от вас настройки в **Presets**.

За да използвате запаметена настройка, изберете я от падащия списък **Presets**. Устройството сега е настроено за печат съгласно избраната от вас настройка.

За да изтриете записана настройка, изберете я от падащия списък **Presets** и щракнете върху **Delete**.

Можете също да възстановите стандартните настройки на драйвера, като изберете **Default Preset** от падащия списък **Presets**.

#### **Използване на помощ**

Щракнете върху въпросителният знак в горния десен ъгъл на прозореца и щракнете върху опцията, за която желаете да разберете повече. След това се появява изскачащ прозорец, съдържащ информацията за функциите на тази опция, която е предоставена от драйвера.

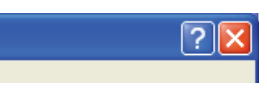

Ако желаете да търсите информация по ключова дума, щракнете върху раздел **Samsung** в прозорец **Printing Preferences** и въведете ключова дума в полето за въвеждане на опция **Help**. За да получите информация относно консумативи, актуализации на драйвер, регистрация и т.н., щракнете върху съответните бутони.

#### **Използване на специални функции за печат**

Специалните функции за печат включват:

- "Печат на много [страници](#page-37-0) на един лист хартия" на стр. 38
- "Печат на [плакати](#page-37-1)" на стр. 38
- "Печат на [брошури](#page-38-0) (ръчно)" на стр. 39
- "Печат от двете страни на [хартията](#page-38-1) (Ръчно)" на стр. 39
- "Промяна на [процента](#page-38-2) на вашия документ" на стр. 39
- "Побиране на [документа](#page-39-0) в избран размер хартия" на стр. 40
- "[Използване](#page-39-1) на водни знаци" на стр. 40
- "[Използване](#page-39-2) на шаблон" на стр. 40
- "Опции за [качество](#page-40-0) на печат" на стр. 41

#### <span id="page-37-0"></span>**Печат на много страници на един лист хартия**

Можете да изберете броя страници, които да се отпечатат на един лист хартия. За да отпечатате повече от една страница на лист, страниците ще бъдат намалени по размер и подредени в посочения от вас ред. Можете да отпечатате до 16 страници на един лист.

- **1.** За да промените настройките за печат от софтуерното приложение, влезте в **Printing Preferences**. (Вижте "Отваряне на [предпочитания](#page-36-0) за [печат](#page-36-0)" на стр. 37.)
- **2.** Щракнете върху раздела **Basic** и изберете **Multiple Pages Per Side** от падащия списък **Type**.
- **3.** Изберете броя на страниците, които желаете да отпечатате на един лист (2, 4, 6, 9 или 16), от падащия списък **Pages per Side**.
- **4.** Изберете подредбата на страниците от падащия списък **Page Order**, ако е необходимо.
- **5.** Отметнете **Print Page Border** за отпечатване на рамка около всяка страница на листа.
- **6.** Щракнете върху поле **Paper** и изберете **Size**, **Source** и **Type**.
- **7.** Щракнете върху **OK** или **Print**, докато излезете от прозорец **Print**.

#### <span id="page-37-1"></span>**Печат на плакати**

Тази функция ви позволява да отпечатате документ от една страница на 4, 9 или 16 листа хартия – след това можете да свържете листите и да създадете документ с размер на плакат.

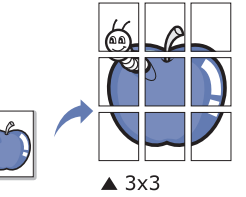

- **1.** За да промените настройките за печат от софтуерното приложение, влезте в **Printing Preferences**. (Вижте "Отваряне на [предпочитания](#page-36-0) за [печат](#page-36-0)" на стр. 37.)
- **2.** Щракнете върху раздела **Basic** и изберете **Poster Printing** от падащия списък **Type**.
- **3.** Изберете оформлението на страницата, което желаете. Достъпни изгледи:
	- **Poster 2x2:** документът ще бъде увеличен и разделен на 4 страници.
	- **Poster 3x3:** документът ще бъде увеличен и разделен на 9 страници.
	- **Poster 4x4:** документът ще бъде увеличен и разделен на 16 страници.

**4.** Изберете стойност за **Poster Overlap**. Определете **Poster Overlap** в милиметри или инчове, като изберете радио бутона в горния десен край на раздел **Basic**, за да улесните свързването на листовете в един плакат.

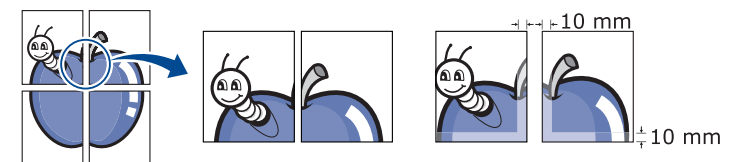

- **5.** Щракнете върху поле **Paper** и изберете **Size**, **Source** и **Type**.
- **6.** Щракнете върху **OK** или **Print**, докато излезете от прозорец **Print**.
- **7.** Можете да сглобите плаката, като свържете страниците една към друга.

#### <span id="page-38-0"></span>**Печат на брошури (ръчно)**

Тази функция отпечатва вашия документ от двете страни на листа и подрежда страниците така, че хартията да може да се сгъне по средата, за да се оформи брошура.

Ако желаете да направите брошура, трябва да отпечатате на носител за печат с размер Letter, Legal, A4, US Folio или Oficio.

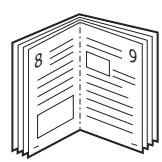

- **1.** За да промените настройките за печат от софтуерното приложение, преминете към **Printing Preferences**. (Вижте "[Отваряне](#page-36-0) на [предпочитания](#page-36-0) за печат" на стр. 37.)
- **2.** Кликнете раздела **Basic**, изберете **Booklet Printing** в падащия списък **Type**.
- **3.** Щракнете върху поле **Paper** и изберете **Size**, **Source** и **Type**.
	- Опцията **Booklet Printing** не е достъпна за всички размери хартия. За да намерите наличните размери хартия за тази функция, изберете наличните размери хартия в опция **Size** в раздел **Paper**.

Ако изберете размер на хартия, който не е наличен, тази опция може да бъде деактивирана автоматично. Изберете

само налична хартия (хартия без знака и или  $\bullet$ ).

- **4.** Щракнете върху **OK** или **Print**, докато излезете от прозорец **Print**.
- <span id="page-38-3"></span>**5.** След отпечатване сгънете и подшийте с телбод страниците.

#### <span id="page-38-1"></span>**Печат от двете страни на хартията (Ръчно)**

Можете да разпечатвате и от двете страни на хартията (двустранно). Преди печат решете как да бъде ориентиран документът ви. Можете да използвате тази функция с размери хартия Letter, Legal, A4, US Folio или Oficio. (Вижте "[Спецификации](#page-65-0) на носителя за печат" на стр. 66.)

- Препоръчваме ви да не печатате от двете страни на специални  $\cancel{\triangleright}$ носители, като етикети, пликове или плътна хартия. Това може да предизвика засядане на хартия или повреда на устройството.
- **1.** За да промените настройките за печат от софтуерното приложение, влезте в **Printing Preferences**. (Вижте "Отваряне на [предпочитания](#page-36-0) за [печат](#page-36-0)" на стр. 37.)
- **2.** Щракнете върху раздел **Advanced**.
- **3.** От частта **Double-Sided Printing (Manual)** изберете опцията за подвързване, която искате.
- **None**
- **Long Edge:** тази опция е обичайното оформление, използвано в книговезането.

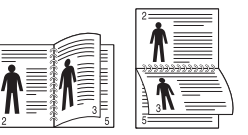

• **Short Edge:** тази опция е обичайното оформление, използвано при календари.

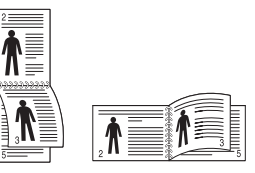

- **4.** Щракнете върху поле **Paper** и изберете **Size**, **Source** и **Type**.
- **5.** Щракнете върху **OK** или **Print**, докато излезете от прозорец **Print**.
- Ако вашето устройство не притежава модул за двустранен печат, W ще трябва да извършите процедурата по печат ръчно. Устройството първо отпечатва страниците през една. След това на компютъра ви се появява съобщение. Следвайте инструкциите на екрана, за да довършите печата.

#### <span id="page-38-2"></span>**Промяна на процента на вашия документ**

Можете да промените размера на документа, като той ще изглежда по-голям или по-малък върху отпечатаната страница, като въведете желания процент.

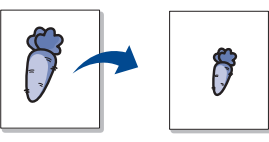

- **1.** За да промените настройките за печат от софтуерното приложение, влезте в **Printing Preferences**. (Вижте "Отваряне на [предпочитания](#page-36-0) за [печат](#page-36-0)" на стр. 37.)
- **2.** Кликнете върху раздел **Paper**.
- **3.** Въведете стойността на мащабиране в полето за въвеждане **Percentage**.

Можете да щракнете върху стрелката нагоре/надолу, за да изберете стойността на мащабиране.

- **4.** Изберете **Size**, **Source** и **Type** в **Paper Options**.
- **5.** Щракнете върху **OK** или **Print**, докато излезете от прозорец **Print**.

## <span id="page-39-0"></span>**Побиране на документа в избран размер хартия**

Тази функция ви позволява да мащабирате заданието за печат до избран размер хартия без значение от размера на документа. Това може да е от полза, когато искате да проверите фините детайли на малък документ.

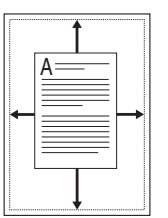

- **1.** За да промените настройките за печат от софтуерното приложение, влезте в **Printing Preferences**. (Вижте "Отваряне на [предпочитания](#page-36-0) за [печат](#page-36-0)" на стр. 37.)
- **2.** Кликнете върху раздел **Paper**.
- **3.** Изберете желания размер хартия от **Fit to Page**.
- **4.** Изберете **Size**, **Source** и **Type** в **Paper Options**.
- **5.** Щракнете върху **OK** или **Print**, докато излезете от прозорец **Print**.

#### <span id="page-39-1"></span>**Използване на водни знаци**

Опцията за воден знак ви позволява да отпечатате текст върху съществуващ документ. Например, Вие го използвате, когато искате да имате голям сив надпис "ЧЕРНОВА" или "ПОВЕРИТЕЛНО" отпечатан диагонално през първата страница или всички страници на документа.

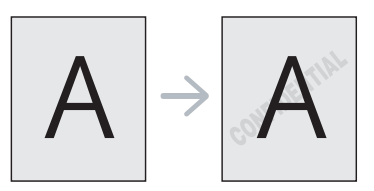

Има няколко готови водни знака, които са зададени в устройството. Те могат да бъдат модифицирани или можете да добавите нови към списъка.

#### **Използване на съществуващ воден знак**

- **1.** За да промените настройките за печат от софтуерното приложение, влезте в **Printing Preferences**. (Вижте "[Отваряне](#page-36-0) на [предпочитания](#page-36-0) за печат" на стр. 37.)
- **2.** Щракнете върху раздел **Advanced** и изберете желания от вас воден знак от падащия списък **Watermark**. Можете да видите избрания воден знак във визуализацията на изображение.
- **3.** Кликнете **OK** или **Print**, докато излезете от прозореца за отпечатване.

#### **Създаване на воден знак**

- **1.** За да промените настройките за печат от софтуерното приложение, влезте в **Printing Preferences**. (Вижте "[Отваряне](#page-36-0) на [предпочитания](#page-36-0) за печат" на стр. 37.)
- **2.** От раздела **Advanced** изберете **Edit...** от падащия списък **Watermark**. Показва се прозорецът **Edit Watermarks**.
- **3.** Въведете текст в полето **Watermark Message**. Можете да въведете до 256 символа. Текстът се показва в прозореца за визуализация.

Когато е отметнато квадратчето **First Page Only**, водният знак се отпечатва само на първата страница.

- **4.** Изберете опции за водния знак.
	- Можете да изберете име на шрифт, стил, размер и оцветяване от **Font Attributes**, както и да зададете ъгъла на водния знак от **Message Angle**.
- **5.** Щракнете върху **Add**, за да добавите нов воден знак към списъка **Current Watermarks**.
- **6.** След като приключите, щракнете върху **OK** или **Print**, докато излезете от прозорец **Print**.

За да спрете отпечатването на водния знак, изберете **None** от падащия списък **Watermark**.

#### **Редактиране на воден знак**

- **1.** За да промените настройките за печат от софтуерното приложение, влезте в **Printing Preferences**. (Вижте "[Отваряне](#page-36-0) на [предпочитания](#page-36-0) за печат" на стр. 37.)
- **2.** Щракнете раздела **Advanced**, изберете **Edit...** от падащия списък **Watermark**. Показва се прозорецът **Edit Watermarks**.
- **3.** Изберете водния знак, който искате да редактирате, от списъка **Current Watermarks** и променете текста и опциите на водния знак.
- **4.** Кликнете **Update**, за да запазите промените.
- **5.** Щракнете върху **OK** или **Print**, докато излезете от прозорец **Print**.

#### **Изтриване на воден знак**

- **1.** За да промените настройките за печат от софтуерното приложение, влезте в **Printing Preferences**. (Вижте "[Отваряне](#page-36-0) на [предпочитания](#page-36-0) за печат" на стр. 37.)
- **2.** Щракнете раздела **Advanced**, изберете **Edit...** от падащия списък **Watermark**. Показва се прозорецът **Edit Watermarks**.
- **3.** Изберете водния знак, който желаете да изтриете, от списъка **Current Watermarks** и щракнете върху **Delete**.
- **4.** Щракнете върху **OK** или **Print**, докато излезете от прозорец **Print**.

#### <span id="page-39-2"></span>**Използване на шаблон**

Шаблонът е съдържание, което съхранявате на твърдия диск и можете да поставите отгоре на всякакъв документ, който отпечатвате. Шаблоните най-често се използват вместо предварително приготвени бланки. Вместо да използвате предварително отпечатани бланки, можете да създадете шаблон, съдържащ точно същата информация като бланката. За да отпечатате фирмено писмо с името на вашата фирма, не е необходимо да заредите хартия с предварително отпечатани заглавни части, а само да отпечатате шаблона със заглавката на вашите документи.

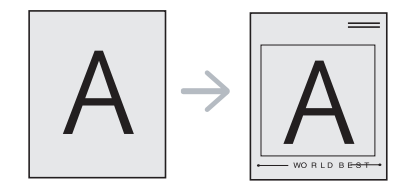

#### **Създаване на нов шаблон**

За да използвате шаблон на страница, трябва да създадете файл с нов шаблон на страница, който съдържа съдържанието, което желаете.

- **1.** Създайте или отворете документ, съдържащ текст или изображение, които желаете да се използват в новия шаблон на страница. Позиционирайте елементите точно където желаете да се появят, когато бъдат прибавени към оригинала.
- **2.** За да запишете документа като шаблон, влезте в **Printing Preferences**. (Вижте "Отваряне на [предпочитания](#page-36-0) за печат" на [стр](#page-36-0). 37.)
- **3.** Щракнете върху раздела **Advanced** и изберете **Edit...** от падащия списък **Text**. Появява се прозореца **Edit Overlay**.
- **4.** В прозореца **Edit Overlay** щракнете върху **Create**.
- **5.** В прозореца **Save As** въведете име до осем знака в полето **File name**. Ако е необходимо, изберете път местоназначение. (По подразбиране е C:\Formover.)
- **6.** Кликнете **Save**. Името се появява в **Overlay List**.
- **7.** Щракнете върху **OK** или **Print**, докато излезете от прозорец **Print**.
- **8.** Файлът не е отпечатан. Вместо това е съхранен на твърдия диск на компютъра ви.
- Размерът на шаблона трябва да е същия като размера на документа, който отпечатвате с него. Не създавайте шаблон с воден знак.

#### **Използване на шаблон**

След като шаблонът бъде създаден, вече е готов за отпечатване върху документа. Отпечатване на шаблон на документ:

- **1.** Създайте или отворете документа, който желаете да разпечатате.
- **2.** За да промените настройките за печат от софтуерното приложение, влезте в **Printing Preferences**. (Вижте "[Отваряне](#page-36-0) на [предпочитания](#page-36-0) за печат" на стр. 37.)
- **3.** Щракнете върху раздел **Advanced**.
- **4.** Изберете желания шаблон от падащия списък **Text**.
- **5.** Ако файлът на желания шаблон не се появи в падащия списък **Text**, изберете **Edit...** от списъка и щракнете върху **Load**. Изберете файла на шаблона, който желаете да използвате. Ако сте съхранили файла с избрания шаблон на външен източник, можете също да заредите файла, когато влезете в прозореца **Open**.

След като изберете файла, щракнете върху **Open**. Файлът се появява в полето **Overlay List** и може да се отпечата. Изберете шаблона от полето **Overlay List**.

- **6.** Ако е необходимо, поставете отметка в **Confirm Page Overlay When Printing**. Ако тази кутийка е отметната, се появява съобщение всеки път, когато изпратите документ за печат, за да потвърдите отпечатването на шаблон върху документа. Ако това квадратче не е отметнато и е избран шаблон, той автоматично се отпечатва с вашия документ.
- **7.** Щракнете върху **OK** или **Print**, докато излезете от прозорец **Print**.

Избраният шаблон се отпечатва върху вашия документ.

Разделителната способност на документа с шаблона трябва да е същата като тази на оригиналното печатно задание.

#### **Изтриване на шаблон**

Можете да изтриете шаблони, които вече не използвате.

- **1.** В прозореца **Printing Preferences** щракнете върху раздел **Advanced**.
- **2.** Изберете **Edit...** в падащия списък **Overlay**.
- **3.** Изберете шаблона, който искате да изтриете, от полето **Overlay List**.
- **4.** Щракнете върху **Delete**.
- **5.** Когато се появи прозорец за потвърждение, щракнете върху **Yes**.
- **6.** Щракнете върху **OK** или **Print**, докато излезете от прозорец **Print**.

#### <span id="page-40-0"></span>**Опции за качество на печат**

Използвайте следните графични опции за регулиране на качеството на печат според вашите конкретни нужди за печат.

- **1.** За да промените настройките за печат от софтуерното приложение, влезте в **Printing Preferences**. (Вижте "Отваряне на [предпочитания](#page-36-0) за [печат](#page-36-0)" на стр. 37.)
- **2.** Щракнете върху раздел **Graphics**.
	- Oпциите, които можете да избирате, може да се различават в зависимост от модела на вашия принтер.
	- Вижте помощта от **Printing Preferences** за информация относно всяка опция.
	- **Font/Text:** изберете **Darken Text**, за да отпечатвате текста по-тъмен, отколкото нормален документ. Използвайте **All Text Black**, за да отпечатвате само в черно, независимо от цвета, с който се появява текстът на екрана.
	- **Graphic Controller: Fine Edge** ви позволява да подчертаете ръбовете на текста и фините линии с цел да се подобри четливостта.
	- **Toner Save:** избирането на тази опция удължава срока на експлоатация на вашата тонер касета и намалява разходите ви на страница без сериозно влошаване на качеството.
		- **Printer Setting**: ако изберете тази опция, функцията се определя от настройката, която сте направили от устройството. (За някои модели не можете да промените настройката за устройството. В този случай, настройката по подразбиране е Off.)
		- **On**: като изберете тази опция, позволявате на принтера да използва по-малко тонер за всяка страница.
		- **Off**: изберете тази опция, ако искате да спестите тонер при печатане на документ.
	- **Darkness:** тази опция регулира плътността на тонера на разпечатките. Стойностите са **Normal**, **Light** и **Dark**.
- **3.** Щракнете върху **OK** или **Print**, докато излезете от прозорец **Print**.

#### **Промяна на настройките за печат по подразбиране**

- Повечето приложения на Windows заместват настройките, които  $\mathbb{Z}$ сте задали в драйвера на принтера. Най-напред променете всички настройки за печат от софтуерното приложение, а останалите настройки променете от драйвера на принтера.
- **1.** Натиснете менюто **Start** на Windows.
- **2.** За Windows 2000 изберете **Settings** > **Printers**.
	- За Windows XP/2003 изберете **Printers and Faxes**.
	- За Windows 2008/Vista изберете **Control Panel** > **Hardware and Sound** > **Printers**.
	- За Windows 7, изберете **Control Panel** > **Hardware and Sound** > **Devices and Printers**.
	- За Windows Server 2008 R2, изберете **Control Panel** > **Hardware**  > **Devices and Printers**.
- **3.** Щракнете с десния бутон върху вашето устройство.
- **4.** За Windows XP/2003/2008/Vista, натиснете **Printing Preferences**. За Windows 7 и Windows Server 2008 R2 от контекстните менюта изберете **Printing Preferences**.
	- Ако елементът **Printing preferences** има знак ►, можете да изберете други принтерни драйвери, свързани с избрания принтер.
- **5.** Променете настройките във всеки раздел.
- **6.** Щракнете върху **OK**.
- Ако желаете да промените настройките за всяка задача за печат, променете ги в **Printing Preferences**.

#### **Настройка на вашето устройство като устройство по подразбиране**

- **1.** Натиснете менюто **Start** на Windows.
- **2.** За Windows 2000 изберете **Settings** > **Printers**.
	- За Windows XP/2003 изберете **Printers and Faxes**.
	- За Windows 2008/Vista изберете **Control Panel** > **Hardware and Sound** > **Printers**.
	- За Windows 7, изберете **Control Panel** > **Hardware and Sound** > **Devices and Printers**.
	- За Windows Server 2008 R2, изберете **Control Panel** > **Hardware**  > **Devices and Printers**.
- **3.** Изберете вашето устройство.
- **4.** Щракнете с десния бутон върху вашето устройство и щракнете върху **Set as Default Printer**.
	- За Windows 7 и Windows Server 2008 R2 10 Ако елементът **Set as default printer** има знак ►, можете да изберете други принтерни драйвери, свързани с избрания принтер.

## **Печат във файл (PRN)**

Понякога ще имате нужда да запазите данните за печат във файл.

За да запаметите задание за печат като файл:

**1.** Поставете отметка в полето **Print to file** в прозорец **Print**.

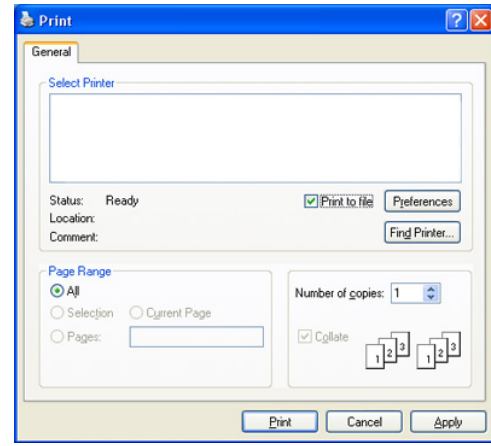

- **2.** Щракнете върху **Print**.
- **3.** Въведете пътя до местоназначението и името на файла, а след това щракнете върху **OK**.

Например c:\Temp\име на файла.

Ако въведете само името на файла, той ще бъде запаметен  $\mathbb{M}$ автоматично в **Documents and Settings** или в **Users**. Папката за запазване може да се различава в зависимост от операционната система или приложението, което използвате.

## **Печат от Macintosh**

Тази глава описва как да печатате, като използвате Macintosh. Трябва да зададете средата за печат, преди да започнете печат.

• USB свързване. (Вижте ["Macintosh"](#page-26-0) на стр. 27.)

#### **Отпечатване на документ**

Когато печатате от Macintosh, трябва да проверите настройките на драйвера на принтера във всяко използвано приложение. За печат от Macintosh следвайте следните стъпки:

- **1.** Отворете приложение и изберете файла, който желаете да разпечатате.
- **2.** Отворете менюто **File** и щракнете **Page Setup** (**Document Setup** в някои приложения).
- **3.** Изберете размера на хартията, ориентация, мащабиране, други опции и се уверете, че вашето устройство е избрано. Кликнете **OK**.

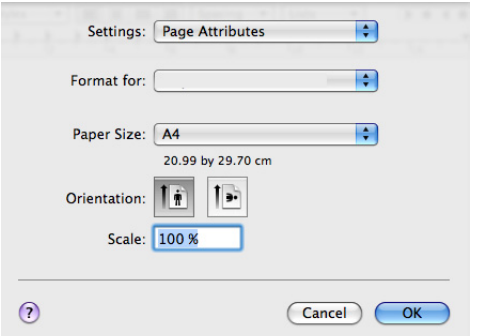

- **4.** Отворете менюто **File** и щракнете върху **Print**.
- **5.** Изберете желания брой копия и посочете кои страници искате да отпечатате.
- **6.** Щракнете върху **Print**.

#### **Промяна на настройките на принтер**

Можете да използвате разширени функции за печат, предоставени от вашето устройство.

Отворете приложение и изберете **Print** от менюто **File**. Името на устройството, което се появява в прозореца за свойства на принтера, може да се различава според използваното устройство. Освен името, състава на прозореца за свойства на принтера е подобен на следното.

- Опциите за настройка могат да бъдат различни в зависимост  $\cancel{\varphi}$ от модела на принтера и версията на операционната система Macintosh.
	- Следните прозорци може да се различават, в зависимост от операционната Ви система или приложението, което използвате.

Следващият прозорец е първият прозорец, който ще видите, когато отворите прозореца със свойства на принтера. Изберете други разширени функции от падащия списък.

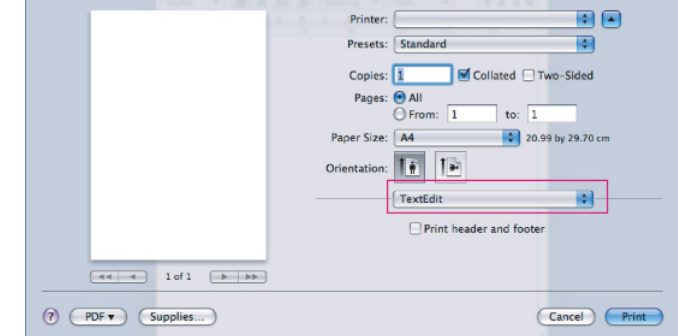

#### **Layout**

Диалоговият прозорец **Layout** предлага опции за настройка как документа ви да бъде изобразяван на отпечатаната страница. Можете да отпечатате множество страници на един лист хартия. Изберете **Layout** от падащия списък в **Orientation** за достъп до следните функции.

- **Pages per Sheet:** тази опция определя колко страници да се разпечатват на един лист. (Вижте "Печат на много [страници](#page-43-0) на един лист [хартия](#page-43-0)" на стр. 44.)
- **Layout Direction:** тази опция ви позволява да изберете посоката на печат върху страници, подобни на примерите в ПИ.
- **Border:** тази опция ви позволява отпечатването на рамка около всяка страница.
- **Reverse Page Orientation:** тази опция ви позволява да завъртате страниците на 180 градуса.

#### **Graphics**

Разделът **Graphics** дава опции за избор на **Resolution**. Изберете **Graphics** от падащия списък в **Orientation** за достъп до графичните функции.

- **Resolution (Quality):** тази опция ви позволява да изберете разделителна способност на печат. Колкото по-висока е настройката, толкова по-отчетливи са отпечатаните знаци и графики. По-високата настройка също ще увеличи времето, за което се отпечатва документът.
- **Darkness:** тази опция ви позволява да подобрите потъмняването на разпечатките. Наличните опции са **Normal**, **Light** и **Dark**.

#### **Printer Features**

• **Paper Type:** задайте тип хартия, който да отговаря на хартията, заредена в тавата, от която желаете да печатате. Така ще получите най-добро качество на печат. Ако заредите различен вид печатен материал, изберете съответния вид хартия.

#### **Printer Settings**

- **Toner Save Mode:** като изберете тази опция, удължавате живота на тонера си и намалявате разходите на страница, без качеството на печат да намалява значително.
	- **Printer Setting**: ако изберете тази опция, функцията се определя от настройката, която сте направили от устройството. (За някои модели не можете да промените настройката за устройството. В този случай, настройката по подразбиране е Off).
- **On**: изберете тази опция, за да позволите на принтера да използва по-малко тонер за всяка страница.
- **Off**: изберете тази опция, ако не е необходимо да спестявате тонер при печат на документ.
- **Power Save:** когато няма да използвате устройството за известно време, можете да използвате тази функция, за да пестите енергия. Изберете стойност от падащия списък в **Time Delay**.

#### <span id="page-43-0"></span>**Печат на много страници на един лист хартия**

Можете да отпечатате повече от една страница на един лист хартия. Тази функция предлага ценово ефективен начин за печат на чернови.

- **1.** Отворете приложение и изберете **Print** от менюто **File**.
- **2.** Изберете **Layout** от падащото меню в **Orientation**. От падащия списък **Pages per Sheet** изберете броя страници, който искате да отпечатате на един лист хартия.

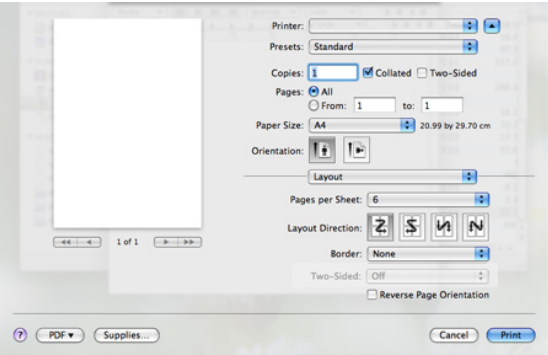

- **3.** Изберете другите опции, които желаете да използвате.
- **4.** Щракнете върху **Print** и устройството ще отпечата избрания брой страници на едната страна на хартията.

## **Печат от Linux**

#### **Печат от приложения**

Има много приложения за Linux, от които можете да печатате чрез CUPS (Common UNIX Printing System). Можете да печатате като използвате което и да е от тези приложения.

- **1.** Отворете приложение и изберете **Print** от менюто **File**.
- **2.** Изберете **Print** директно чрез LPR.
- **3.** В прозореца на графичния интерфейс LPR, изберете името на модела на своето устройство от списъка с принтери и щракнете **Properties**.

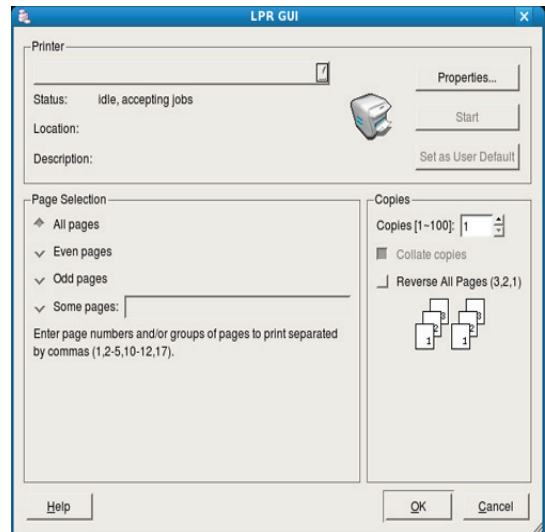

**4.** Променете свойствата на задачата за печат, като използвате следните четири раздела, показани в горната част на прозореца.

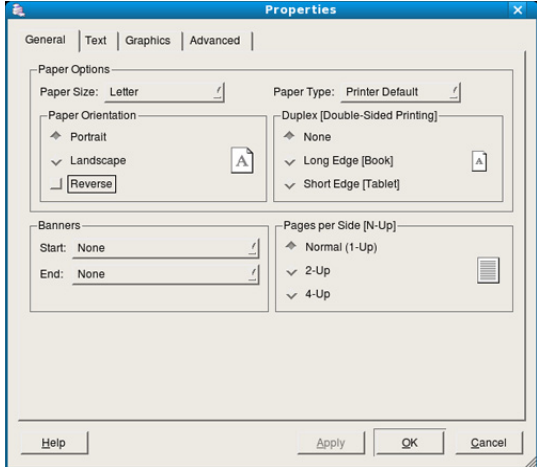

- **General:** тази опция ви позволява да промените размера на хартията, типа на хартията и ориентацията на документите. Тя активира функцията за двустранен печат, добавя начални и крайни банери и променя броя на страниците на един лист.
- **Text:** тази опция ви позволява да определите полетата на страницата и да зададете опциите за текста, като разредка или колони.
- **Graphics:** тази опция ви позволява да настройвате опциите за изображение, които се използват при печат на изображения/ файлове, като например опции за цветовете, размер на изображението или позиция на изображението.
- **Advanced:** тази опция ви позволява да зададете разделителна способност на печат, източник на хартия и специални функции на печат.
- Ако опцията е в сиво, това означава, че тя не се поддържа от W устройството ви.
- **5.** Щракнете върху **Apply**, за да приложите промените, след което затворете прозореца **Properties**.
- **6.** Кликнете **OK** в **LPR GUI** прозореца, за да започнете печат.
- **7.** Появява се прозорецът Printing, който ви позволява да наблюдавате състоянието на вашата задача за печат. За да прекъснете текущата задача, щракнете върху **Cancel**.

## **Печат на файлове**

Можете да разпечатвате много различни типове файлове на устройството, като използвате стандартния за CUPS начин – директно от интерфейса на командния ред. Помощната програма LPR на CUPS ви позволява това. Но пакетът с драйвери замества стандартния LPR инструмент с много по-удобна за потребителя LPR програма с графичен интерфейс.

За да разпечатате файл на документ:

**1.** Въведете lpr <Име на файл> в командния ред на Linux и натиснете Enter. Показва се прозорецът **LPR GUI**. Когато въведете само lpr и натиснете **Enter**, първо се появява

прозорецът **Select file(s) to print**. Просто изберете файловете, които желаете да отпечатате, и щракнете върху **Open**.

- **2.** В прозореца **LPR GUI**, изберете вашето устройство от списъка и променете характеристиките на заданието за печат.
- **3.** Щракнете върху **OK** и започнете да печатате.

## **Конфигуриране на свойствата на принтера**

Чрез прозореца със свойства **Printer Properties**, предоставен от **Printers configuration**, можете да променяте различните свойства на своя принтер.

- **1.** Отворете **Unified Driver Configurator**.
	- Ако е необходимо, кликнете **Printers configuration**.
- **2.** Изберете вашето устройство в списъка с налични принтери и щракнете върху **Properties**.
- **3.** Прозорецът **Printer Properties** се отваря.

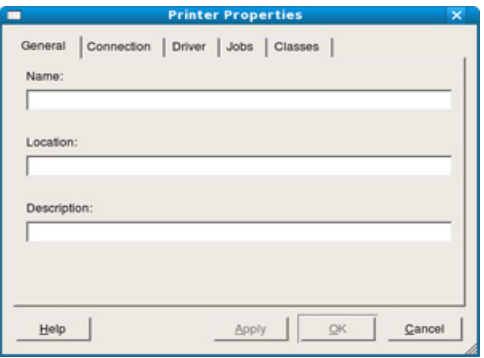

Отгоре в прозореца се показват следните пет раздела:

- **General:** тази опция ви позволява да промените местоположението и името на принтера. Въведеното в този раздел име се появява в списъка с принтери в **Printers configuration**.
- **Connection:** тази опция ви позволява да видите порта или да изберете друг порт. Ако промените порта на устройството от USB към паралелен или обратното, докато се използва, трябва да го конфигурирате отново в този раздел.
- **Driver:** позволява ви да видите драйвера или да изберете друг драйвер за принтер. Като щракнете върху **Options**, можете да зададете опциите по подразбиране на устройството.
- **Jobs:** тази опция показва списъка със задачи за печат. Щракнете върху **Cancel job**, за да откажете избраната задача, и отметнете квадратчето **Show completed jobs**, за да видите предишните задачи в списъка със задачи.
- **Classes:** тази опция показва класа, в който се намира вашето устройство. Щракнете върху **Add to Class**, за да добавите устройството си към специфичен клас, или щракнете върху **Remove from Class**, за да премахнете устройството от избрания клас.
- **4.** Щракнете върху **OK**, за да приложите промените, след което затворете прозореца **Printer Properties**.

## 6.Инструменти за управление

Тази глава представя инструментите за управление, които са предоставени, за да ви помогнат да използвате пълния капацитет на вашето устройство.

#### **Тази глава включва:**

- [Представяне](#page-45-0) на полезни инструменти за управление
- Използване на [Samsung Easy Printer Manager \(](#page-45-1)само за Windows)
- Използване на [Samsung Printer Status \(](#page-46-0)само за Windows)

#### <span id="page-45-0"></span>**Представяне на полезни инструменти за управление**

Програмите по-долу ви помагат в удобното използване на устройството.

- "Използване на [Samsung Easy Printer Manager \(](#page-45-1)само за Windows)" на [стр](#page-45-1). 46
- "Използване на [Samsung Printer Status \(](#page-46-0)само за Windows)" на [стр](#page-46-0). 47
- "Използване на програмата [Smart Panel \(](#page-47-0)само за Macintosh и Linux)" на [стр](#page-47-0). 48
- "Използване на [Unified Linux Driver Configurator"](#page-48-0) на стр. 49

## <span id="page-45-1"></span>**Използване на Samsung Easy Printer Manager (само за Windows)**

Samsung Easy Printer Manager е Windows-базирано приложение, което комбинира настройките на Samsung устройството на едно място. Samsung Easy Printer Manager комбинира настройки на устройството, както и различни среди за печат, настройки/действия и стартиране. Всички тези функции Ви предоставят път към удобното използване на Вашето Samsung устройство.

Internet Explorer 6.0 или по-нова версия е минималното изискване за Samsung Easy Printer Manager.

- Използване на програмата [Smart Panel \(](#page-47-0)само за Macintosh и Linux)
- Използване на [Unified Linux Driver Configurator](#page-48-0)

#### **Разбиране на Samsung Easy Printer Manager**

За да стартирате програмата:

Изберете **Start** > **Programs** или **All Programs** > **Samsung Printers** > **Samsung Easy Printer Manager** > **Samsung Easy Printer Manager**.

Easy Printer Manager интерфейсът съставлява различни основни раздели, както е описано в таблицата, която следва:

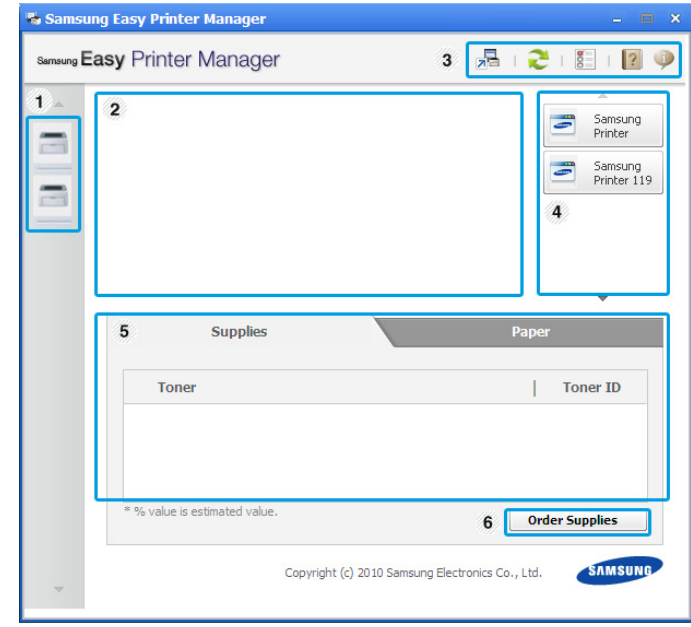

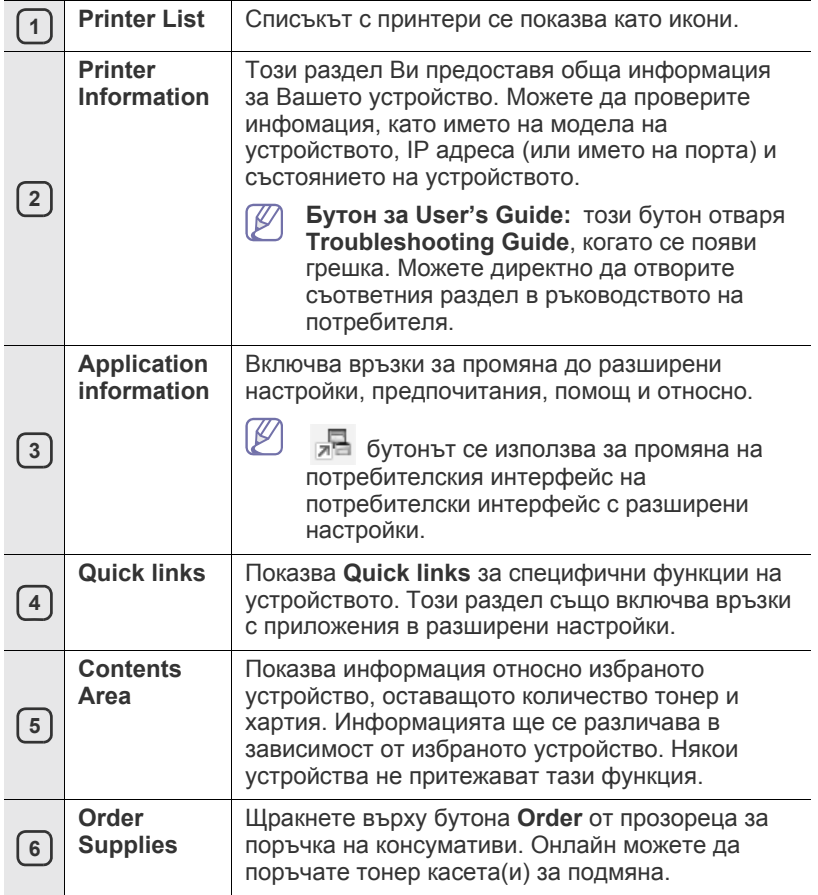

Щракнете върху бутона **Help** ( ? ) в долния ляв ъгъл на прозореца и щракнете върху опцията, за която желаете да разберете повече.

#### **Използване на Easy Capture Manager**

Можете да използвате програмата Easy Capture Manager, след като сте инсталирали Samsung Easy Printer Manager. Натиснете клавиша **Print Screen** от Вашата клавиатура. Появява се програмата Easy Capture Manager. Тя Ви помага да комбинирате фрагменти от екрана и да ги съберете в няколко страници, вместо да отпечатвате всеки фрагмент на отделна страница, да отпечататае онова, което желаете, като така спестите хартия и тонер.

#### <span id="page-46-0"></span>**Използване на Samsung Printer Status (само за Windows)**

Samsung Printer Status е програма, която следи и Ви информира за състоянието на устройството.

- Прозорецът Samsung Printer Status и съдържанието му, показани в това Ръководството на потребителя, може да се различават в зависимост от използваното устройство и операционна система.
	- Проверете кои операционни системи са съвместими с Вашето устройство (Вижте Основния наръчник).

## **Преглед на Samsung Printer Status**

Ако по време на работата на устройството се появи грешка, можете да я проверите от Samsung Printer Status. Samsung Printer Status се инсталира автоматично при инсталация на софтуера на устройството.

Можете да стартирате Samsung Printer Status и ръчно. Отидете на **Printing Preferences**, щракнете върху раздела **Basic** > бутона **Printer Status**.

Тези икони се появяват в лентата на задачите в Windows:

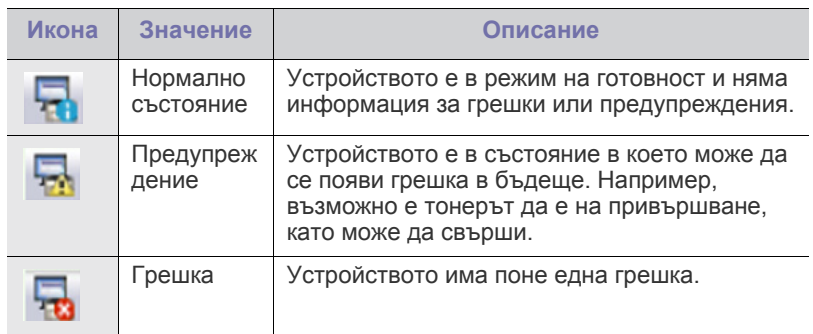

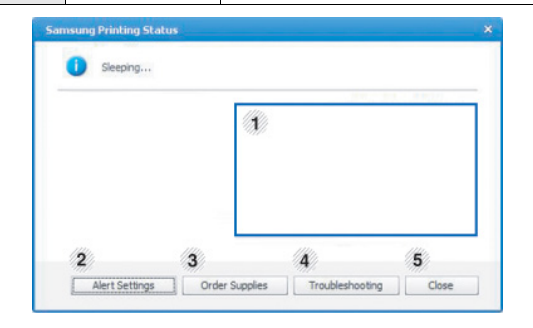

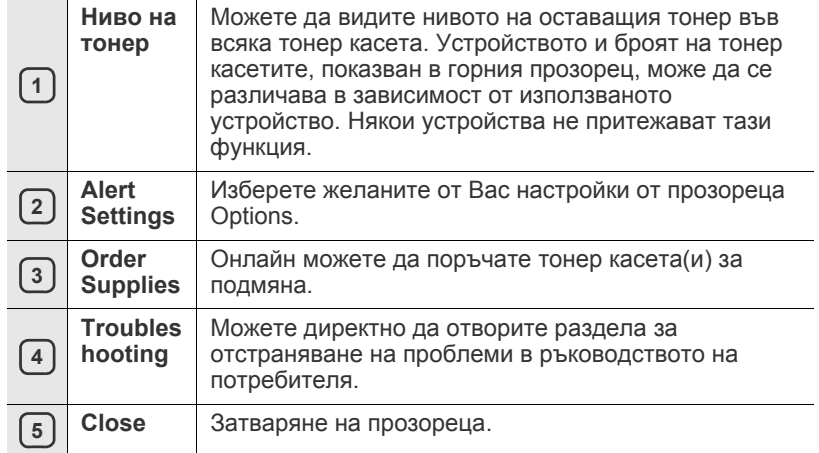

#### <span id="page-47-0"></span>**Използване на програмата Smart Panel (само за Macintosh и Linux)**

Smart Panel е програма, която следи и ви информира за състоянието на устройството и ви позволява да настроите устройството според предпочитанията си. За Macintosh, Smart Panel се инсталира автоматично при инсталация на софтуера на устройството. За Linux, можете да изтеглите Smart Panel от уебстраницата на Samsung (Вижте "[Инсталиране](#page-27-0) на SmartPanel" на стр. 28).

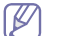

За да използвате тази програма, са необходими следните системни изисквания:

- Mac OS X 10.3 или по-висока версия. Проверете дали CPU, RAM и HDD на вашия компютър отговарят или надвишават изискваните. (Вижте "Системни [изисквания](#page-24-0)" на стр. 25.)
- Linux. Проверете дали CPU, RAM и HDD на вашия компютър отговарят или надвишават изискваните. (Вижте "[Системни](#page-24-0) [изисквания](#page-24-0)" на стр. 25.)

Ако желаете да знаете точното име на модела на вашето устройство, можете да го проверите в предоставения диск със софтуер.

## **Подробна информация за Smart Panel**

Ако по време на печат се появи грешка, можете да я проверите от Smart Panel.

Също така можете да стартирате Smart Panel и ръчно. Щракнете два пъти върху иконата Smart Panel от зоната за известяване (в Linux).

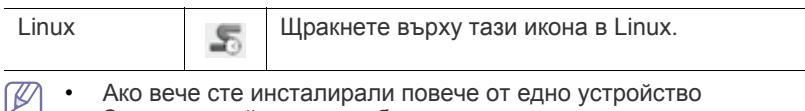

- Samsung, най-напред изберете правилният модел на устройството, за да използвате съответния Smart Panel. Щракнете с десния бутон (в Linux) върху иконата Smart Panel и изберете своето устройство.
	- Прозорецът на Smart Panel и съдържанието му, показани в това ръководството на потребителя, може да се различават в зависимост от използваното устройство и операционна система.

При Mac OS 10.3

- **1.** Щракнете върху **Print & Fax** в System Preferences.
- **2.** Щракнете върху **Set Up Printers…**
- **3.** Изберете принтер в списъка и щракнете двукратно върху него.
- **4.** Щракнете върху **Utility**.

#### При Mac OS 10.4

- **1.** Щракнете върху **Print & Fax** в System Preferences.
- **2.** Изберете принтер в списъка и щракнете върху **Print Queue…**
- **3.** Щракнете върху **Utility**.

#### При Mac OS 10.5

- **1.** Щракнете върху **Print & Fax** в System Preferences.
- **2.** Изберете принтер в списъка и щракнете върху **Open Print Queue…**
- **3.** Щракнете върху **Utility**.

#### При Mac OS 10.6

- **1.** Щракнете върху **Print & Fax** в System Preferences.
- **2.** Изберете принтер в списъка и щракнете върху **Open Print Queue…**
- **3.** Щракнете върху **Printer Setup**.
- **4.** Щракнете върху раздела **Utility**.
- **5.** Щракнете върху **Open Printer Utility**.

Програмата Smart Panel показва текущото състояние на устройството, нивото на оставащия тонер в касетата(те) и друга информация. Можете също да промените настройките.

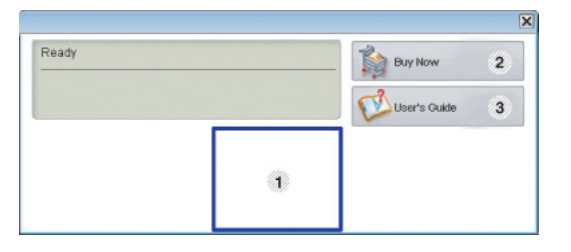

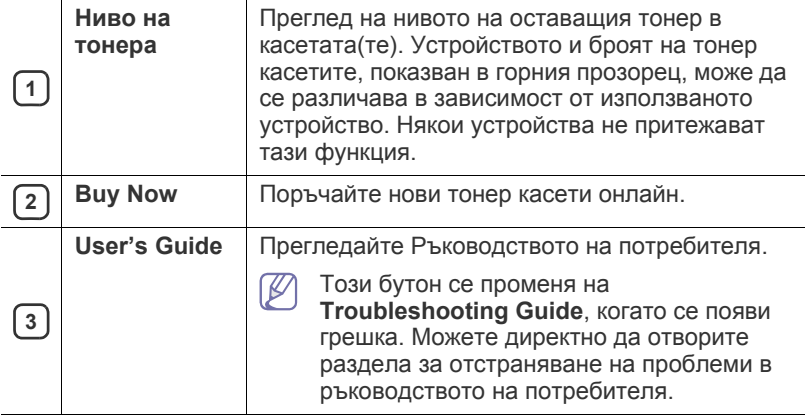

#### **Отваряне на Troubleshooting Guide**

Намерете решение на проблеми чрез **Troubleshooting Guide**. Щракнете с десния бутон (в Linux) върху иконата Smart Panel и изберете **Troubleshooting Guide**.

#### **Промяна на програмните настройки на Smart Panel**

Щракнете с десния бутон (в Linux) върху иконата Smart Panel и изберете **Options**. Изберете желаните от вас настройки от прозореца **Options**.

### <span id="page-48-0"></span>**Използване на Unified Linux Driver Configurator**

Unified Driver Configurator е инструмент, предназначен най-вече за конфигуриране на устройства. Трябва да инсталирате Обединения драйвер за Linux, за да използвате Unified Driver Configurator. (Вижте "[Инсталиране](#page-27-1) на Обединения драйвер за Linux" на стр. 28.)

След като инсталирате драйвера на вашата Linux система, иконата на Unified Driver Configurator автоматично ще бъде създадена на вашия работен плот.

## **Отваряне на Unified Driver Configurator**

**1.** Щракнете двукратно върху иконата **Unified Driver Configurator** на работния плот.

Също така, можете да кликнете върху иконата на менюто **Startup** и да изберете **Samsung Unified Driver** > **Unified Driver Configurator**.

**2.** Щракнете върху всеки от бутоните в лявата страна, за да превключите на съответния прозорец за конфигуриране.

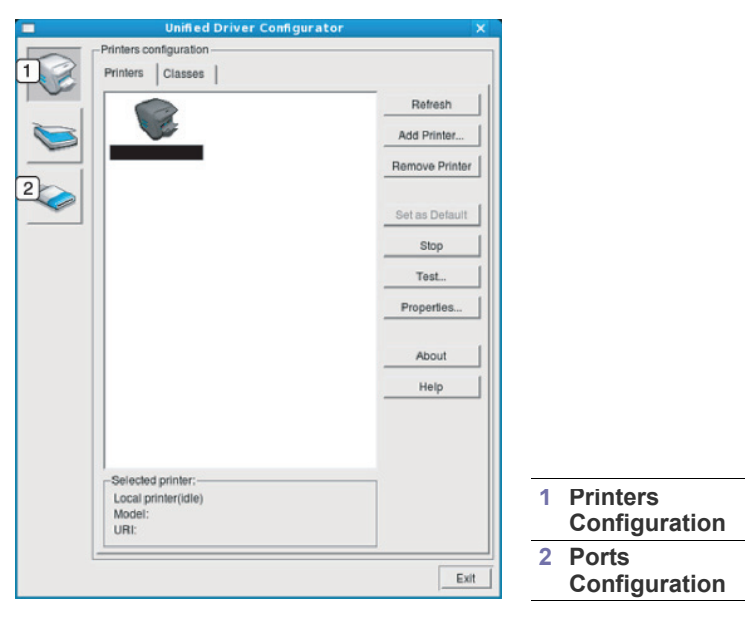

За да използвате екранната помощ, щракнете върху **Help**.

**3.** След като промените конфигурациите, щракнете върху **Exit**, за да затворите Unified Driver Configurator.

W

### **Прозорец с конфигурация на принтера**

**Printers configuration** има два раздела: **Printers** и **Classes**.

#### **Раздел Printers**

Прегледайте настоящата системна конфигурация на принтера, като щракнете върху бутона с иконата на устройството в лявата част на прозореца на Unified Driver Configurator.

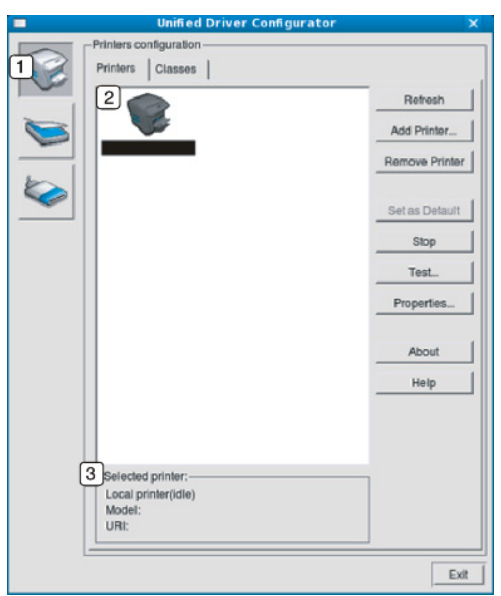

#### **<sup>1</sup>** Превключва на **Printers configuration**.

**2** Показва всички инсталирани устройства.

Показва състоянието, името на модела и URI на вашето устройство.

Бутоните за управление на принтера са, както следва:

- **Refresh:** обновява наличните списъци с устройства.
- **Add Printer:** позволява ви да добавите нови устройства.
- **Remove Printer:** премахва избраното устройство.
- **Set as Default:** настройва настоящото избрано устройство като устройство по подразбиране.
- **Stop/Start:** спира/стартира устройството.
- **Test:** позволява ви да отпечатате пробна страница, за да се уверите, че устройството работи правилно.
- **Properties:** позволява ви да видите и промените свойствата на принтера.

**3**

## **Раздел Classes**

Раздел Classes показва списък с налични класове устройства.

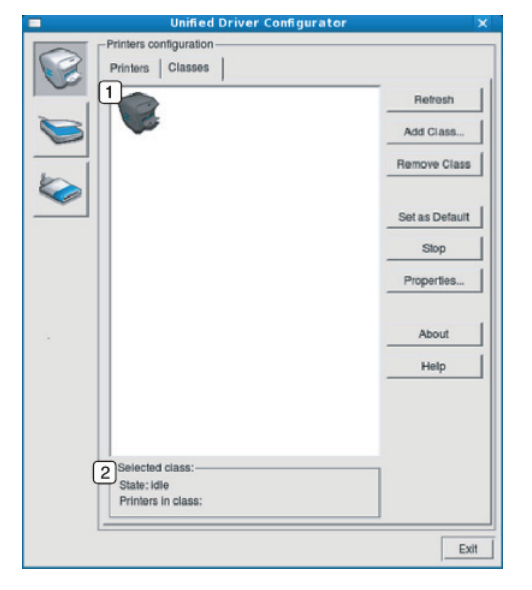

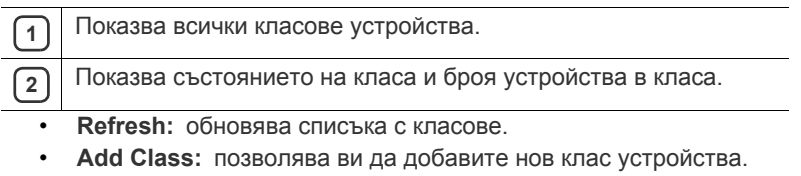

• **Remove Class:** премахва избрания клас устройства.

## **Ports configuration**

В този прозорец можете да видите списъка с налични портове, да проверите статуса на всеки порт и да освободите порт, който е блокирал в състояние "заето", след като собственикът му е преустановил изпълнението на заданието по някаква причина.

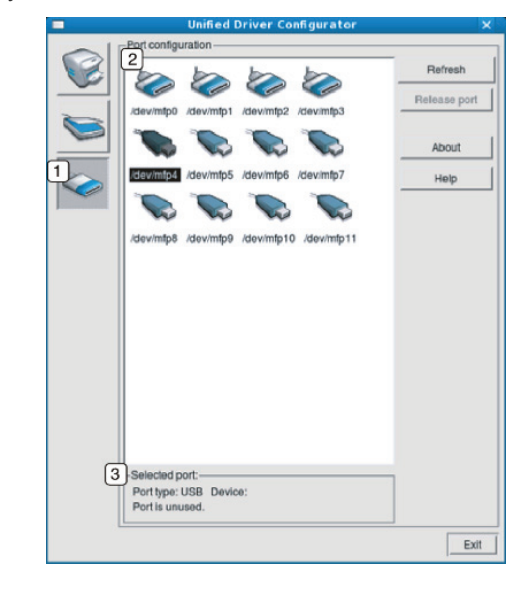

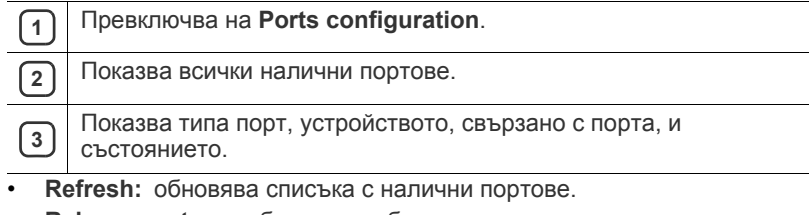

• **Release port:** освобождава избрания порт.

## 7.Поддръжка

#### Тази глава съдържа информация относно поддръжката на устройството и тонер касетата.

#### **Тази глава включва:**

- Отпечатване на отчет за [устройството](#page-50-0)
- Почистване на [устройството](#page-50-1)

## <span id="page-50-0"></span>**Отпечатване на отчет за устройството**

Можете да отпечатате страница с конфигурацията, на която да видите настоящите настройки на принтера или да си помогнете за отстраняване на проблеми с принтера.

(Вижте "Отпечатване на страница с [конфигурацията](#page-23-0)" на стр. 24).

## <span id="page-50-1"></span>**Почистване на устройството**

Ако се появи проблем с качеството на печат, или ако използвате устройството в прашна среда, трябва редовно да го почиствате, за да запазите най-добро качество на печат.

- Почистването на устройството отвън с почистващи препарати, които съдържат големи количества спирт, разтворители или други активни вещества, могат да обезцветят или повредят корпуса.
	- Ако устройството или зоната около него се замърсят с тонер, препоръчваме ви да използвате навлажнена кърпа или хартия, за да го почистите. Ако използвате прахосмукачка, тонерът се разпръсква във въздуха и може да бъде вреден, ако го вдишате.

#### **Външно почистване**

Почистете корпуса на устройството с мека кърпа без влакна. Навлажнете леко кърпата с вода, но бъдете внимателни да не попадне вода върху устройството или да проникне вътре в него.

#### <span id="page-50-2"></span>**Почистване отвътре**

По време на печат е възможно във вътрешността на устройството да попадне и да се натрупат частици хартия, тонер и прах. Това натрупване може да причини проблеми с качеството на печат, като например петна от тонер или замазване. Почистването на вътрешността на устройството решава и намалява тези проблеми.

- **1.** Изключете устройството и извадете захранващия кабел. Изчакайте, докато устройството се охлади.
- **2.** Отворете горния капак и изтеглете тонер касетата навън. Поставете я на чиста, равна повърхност.
- [Съхранение](#page-51-0) на тонер касета
- Съвети за [преместване](#page-51-1) и съхранение на вашето устройство

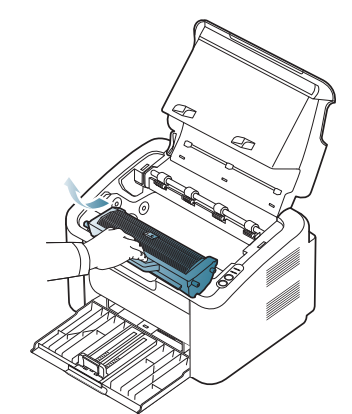

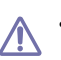

• За да предотвратите повреди в тонер касетата, не я излагайте на светлина за повече от няколко минути. Ако е необходимо, я покрийте с лист хартия.

- Не докосвайте зелената повърхност на барабана, който се намира в тонер касетата или модула за изображения. Използвайте дръжката на касетата, за да избегнете докосването на тази зона.
- **3.** Със суха кърпа без власинки почистете праха и посипалия се тонер от зоната с тонер касетата.

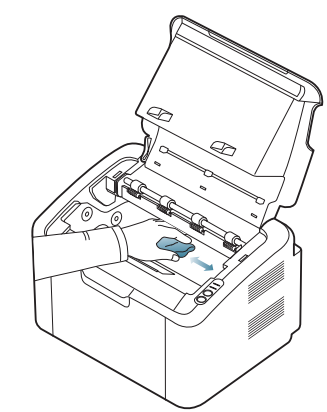

- Докато почиствате вътрешната страна на устройството, внимавайте да не повредите трансферната ролка или друга вътрешна част. Не почиствайте с разтворители, например бензен или разредител. Възможно е да възникнат проблеми с качеството на печат, които да повредят устройството.
- **4.** Поставете отново тонер касетата и затворете горния капак.
- **5.** Включете захранващия кабел и включете устройството.

## <span id="page-51-0"></span>**Съхранение на тонер касета**

Касетите с тонер съдържат компоненти, които са чувствителни към светлина, температура и влажност. Samsung предлага на потребителите да следват препоръките, за да се гарантира оптимална работа, най-високо качество и най-дълъг срок на експлоатация на новата касета с тонер от Samsung.

Съхранявайте тази касета в същата среда като принтера, с който ще се използва, а именно в офис с контролирана температура и влажност. Касетата с тонер трябва да остане в пакета, без да се отваря, докато не трябва да бъде монтирана – ако няма оригинална опаковка, покрийте горния отвор на касетата с хартия и я съхранявайте в тъмен шкаф.

Отварянето на касетата, преди да се използва, значително намалява полезността й и срока й на експлоатация. Не я съхранявайте на пода. Ако извадите касетата с тонер от принтера, винаги я съхранявайте според следните препоръки:

- В защитния плик от оригиналната опаковка.
- Съхранявайте я в хоризонтално положение (а не странично), със същата страна нагоре, както при поставяне в устройството.
- Не съхранявайте консумативи при някои от следните условия:
	- При температура, по-висока от 40 °C.
	- При влажност, по-ниска от 20% или по-висока от 80%.
	- В среда с условия за резки промени на температура и влажност.
	- На пряка слънчева или изкуствена светлина.
	- В запрашени помещения.
	- В автомобил за дълъг период от време.
	- В среда с наличие на корозивни газове.
	- В среда със солен въздух.

#### **Инструкции за работа**

- Не докосвайте повърхността на фотопроводимия барабан в касетата.
- Предпазвайте касетата от ненужни вибрации или удари.
- Никога не завъртайте ръчно барабана, особено в обратна посока така можете да го повредите и да разсипете тонера.

#### **Употреба на тонер касети, които не са произведени от Samsung или са повторно заредени**

Samsung Electronics не препоръчва и не одобрява използването в принтера на касети, които не са с марката Samsung, включително такива с общо предназначение, с неизвестна марка, повторно пълнени или касети втора употреба.

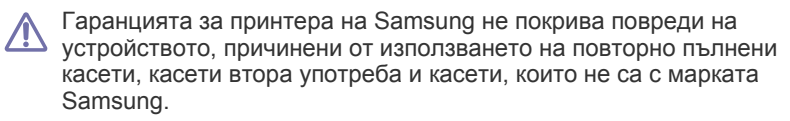

#### **Предвиден срок на експлоатация на касетата**

Предвиденият срок на експлоатация на касетата (броят разпечатки за срока на касетата с тонер) зависи от количеството тонер, което е необходимо за задачите за печат. Действителният брой разпечатки може да варира според плътността на текста за разпечатване върху страницата, работната среда, интервалите на печат, типа на носителите и/или размера им. Например, ако печатате много графики, консумацията на тонер е по-голяма и може да се наложи да сменяте касетата по-често.

#### <span id="page-51-1"></span>**Съвети за преместване и съхранение на вашето устройство**

Когато местите устройството, не го накланяйте или преобръщайте. В противен случай, вътрешната част на устройството може да се замърси с тонер, което да предизвика повреди на машината или да влоши качеството на печат.

## 8.Отстраняване на проблеми

#### Тази глава дава ценна информация как да постъпите, ако се натъкнете на грешка.

#### **Тази глава включва:**

- [Преразпределяне](#page-52-0) на тонера
- Съвети за избягване на [засяданията](#page-52-1)

## <span id="page-52-0"></span>**Преразпределяне на тонера**

Когато тонер касетата е близо до пълното си изразходване:

- Появяват се бели черти или разпечатката избледнява.
- Светодиодът «»/ Мига в червено.

Ако това се случи, можете временно да подобрите качеството на печат, като преразпределите оставащия тонер в касетата. В някои случаи ще продължат да се появяват бели черти или бледи разпечатки дори и след като сте преразпределили тонера.

- **1.** Отворете горния капак.
	- Когато отворите горния капак, проверете дали изходната тава W е затворена.
- **2.** Извадете тонер касетата.

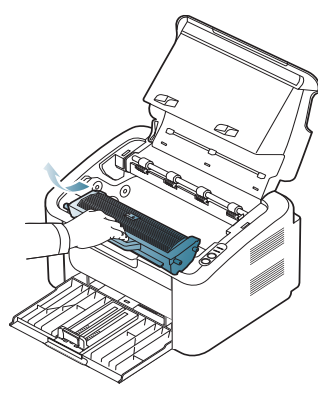

**3.** Разклатете добре тонер касетата пет или шест пъти, за да разпределите тонера равномерно в касетата.

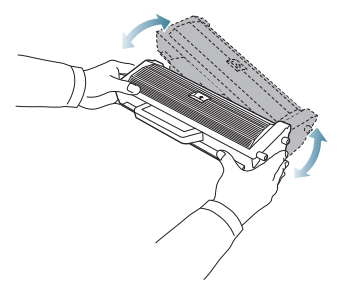

- Ако върху дрехите ви попадне тонер, избършете го със суха кърпа и изперете със студена вода. Топлата вода води до фиксиране на тонера към тъканта.
- Не докосвайте барабана, който се намира в тонер касетата или модула за изображения. Използвайте дръжката на касетата, за да избегнете докосването на тази зона.
- [Почистване](#page-53-0) на засядания на хартия
- [Решаване](#page-54-0) на други проблеми
- **4.** Дръжте тонер касетата за дръжката и бавно я поставете в отвора на устройството.

Издатините отстрани на тонер касетата и съответните улеи в устройството ще водят касетата в правилната позиция, докато тя напълно се застопори на мястото си.

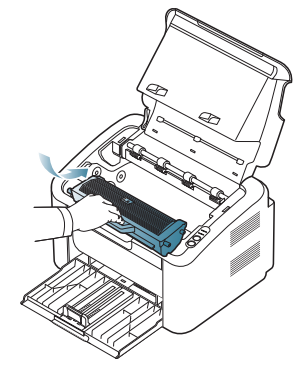

**5.** Затворете горния капак. Уверете се, че капакът е добре затворен.

## <span id="page-52-1"></span>**Съвети за избягване на засяданията**

Повечето засядания на хартия могат да се избегнат, като се избере правилният носител за печат. Когато се получи засядане на хартия, погледнете указанията по-долу:

- Проверете дали подвижните водачи са позиционирани правилно. (Вижте "[Зареждане](#page-31-0) на хартията в тавата" на стр. 32.)
- Не препълвайте тавата. Уверете се, че нивото на хартията е под знака за максимална височина на хартията от вътрешната стена на тавата.
- Не изваждайте хартия от тавата, докато принтерът печата.
- Огънете, разлистете и подравнете хартията преди зареждане.
- Не използвате намачкана, влажна или силно извита хартия.
- Не смесвайте типовете хартия в тавата.
- Използвайте само препоръчания тип носител за печат.
- При поставянето на носителя в тавата, се уверете, че е обърнат на правилната страна за печат. (Вижте "[Зареждане](#page-31-0) на хартията в [тавата](#page-31-0)" на стр. 32.)
- Ако печатате от двете страни, печатайте по един лист наведнъж,

като използвате (•). (Вижте "Печат от двете страни на [хартията](#page-38-3) ([Ръчно](#page-38-3))" на стр. 39.)

• Ако печатате на специална хартия, печатайте по един лист

наведнъж, като използвате (•). (Вижте "Ръчно [подаване](#page-32-0) в тавата" на [стр](#page-32-0). 33.)

## <span id="page-53-0"></span>**Почистване на засядания на хартия**

При поява на засядане индикаторът  $8\sqrt{ }$  на контролния панел светва в оранжево. Намерете и отстранете заседналата хартия.

За да възобновите печатането след изчистване на задръстването, трябва да отворите и затворите горния капак.

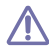

За да избегнете разкъсване, издърпайте заседналата хартия бавно и внимателно. Следвайте инструкциите в следващите раздели, за да изчистите засядането.

## **В тавата**

- Щракнете върху тази връзка, за да стартирате анимиран клип за W [почистване](../common/swf/jam_tray1.htm) на заседнала хартия.
- **1.** Ако изходната тава е отворена, първо я затворете.
- **2.** Отворете и затворете горния капак. Заседналата хартия автоматично се изважда от устройството. Не забравяйте да отворите изходната тава преди хартията да излезе от устройството.

Ако хартията не излезе, отидете на следващата стъпка.

**3.** Извадете заседналата хартия, като леко я издърпате навън.

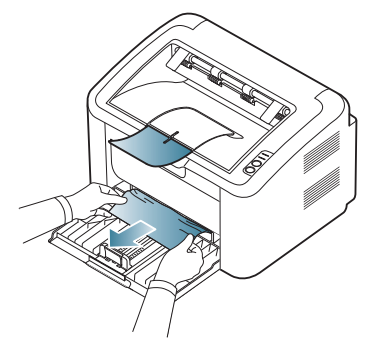

Ако хартията не се придвижва, докато издърпвате, или ако не виждате хартията да се показва, проверете вътре в устройството. (Вижте "Във [вътрешността](#page-53-1) на устройството" на стр. 54.)

#### <span id="page-53-1"></span>**Във вътрешността на устройството**

- Щракнете върху тази връзка, за да стартирате анимиран клип за K [почистване](../common/swf/jam_inside.htm) на заседнала хартия.
- Областта на фюзера е гореща. Внимавайте да не изгорите  $\mathbb {Z}$ пръстите си, докато махате хартия от тази област.
- **1.** Ако изходната тава е отворена, първо я затворете.
- **2.** Отворете и затворете горния капак. Заседналата хартия автоматично се изважда от устройството. Не забравяйте да отворите изходната тава преди хартията да излезе от устройството.

Ако хартията не излезе, отидете на следващата стъпка.

**3.** Затворете изходната тава и отворете горния капак.

**4.** Отворете капака на фюзера.

.

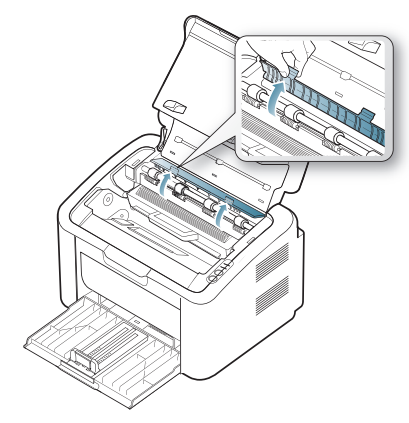

**5.** Извадете заседналата хартия, като леко я издърпате навън.

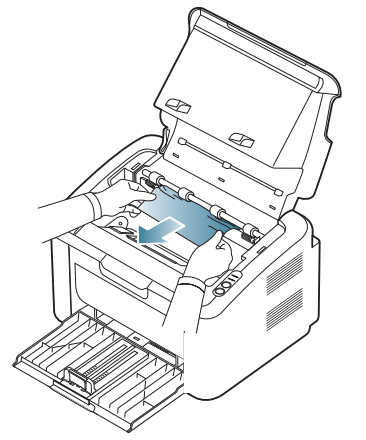

Ако все още не виждате заседналата хартия, преминете на следващата стъпка.

**6.** Извадете тонер касетата.

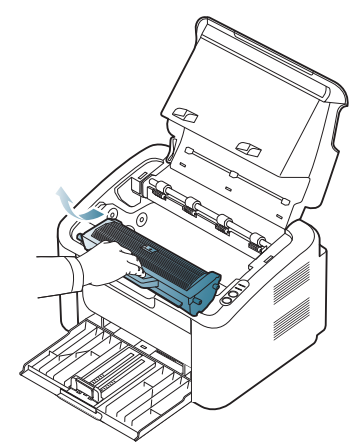

**7.** Извадете заседналата хартия, като леко я издърпате навън.

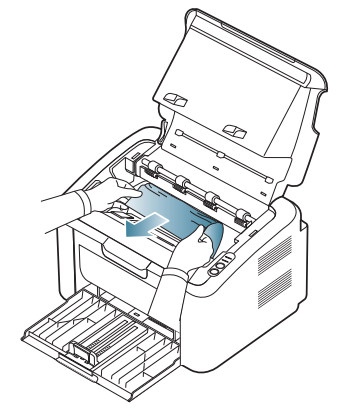

**8.** Плъзнете тонер касетата отново в устройството.

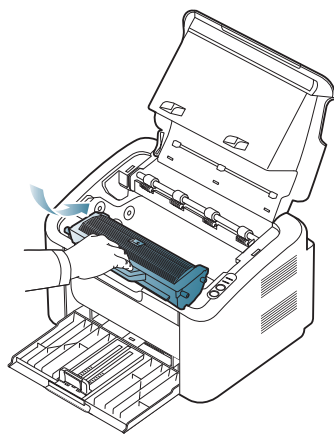

- **9.** Затворете капака на фюзера.
- **10.** Затворете горния капак и отворете изходната тава. Печатът автоматично продължава.

## <span id="page-54-0"></span>**Решаване на други проблеми**

Следващата таблица показва възможни проблемни условия, които могат да възникнат, както и препоръчителните им решения. Следвайте препоръчаните решения, докато проблемът се реши. Ако проблемът не е отстранен, свържете се със сервизните консултанти.

Други проблеми включват:

- Вижте "Проблеми със [захранването](#page-54-1)" на стр. 55.
- Вижте "[Проблеми](#page-55-0) при подаване на хартията" на стр. 56.
- Вижте "[Проблеми](#page-55-1) с печата" на стр. 56.
- Вижте "Проблеми с [качеството](#page-57-0) на печата" на стр. 58.
- Вижте "Често срещани проблеми в [Windows"](#page-60-0) на стр. 61.
- Вижте "Често срещани [проблеми](#page-61-0) в Linux" на стр. 62.
- Вижте "Често срещани [проблеми](#page-61-1) в Mac OS" на стр. 62.

#### <span id="page-54-1"></span>**Проблеми със захранването**

Щракнете върху тази връзка, за да стартирате анимиран клип за W проблеми със [захранването](../common/swf/jam_inside.htm).

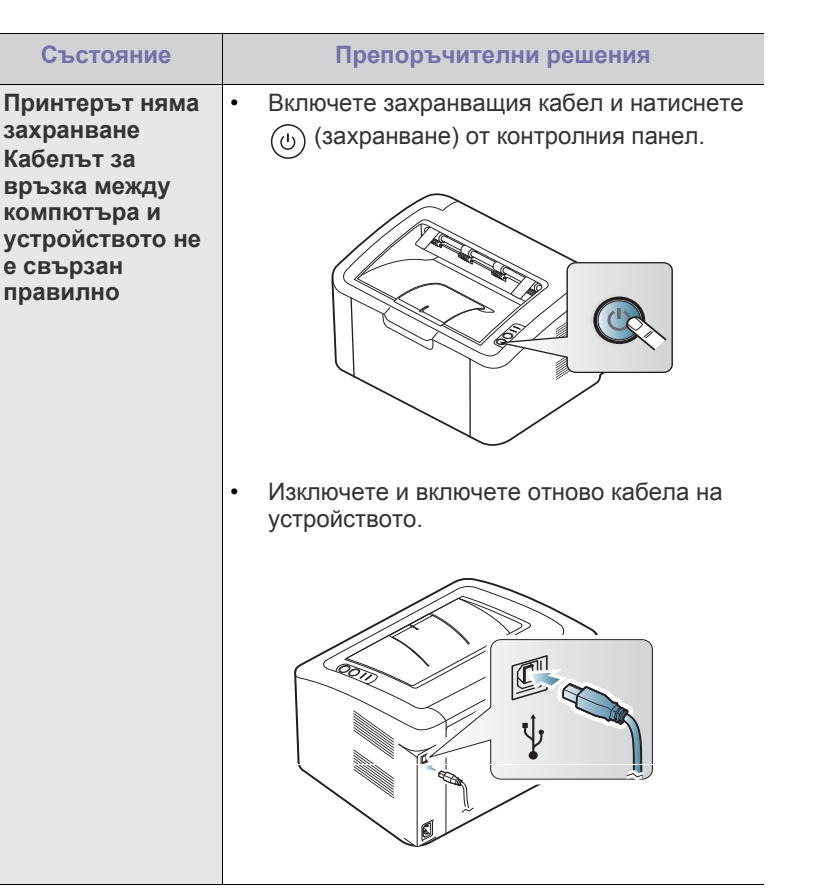

## <span id="page-55-0"></span>**Проблеми при подаване на хартията**

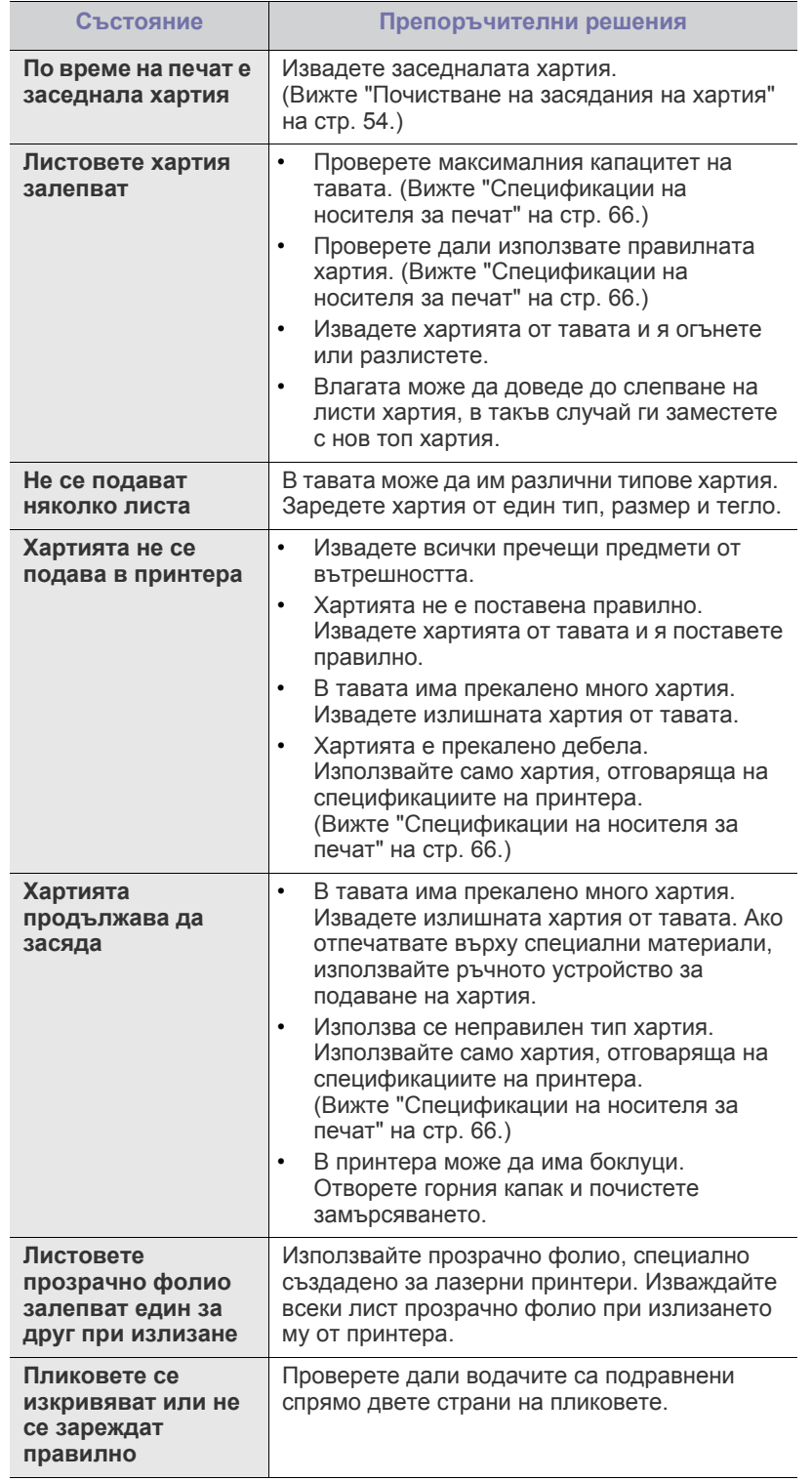

## <span id="page-55-1"></span>**Проблеми с печата**

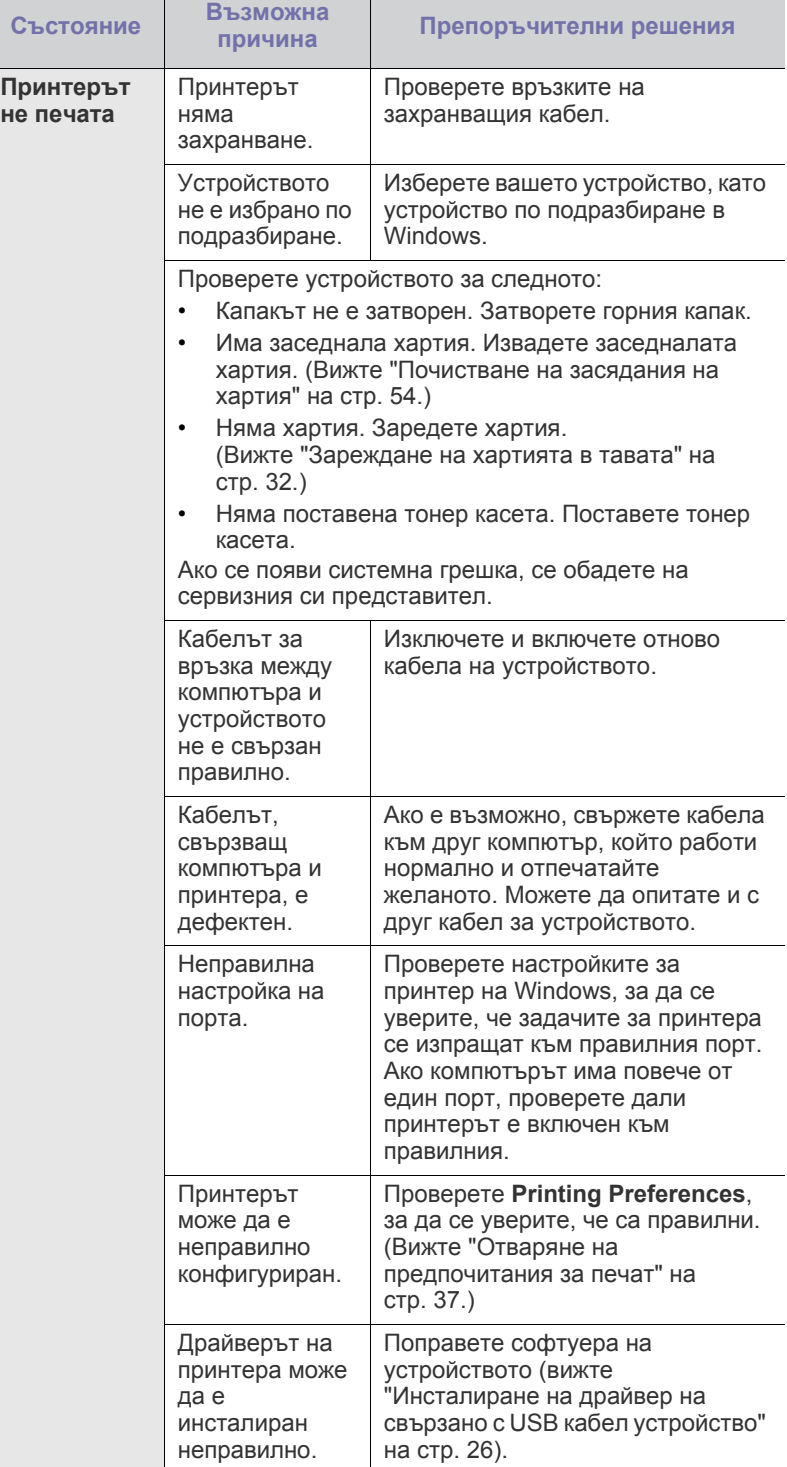

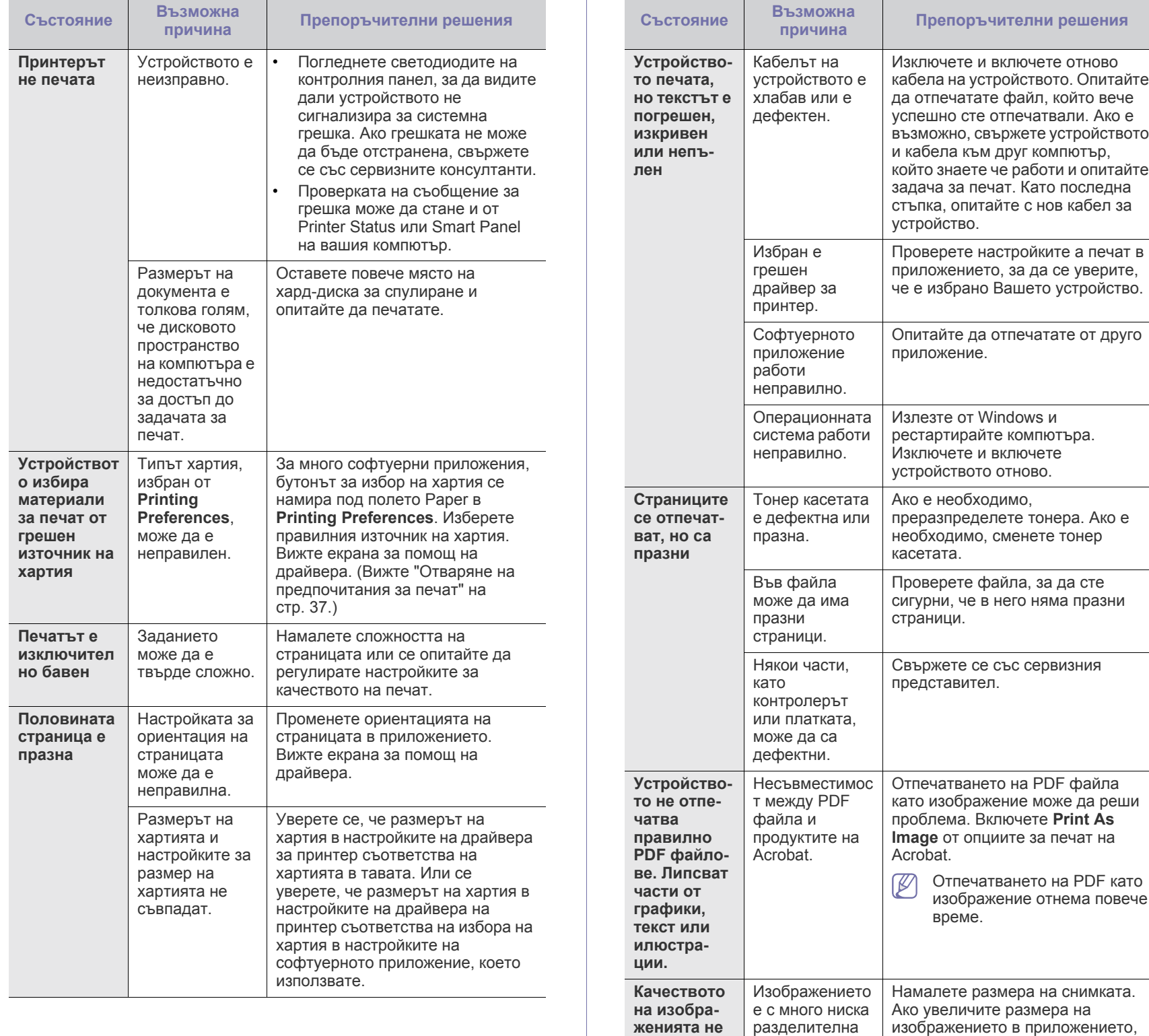

**е добро. Изображенията не са ясни**

способност.

разделителна способност ще се

намали.

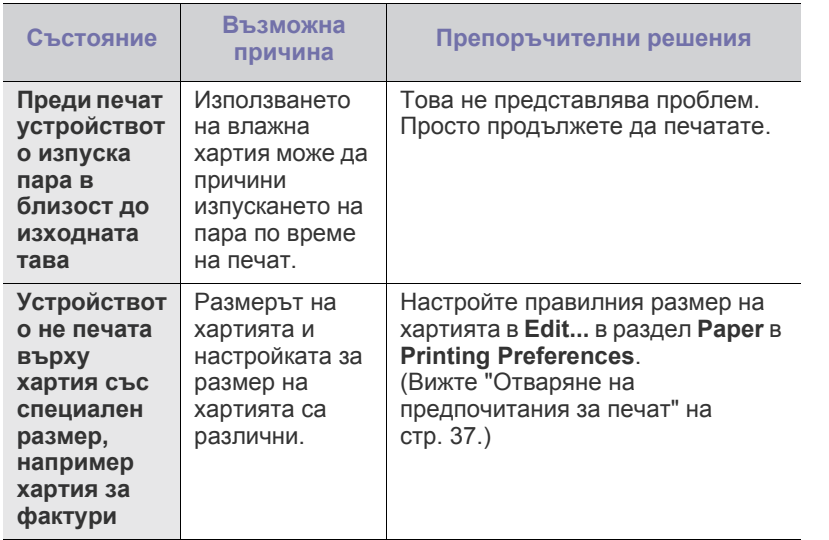

### <span id="page-57-0"></span>**Проблеми с качеството на печата**

Ако вътрешността на принтера е замърсена или хартията е поставена неправилно, може да има спад в качеството на печата. Вижте **Преди печат** таблицата по-долу, за да отстраните проблема.

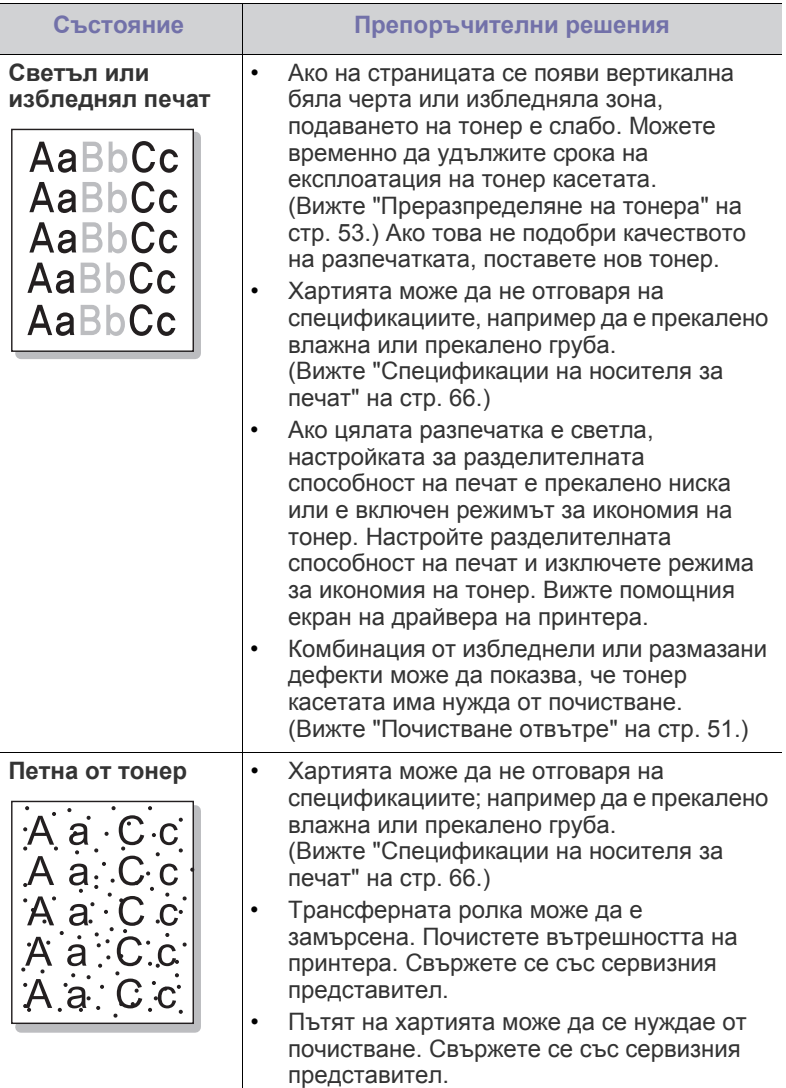

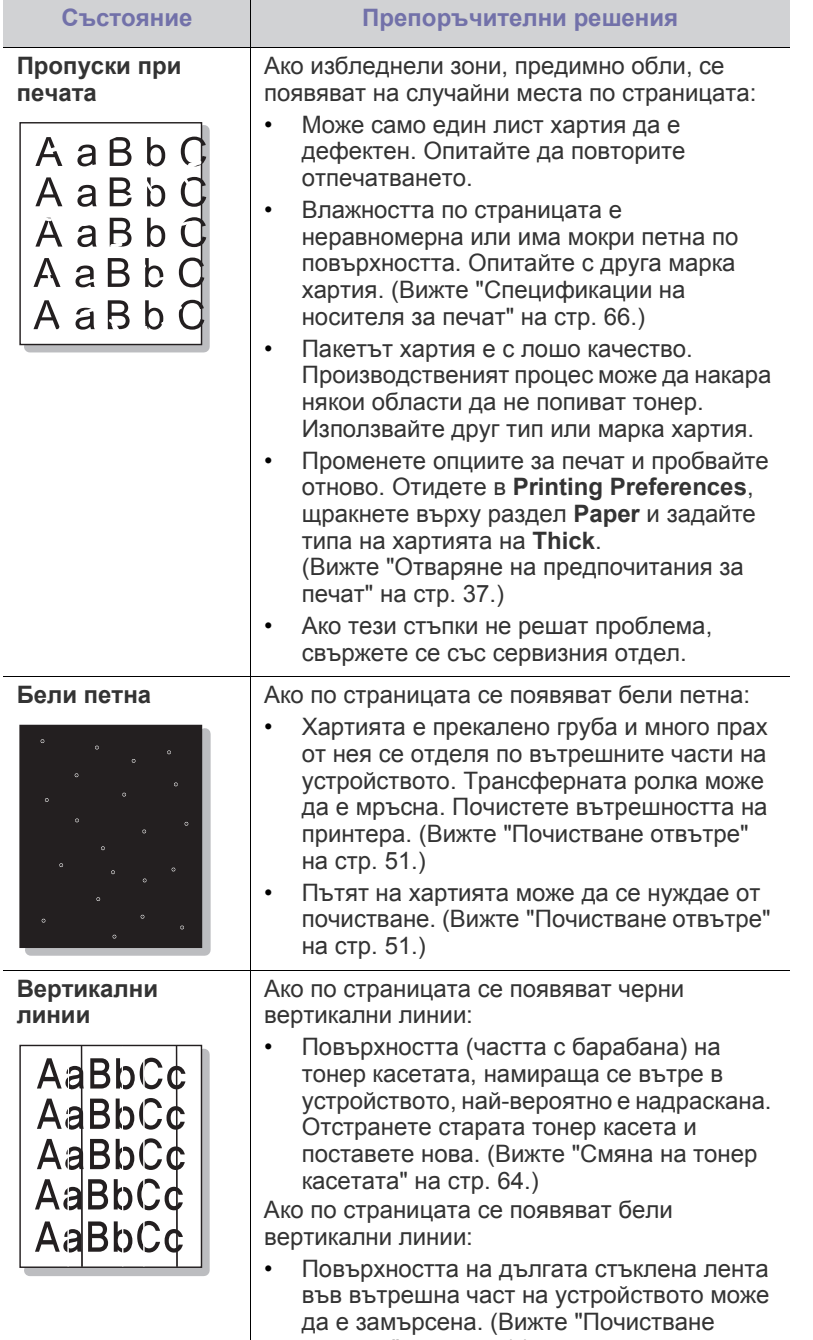

[отвътре](#page-50-2)" на стр. 51.)

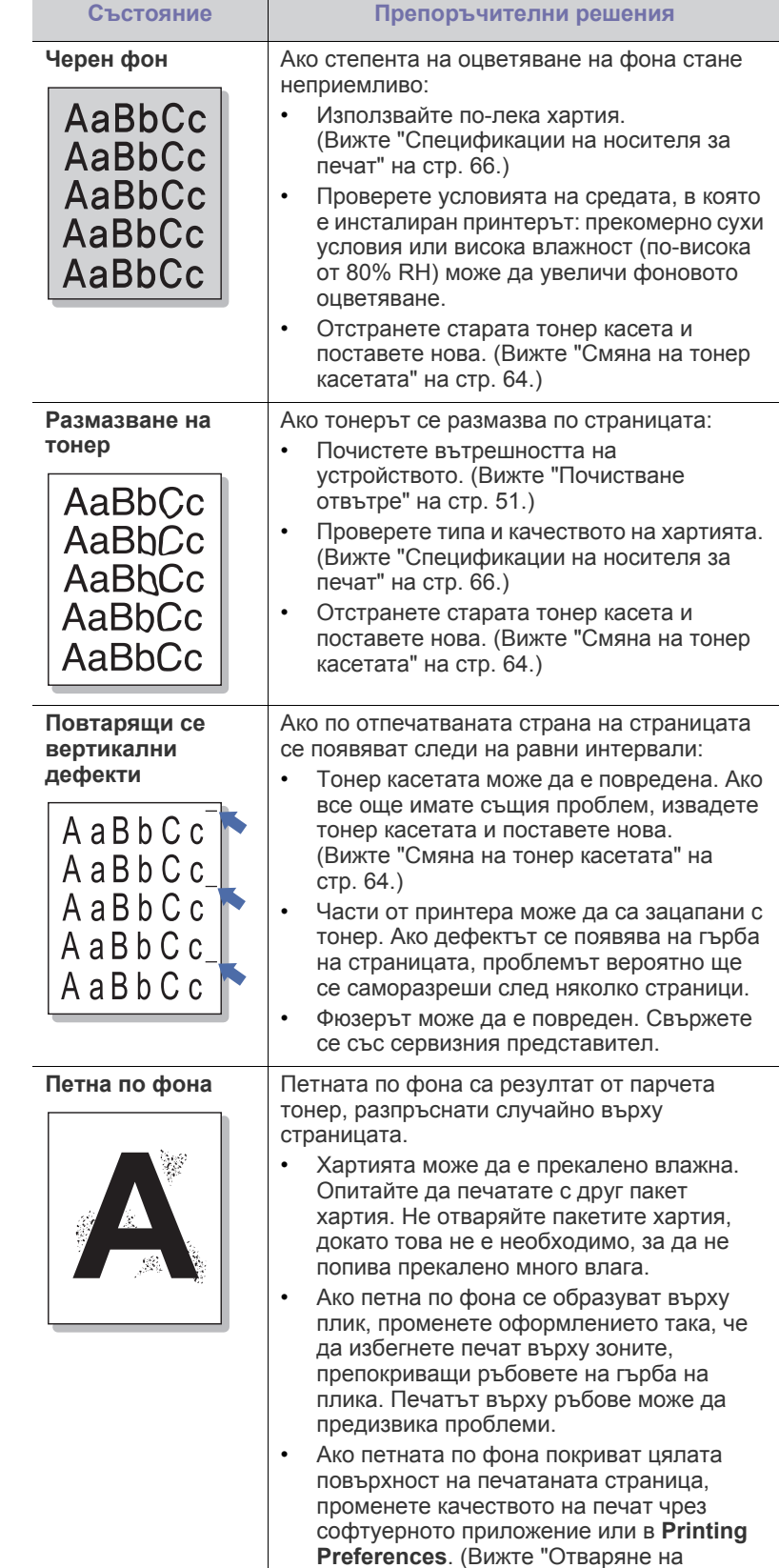

[предпочитания](#page-36-1) за печат" на стр. 37.)

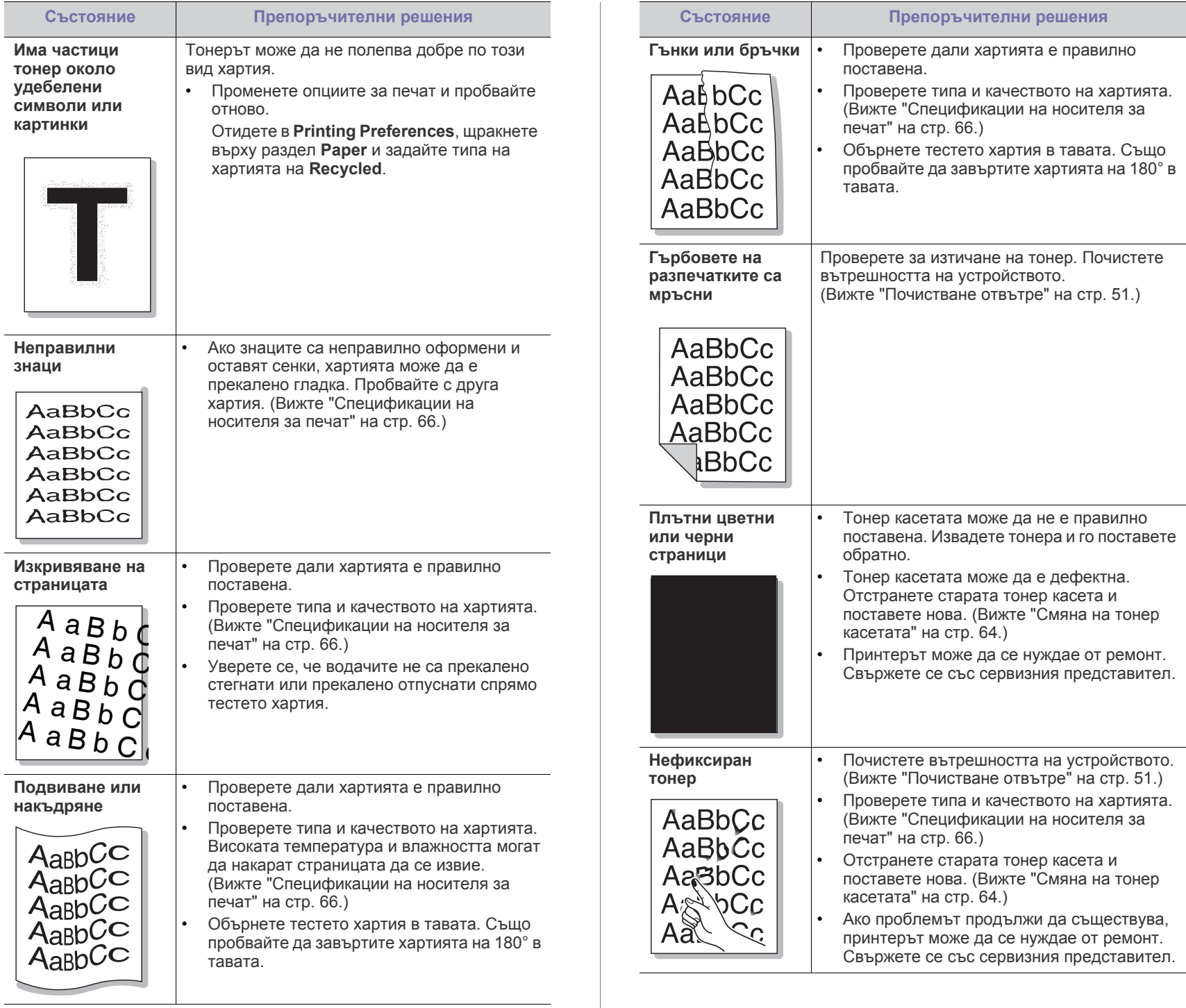

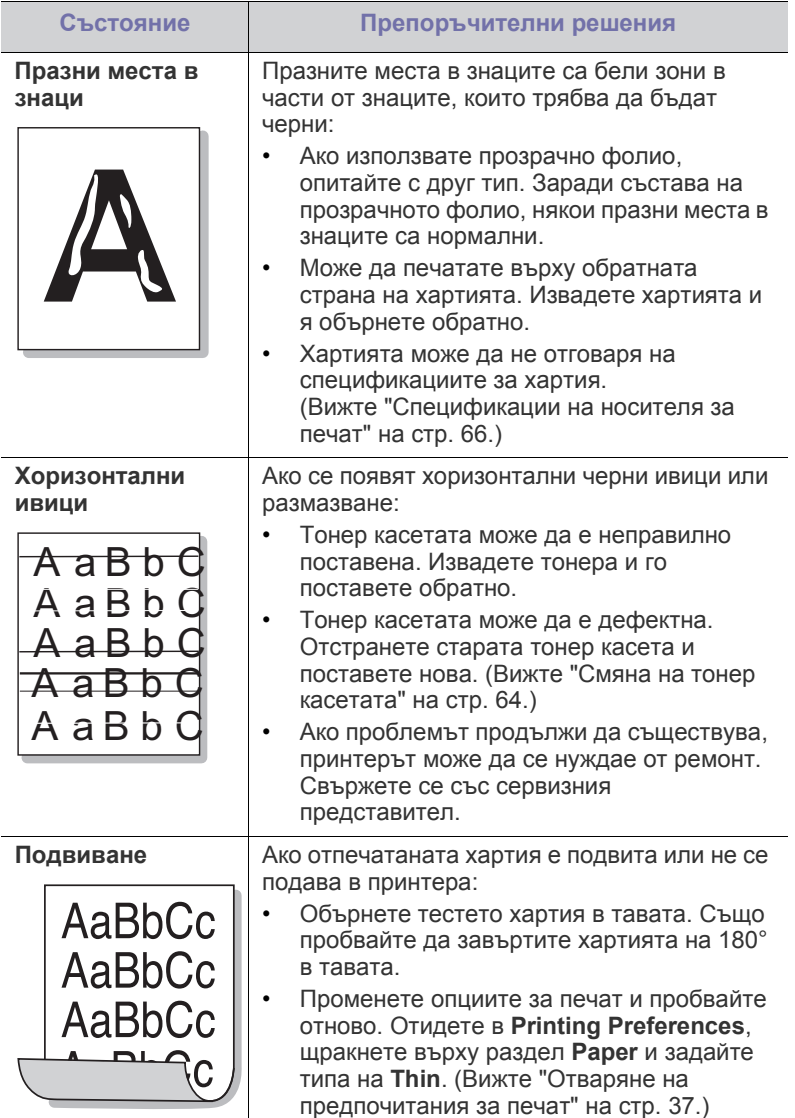

## <span id="page-60-0"></span>**Често срещани проблеми в Windows**

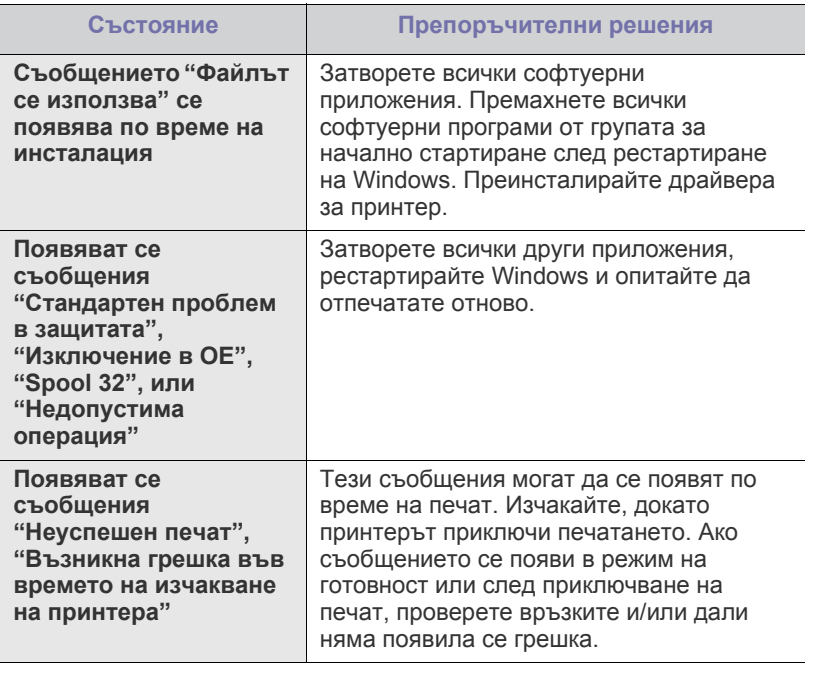

 $\bigcircled{\!\!\! Z}$ За повече информация относно съобщенията за грешки в Windows направете справка в ръководството на потребителя на Microsoft Windows, което сте получили с компютъра си.

## <span id="page-61-0"></span>**Често срещани проблеми в Linux**

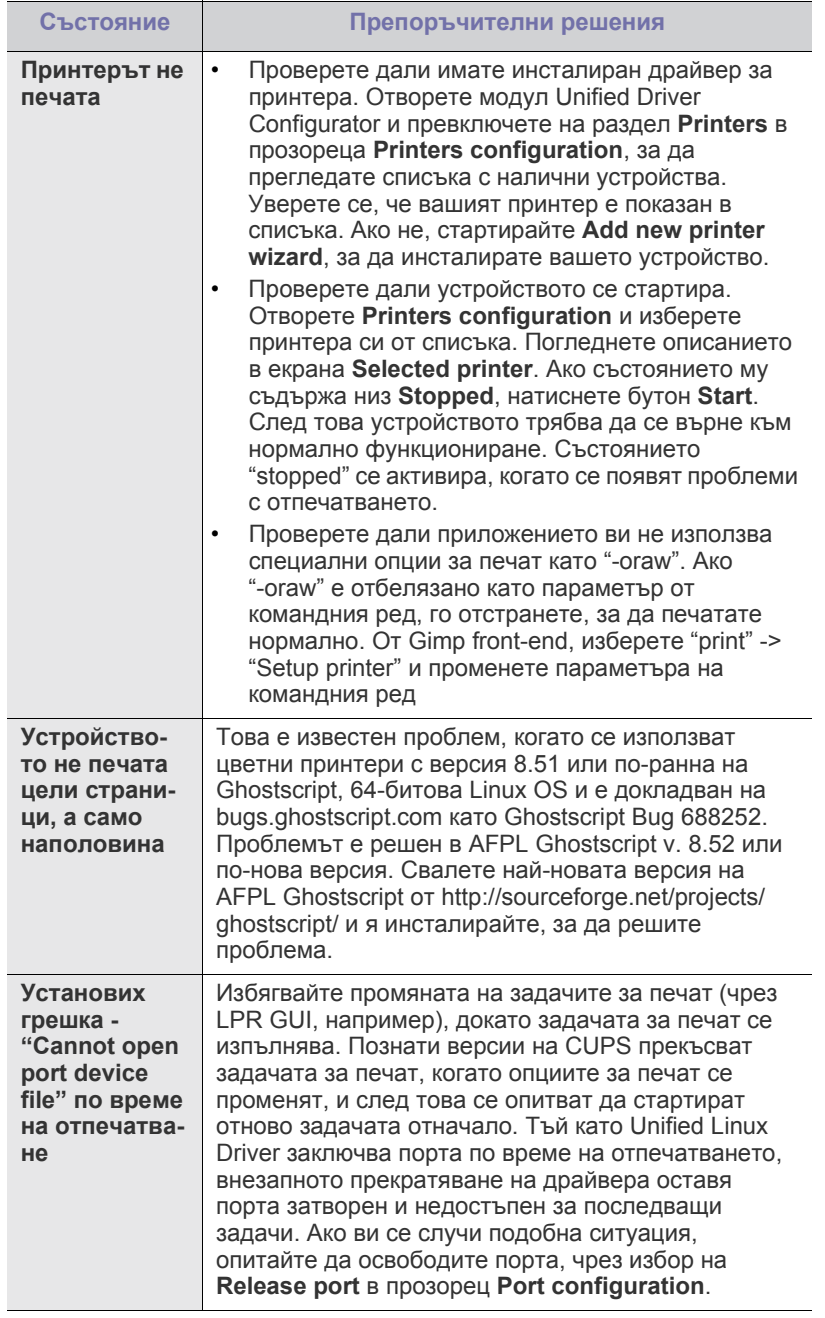

 $\mathscr{D}$ Разгледайте ръководството на потребителя на Linux, което сте получили с компютъра си за повече информация за съобщенията за грешки в Linux.

## <span id="page-61-1"></span>**Често срещани проблеми в Mac OS**

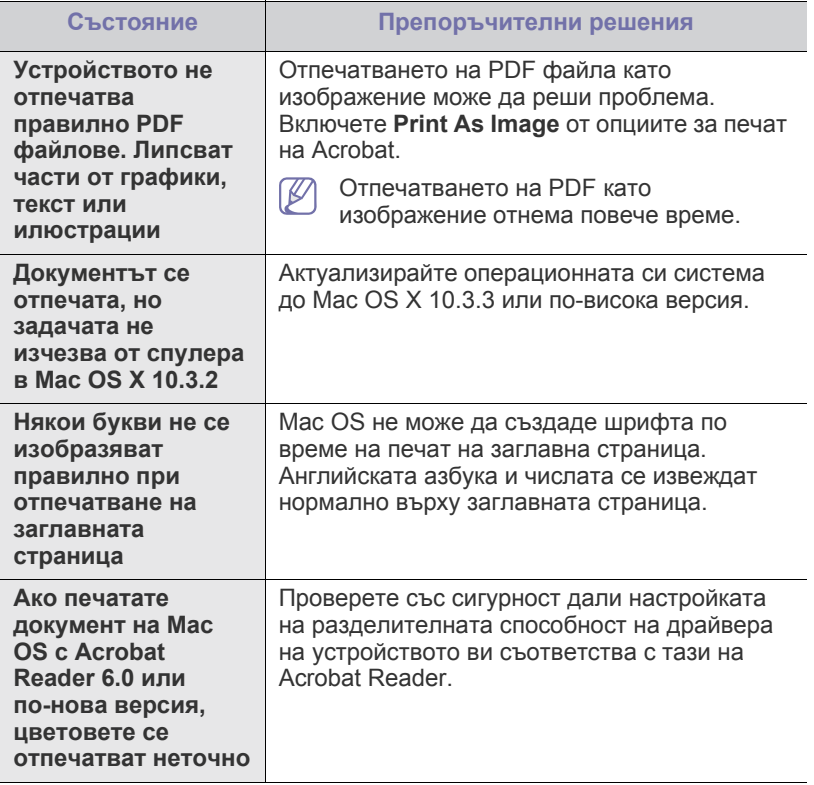

Разгледайте ръководството на потребителя на Macintosh, което  $\bigcircled{\!\!\!\!\!\!\!Z}$ сте получили с компютъра си за повече информация за съобщенията за грешки в Macintosh.

## 9.Консумативи

Тази глава съдържа информация относно закупуването на консумативи и части за поддръжка за вашето устройство.

#### **Тази глава включва:**

- Как да [направите](#page-62-0) покупка
- Налични [консумативи](#page-62-1)
- Наличните принадлежности могат да се различават в различните ' K страни. Свържете се с вашия представител, за да получите списък с наличните принадлежности.

## <span id="page-62-0"></span>**Как да направите покупка**

За да поръчате консумативи, принадлежности и части за поддръжка, одобрени от Samsung, се свържете с местния разпространител на Samsung или търговеца, от който сте закупили устройството си. Можете да посетите и [www.samsung.com/supplies,](http://www.samsung.com/supplies) да изберете вашата страна/регион и да получите информация за обаждане за услуги.

## <span id="page-62-1"></span>**Налични консумативи**

Когато консумативите свършат, можете да поръчате следните типове консумативи за вашето устройство:

#### **Номер на модела**

- 104 (MLT-D104S): Достъпен във всички региони освен онези упоменати като региони A и B.
- 1042 (MLT-D1042S): Район А<sup>а</sup>
- 1043 (MLT-D1043S): Район В<sup>b</sup>:
- 104 (MLT-D104X): Не е налично във всички региони. \* Направете справка с вашия местен уеб сайт на Samsung за наличност.
- a.Район A: Албания, Австрия, Белгия, Босна, България, Хърватия, Кипър, Чехия, Дания, Естония, Финландия, Франция, Германия, Гърция, Унгария, Италия, Латвия, Литва, Македония, Холандия, Норвегия, Полша, Португалия, Румъния, Сърбия, Словакия, Словения, Испания, Швеция, Швейцария, Великобритания.
- b.Район B: Китай, Бангладеш, Индия, Непал, Украйна, Виетнам.

За смяна на тонер касетата вижте "Смяна на тонер [касетата](#page-63-1)" на [стр](#page-63-1). 64.

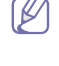

В зависимост от опциите и използвания режим на задачи животът на тонер касетата може да е различен.

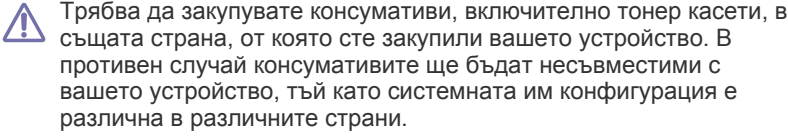

- Налични части за [поддръжка](#page-62-2)
- Смяна на тонер [касетата](#page-63-1)
- Samsung не препоръчва използването на касети с тонер, които не са оригинални и не са с марката Samsung – например повторно пълнени или втора употреба. Samsung не гарантира качеството на тонер касети, които не са произведени от Samsung. Обслужване или поправка в резултат на употреба на тонер касети, които не са произведени от Samsung, няма да бъде покрито от гаранцията на устройството.

#### <span id="page-62-2"></span>**Налични части за поддръжка**

За да избегнете проблеми с качеството на печат и подаването на хартия, произтичащи от изхабени части, и за да поддържате вашето устройство във възможно най-добро работно състояние, е необходимо да сменяте следните части след достигане на определен брой страници или когато срокът на експлоатация на дадена част е изтекъл.

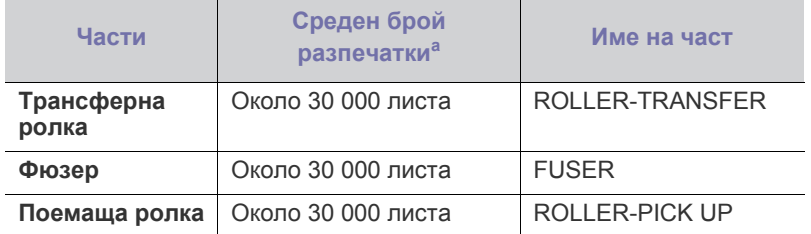

a.Производителността зависи от използваната операционна система, работата на компютъра, приложния софтуер, метода на свързване, типа и размера на носителите и сложността на заданията.

За да закупите части за поддръжка, се свържете с мястото, от което сте закупили устройството.

**Смяната на частите за поддръжка може да бъде само от оторизиран сервизен представител, разпространител или търговеца, от който сте закупили устройството. Гаранцията не покрива подмяната на каквито и да било части, подлежащи на поддръжка, след като те са достигнали своята "Средна производителност".**

## <span id="page-63-1"></span><span id="page-63-0"></span>**Смяна на тонер касетата**

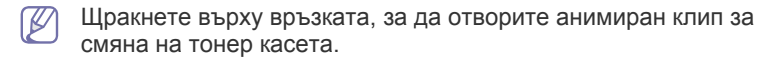

Когато тонер касетата достига до края на предвидения срок на експлоатация.

- На компютъра се появява прозорец на програмата Printer Status или Smart Panel със съобщение, че тонерната касета трябва да се смени.
- Устройството спира да печата.

В този момент тонер касетата трябва да бъде сменена. Проверете номера на модела на тонер касетата използвана във вашето устройство. (Вижте "Налични [консумативи](#page-62-1)" на стр. 63.)

- **1.** Отворете горния капак.
	- Когато отворите горния капак, проверете дали изходната тава  $\cancel{w}$ е затворена.
- **2.** Извадете тонер касетата.

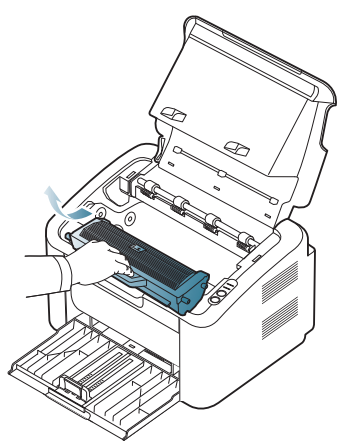

- **3.** Извадете новата тонер касета от опаковката.
- **4.** Махнете капачето предпазващо тонер касетата.

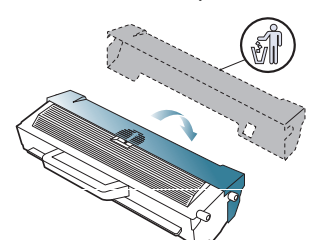

**5.** Разклатете бавно тонер касетата настрани пет или шест пъти, за да разпределите тонера равномерно в нея. Това ще осигури максимален брой копия за касета.

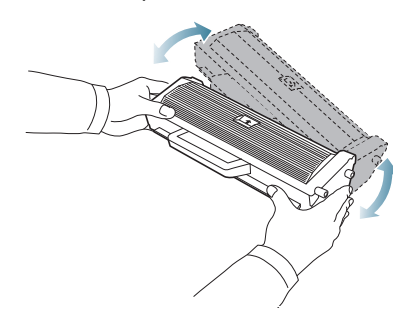

Ако върху дрехите ви попадне тонер, избършете го със суха  $\mathbb {Z}$ кърпа и изперете със студена вода. Топлата вода води до фиксиране на тонера към тъканта.

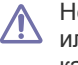

Не докосвайте барабана, който се намира в тонер касетата или модула за изображения. Използвайте дръжката на касетата, за да избегнете докосването на тази зона.

**6.** Дръжте тонер касетата за дръжката и бавно я поставете в отвора на устройството.

Издатините отстрани на тонер касетата и съответните канали в устройството ще водят касетата в правилната позиция, докато тя напълно се застопори на мястото си.

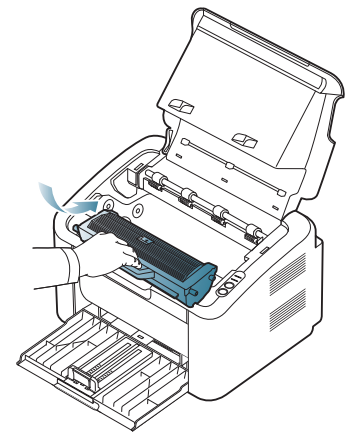

**7.** Затворете горния капак. Проверете дали капакът е добре затворен.

# Спецификации

#### Тази глава дава основните спецификации на устройството.

#### **Този раздел включва:**

- [Спецификации](#page-64-0) на хардуера
- [Спецификации](#page-64-1) на околната среда
- Електрически [спецификации](#page-64-2)
- [Спецификации](#page-65-1) на носителя за печат

Стойностите на спецификациите са изредени по-долу: спецификациите подлежат на промяна без уведомяване: Разгледайте **[www.samsung.com/](http://www.samsung.com/printer)**  $\cancel{w}$ **[printer](http://www.samsung.com/printer)** за актуална информация.

## <span id="page-64-0"></span>**Спецификации на хардуера**

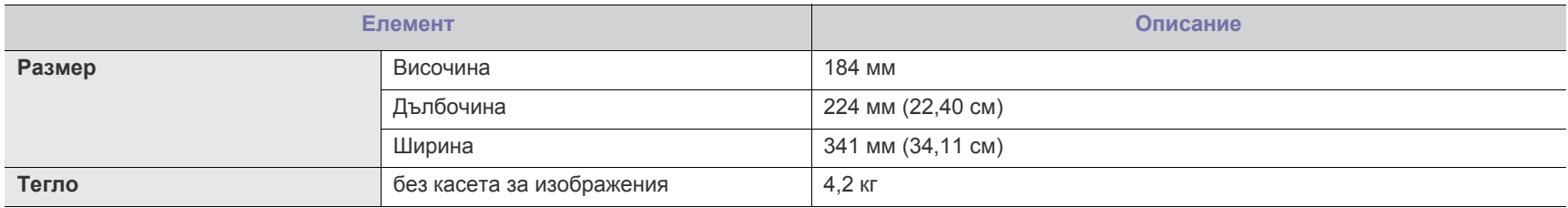

#### <span id="page-64-1"></span>**Спецификации на околната среда**

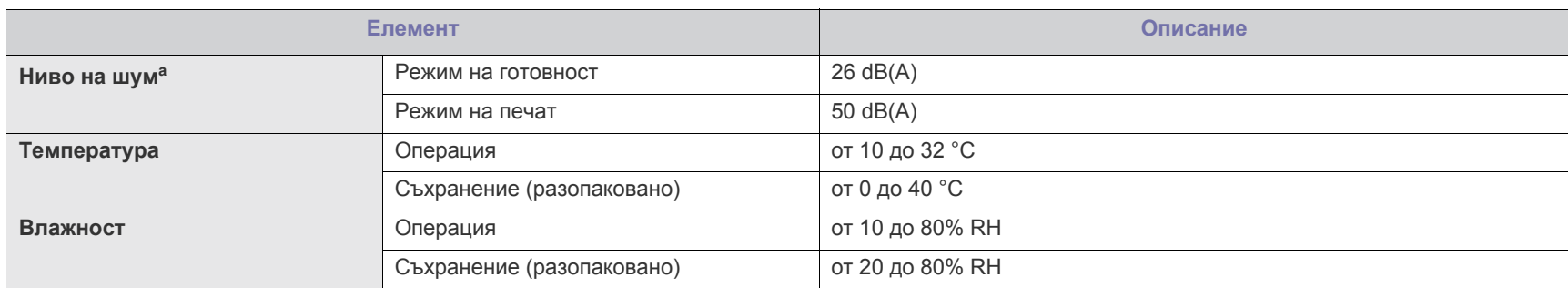

a.Ниво на звуково налягане, ISO 7779. Тествана конфигурация: основна инсталация на машината, хартия A4, едностранен печат.

#### <span id="page-64-2"></span>**Електрически спецификации**

 $\blacktriangle$ 

Изискванията към захранването се базират на страната/региона, в който се продава устройството. Не преобразувайте работните напрежения. Това може да повреди устройството и да обезсили гаранцията на продукта.

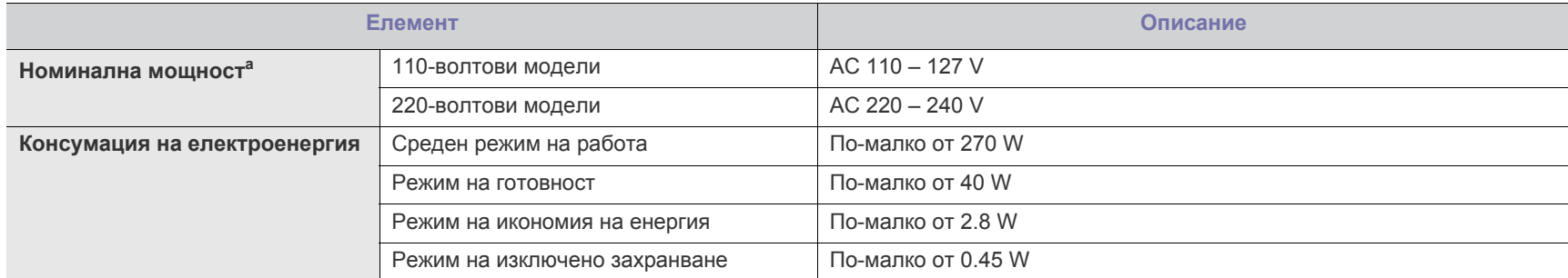

a.Вижте табелката с данни на устройството относно правилното му напрежение (V), честотата (в херца) и типа ток (A).

## <span id="page-65-1"></span><span id="page-65-0"></span>**Спецификации на носителя за печат**

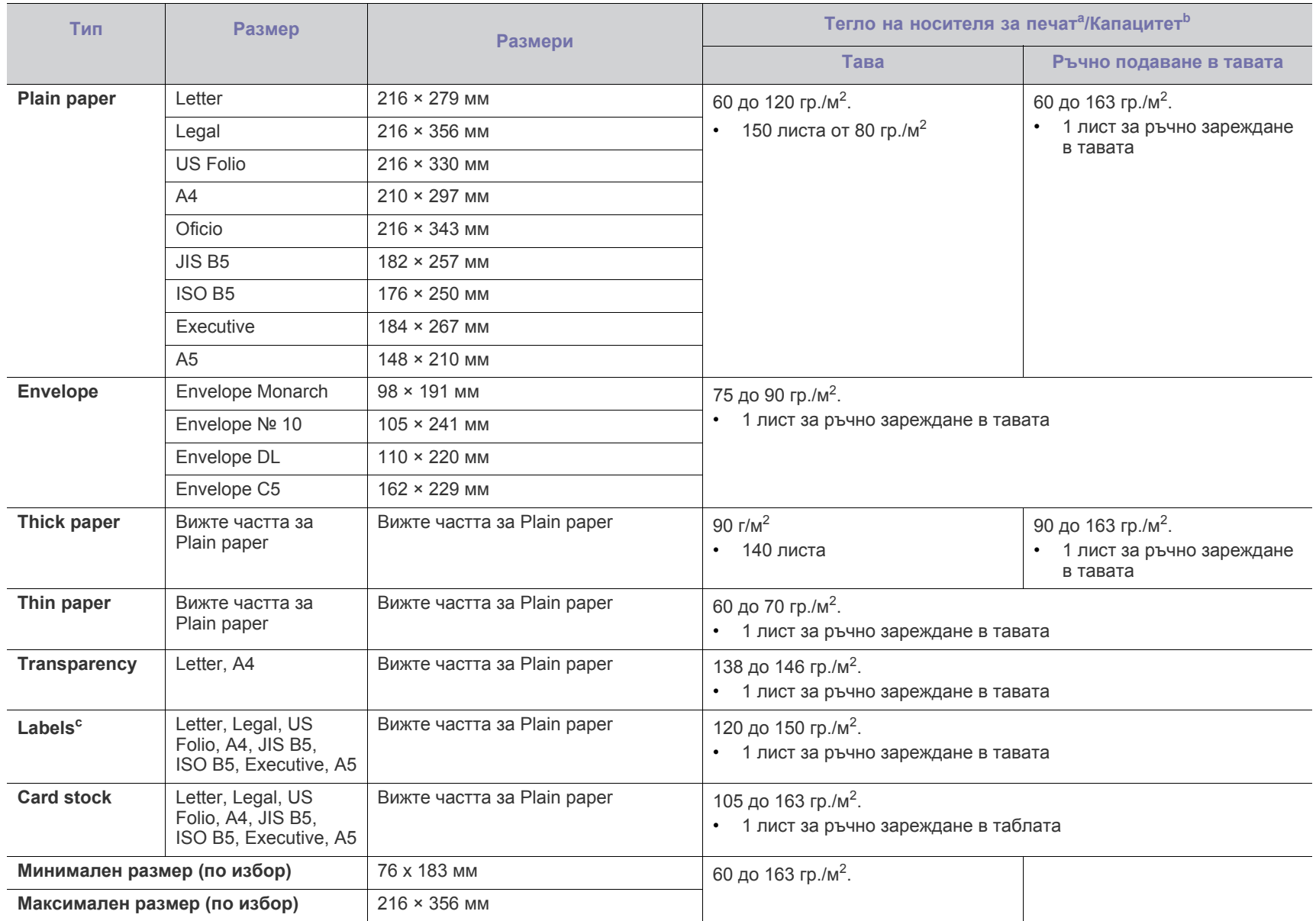

а. Ако носителят е с тегло над 120 гр./м<sup>2</sup>, зареждайте хартията в тавата лист по лист.

b.Възможно е максималният капацитет да варира в зависимост от теглото, дебелината на носителя, както и от условията на околната среда.

c. Гладкост: от 100 до 250 (шефилд).

## Contact SAMSUNG worldwide

If you have any comments or questions regarding Samsung products, contact the Samsung customer care center.

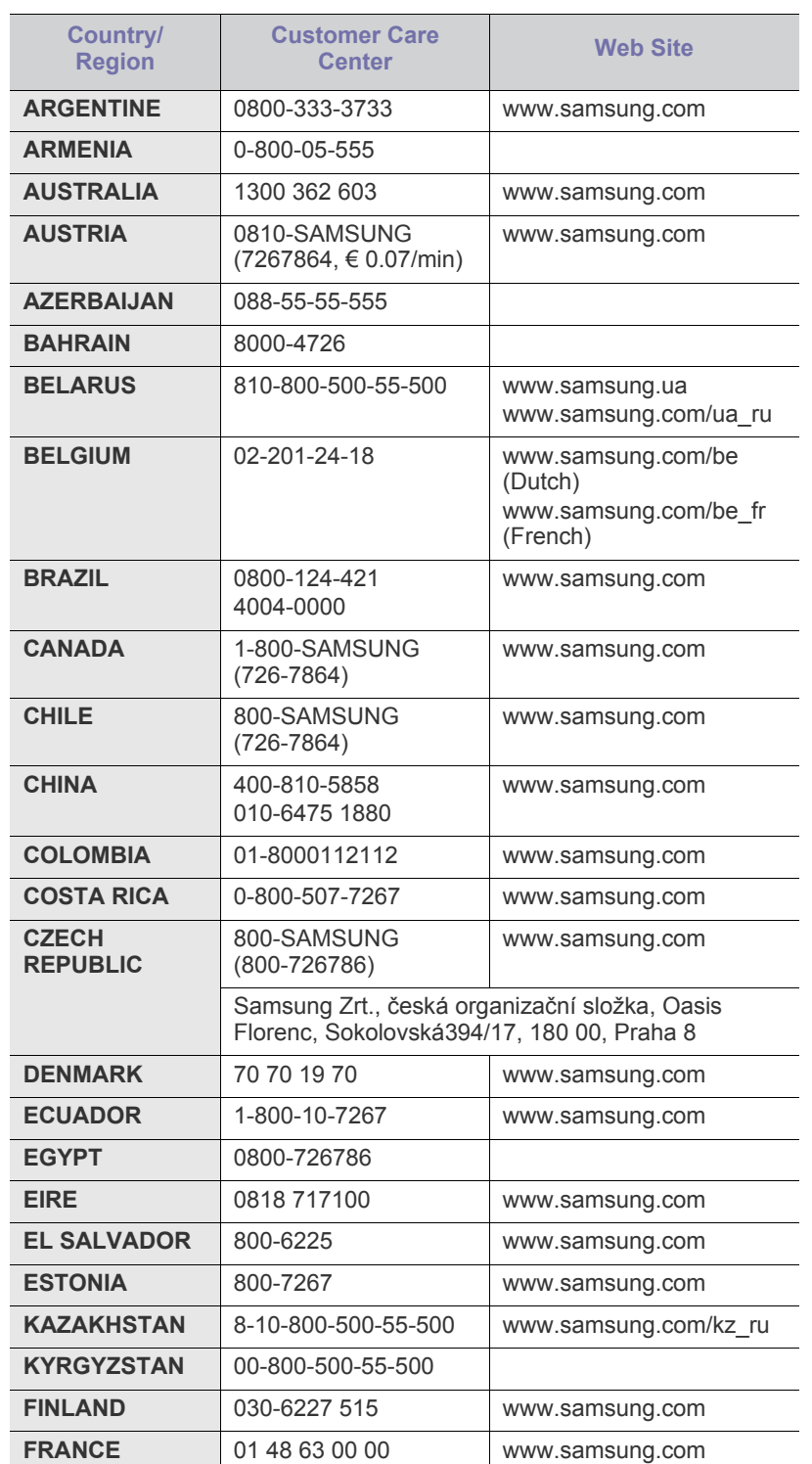

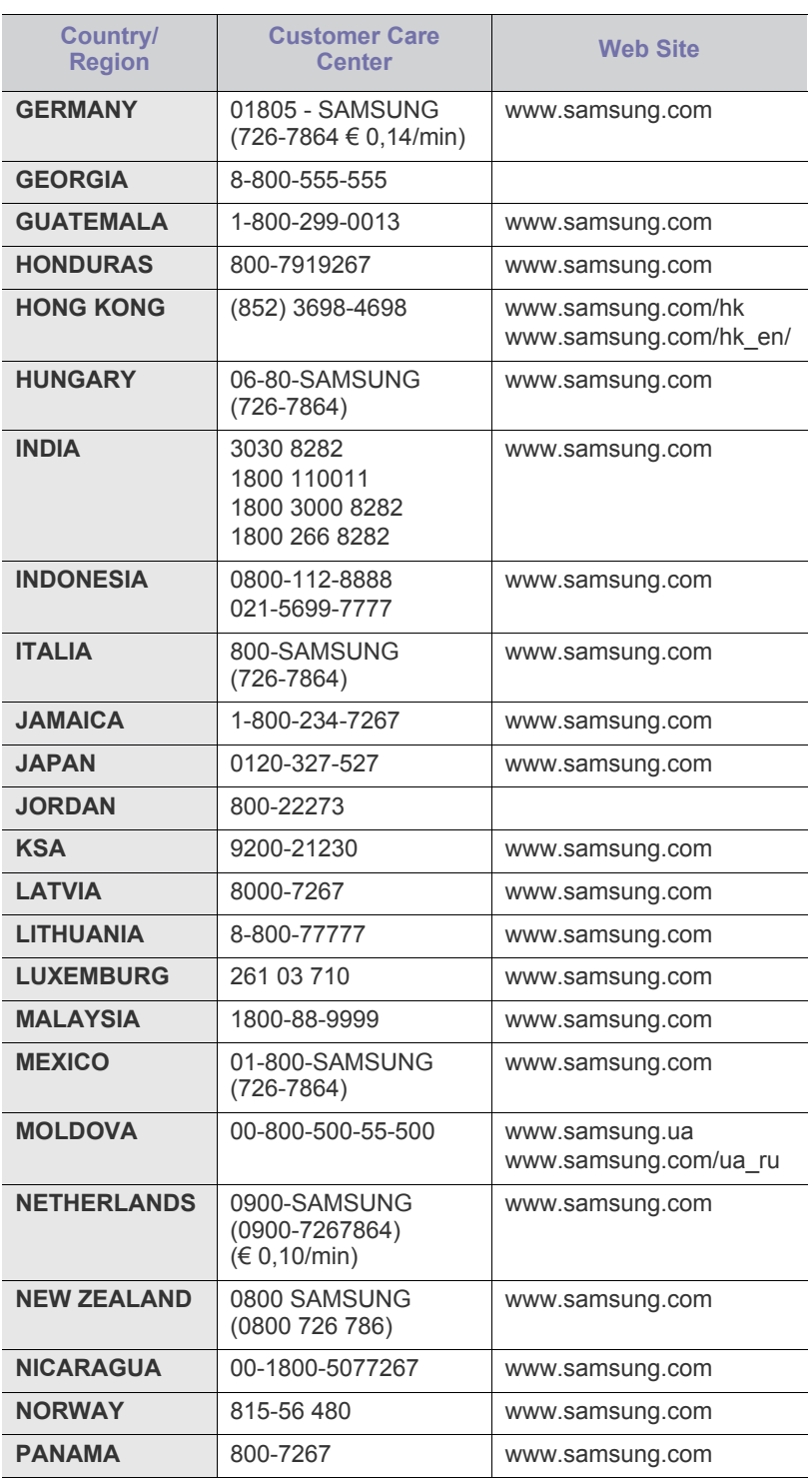

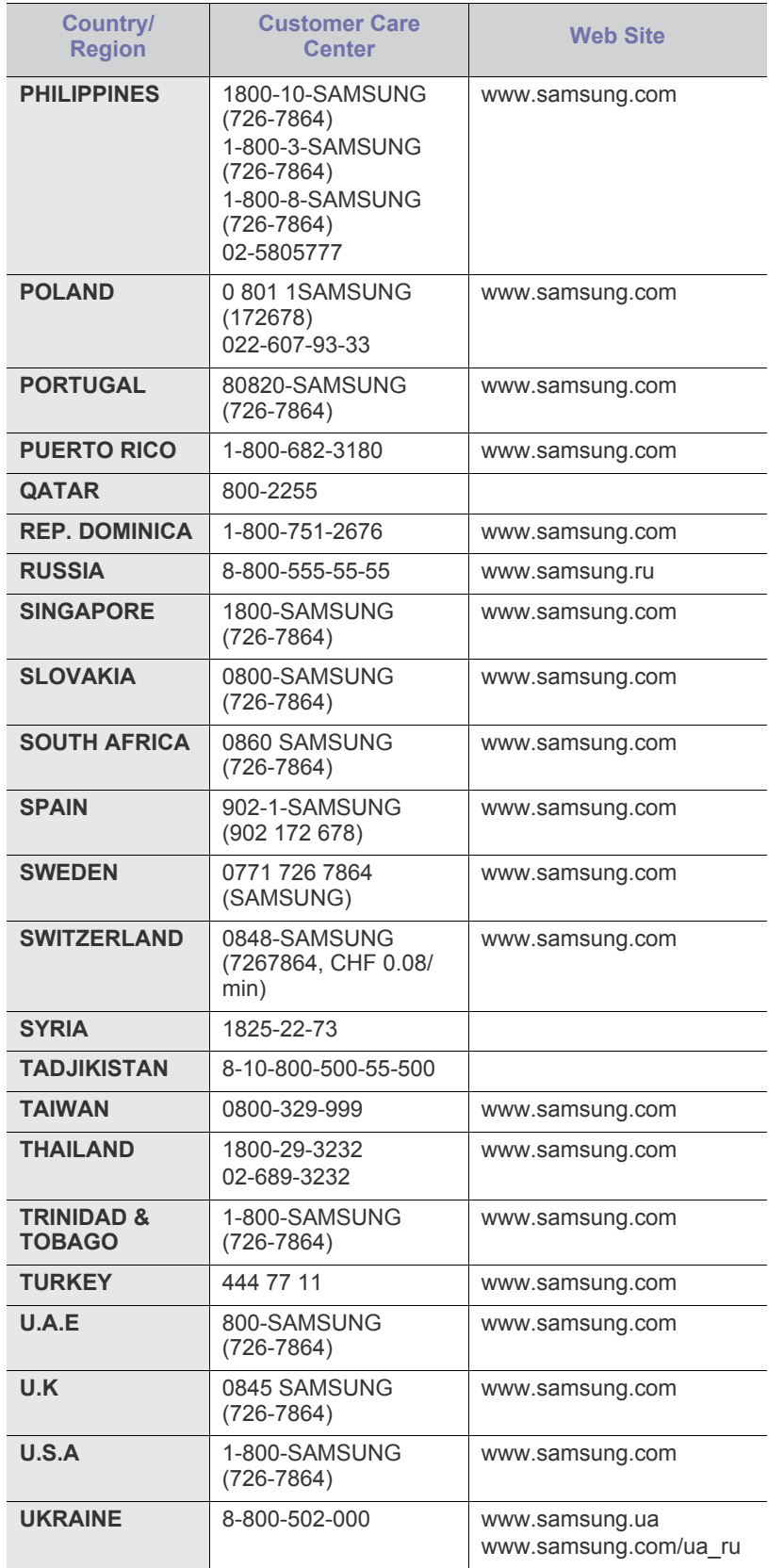

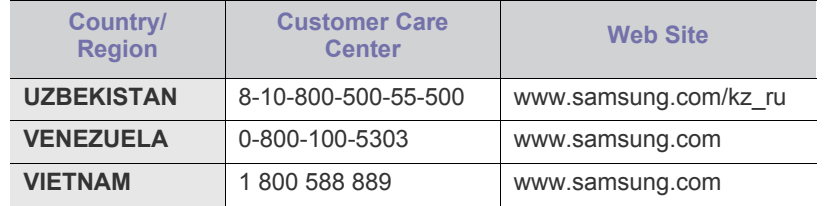

## Речник

Този речник ви помага да се запознаете с продукта, като разберете термините, които се използват най-често при печат и се споменават в това ръководство.

#### **802.11**

802.11 представлява набор от стандарти за комуникация в безжична локална мрежа (WLAN), разработен от Комитет по стандартизация IEEE LAN/MAN (IEEE 802).

#### **802.11b/g**

802.11b/g споделя същия хардуер и използва честота от 2.4 GHz. 802.11b поддържа скорост на предаване до 11 Mbps; 802.11g до 54 Mbps. Устройствата с честота 802.11b/g могат понякога да изпитат смущения от микровълнови фурни, безжични телефони и Bluetooth устройства.

#### **Точка за достъп**

Точка на достъп или Точка за безжичен достъп (AP или WAP) представлява устройство, което свързва устройства за безжична комуникация помежду им в безжични локални мрежи (WLAN) и служи за централен предавател и приемник на радио сигнали в WLAN.

#### **ADF**

Автоматично захранване на хартия (ADF) е сканиращо устройство, което автоматично подава оригиналния лист хартия, така че някои устройства да могат да сканират повече страници едновременно.

#### **AppleTalk**

AppleTalk е патентован набор от протоколи, разработен от Apple, Inc. за компютърни мрежи. Той е бил включен в оригиналния Macintosh (1984) и сега е изоставен и заменен от TCP/IP мрежите.

#### **Битова дълбочина**

Компютърен графичен термин, описващ броят битове използван, за да се представи цвят в един пиксел в bitmap изображение. По-високата дълбочина на цвета дава по-широки граници на отделни цветове. С увеличаването на броя битове, броят на възможните цветове става практически безкраен на цветовата карта. 1-бит цвят се нарича обикновено монохромен или черен и бял.

#### **BMP формат**

Bitmap графичен формат използван вътрешно от Microsoft Windows графична подсистема (GDI), и използван най-често като прост графичен файлов формат за тази платформа.

#### **BOOTP**

Протокол Bootstrap Мрежови протокол, използван от мрежови клиент за автоматично получаване на неговия IP адрес. Това обикновено се прави при bootstrap процеси в компютри или използвани от тях операционни системи. Сървърите BOOTP задават IP адреса на всеки клиент, като го избират от група адреси. BOOTP дава възможност на компютри от типа "работни станции без дискове" да получават IP адрес преди зареждането на напреднала операционна система.

#### **CCD**

Заредено куплиращо устройство (CCD) е хардуерът, който позволява изпълнението на задания за сканиране. CCD механизмът за заключване се използва за задържане на CCD модула, за да се предотвратят повреди по време на местене на устройството.

#### **Подреждане**

Подреждането е процес на отпечатване на задания с много копия в комплекти. Когато бъде избрано подреждане, устройството отпечатва пълния комплект, преди да отпечата допълнителни копия.

#### **Контролен панел**

Контролният панел е плоска, обикновено вертикална зона, където са показани инструментите за контрол или мониторинг. Те обикновено се намират в предната част на машината.

#### **Покритие**

Това е термин при отпечатване, който се използва за измерване на употребата на тонер при печат. Например, 5% покритие означава, че на хартия A4 има около 5% изображения или текст. Така че, ако хартията или оригинала има сложни изображения или много текст, покритието ще бъде по-голямо и в същото време употребата ще бъде равна на покритието.

#### **CSV**

Стойности, разделени със запетая (CSV). Като тип файлов формат, CSV се използва за обмен на данни между различни приложения. Файловият формат, както се използва в Microsoft Excel, е станал истински стандарт в индустрията, дори и сред платформите, които не са на Microsoft.

#### **DADF**

Двойно автоматично захранващо устройство (DADF) е сканиращо устройство, което автоматично подава и обръща оригиналния лист хартия, така че устройството да може да го сканира и от двете страни.

#### **По подразбиране**

Стойност или настройка, която е ефективна, когато вадите принтера от кутията, нулирате го или го стартирате за пръв път.

#### **DHCP**

Протокол за динамично конфигуриране на хост (DHCP) представлява мрежов протокол от тип клиент-сървър. DHCP сървърът предоставя параметри за конфигурация, специфични за заявките на хоста на DHCP клиента, като по принцип изисканата от хоста на клиента информация е предназначена за участие в IP мрежа. DHCP дава механизъм за разпределени на IP адреси на клиент хоста.

#### **DIMM**

Двуредов модул с памет (DIMM), е малка платка, която съдържа памет. DIMM съхранява всички данни, като данни за печат, получени факс данни.

#### **DLNA**

The DLNA (Digital Living Network Alliance) е стандарт, който позволява на устройствата в домашна мрежа да споделят информация едно с друго по мрежата.

#### **DNS**

Сървър за имена на домейни (DNS) е система, която съхранява информация, свързана с имената на домейни в разпределената база данни на мрежи, като Интернет.

#### **Точков матричен принтер**

Точковият матричен принтер е тип принтер, чиято глава се движи напред и назад по страницата и отпечатва с удар, като удря напоена с мастило лента от плат върху хартията. Много прилича на пишеща машина.

#### **DPI**

Точки за инч (DPI) е единица за измерване на резолюция, която се използва при сканиране и печат. Общо, по-високо DPI дава по-висока резолюция, по-добре видими детайли в изображението и по-голям размер на файла.

#### **DRPD**

Установяване на отличителен тип звънене. Отличителният тип звънене е услуга на телефонния доставчик, която позволява на потребителя да използва един телефон за отговаряне на няколко телефонни номера.

#### **Дуплекс**

Механизъм, който автоматично обръща лист хартия така, че устройството да може да печата (или сканира) от двете страни на листа. Принтерът оборудван с дуплекс механизъм може да отпечатва от двете страни на хартията.

#### **Цикъл на действие**

Цикълът на действие представлява количеството страници, което не влошава работата на принтера в рамките на един месец. По принцип принтерът има ограничена продължителност на живот, например определени страници за година. Продължителността на живота означава средният капацитет на отпечатани страници, обикновено измерван в рамките на гаранционния период. Например, ако цикълът на действие е 48 000 страници на месец, като приемем, че месеца има 20 работни дни, ограничението на принтера е 2 400 страници на ден.

#### **ECM**

Режим на корекция на грешка (ECM) е допълнителен режим на трансмисия, вграден в Клас 1 факс устройства или факс модеми. Той автоматично отчита и коригира грешки във факс трансмисията, които понякога са предизвикани от шума в телефонната линия.

#### **Емулация**

Емулацията е техниката на една машина да постига същия резултат като друга.

Емулацията повтаря функциите на една система в друга, така че втората система се държи като първата. Емулацията се фокусира на точното пресъздаване на външно поведение, което е в контраст със симулацията, която се занимава с абстрактен модел на системата, която се симулира, като често взема предвид вътрешното й състояние.

#### **Ethernet**

Ethernet представлява технология за локални компютърни мрежи (LAN), основаваща се на пренос на рамки. Тя дефинира окабеляването и сигнализирането във физическия слой, както форматите и протоколите за разпространение на рамките, определящи достъпа до медията (MAC)/слоя за свързване на данни в OSI модела. Ethernet е стандартизирана най-вече като IEEE 802.3. Тя се превърна в най-широко използваната LAN технология от 1990 г. до настоящия момент.

#### **EtherTalk**

Набор от протоколи, разработен от Apple Computer за компютърни мрежи. Той е бил включен в оригиналния Macintosh (1984) и сега е изоставен и заменен от TCP/IP мрежите.

#### **FDI**

Foreign Device Interface (FDI) е карта, която се инсталира в устройството, за да позволи на устройства от трета страна, като апарати работещи с монети или четци на карти. Тези устройства позволяват услугата заплащане на разпечатка на вашето устройство.

#### **FTP**

Протокол за обмен на файлове (FTP) е често използван протокол за обмяна на файлове през мрежа, която поддържа TCP/IP протокол (като Интернет или Интранет).

#### **Фюзер**

Частта от лазерния принтер, която разтапя тонера върху носителя за печат. Тя се състои от нагорещяваща ролка и притискаща ролка. След като тонера се пренесе върху хартията, фюзерът прилага топлина и натиск, като така тонерът остава трайно върху хартията и поради това хартията излиза загрята от лазерния принтер.

#### **Шлюз**

Връзка между компютърни мрежи или между компютърна мрежа и телефонна линия. Много е популярна, тъй като това е компютър или мрежа, които позволяват достъп до друг компютър или мрежа.

#### **Степени на сивото**

Сенки на сиво, които представляват светли и тъмни части от изображението, когато цветни изображения се трансферират в сивата скала, цветовете се представят от различни степени на сивото.

#### **Полутон**

Тип изображение, което симулира сивата скала, чрез промени в броя на точките. Силно цветните зони се състоят от голям брой точки, докато по-светлите части се състоят от по-малко на брой точки.

#### **HDD**

Хард-дискът (HDD), често наричан също и твърд диск, е неподвижно устройство за съхранение, което съхранява цифрово кодирани данни на бързо въртящи се плочи с магнитна повърхност.

#### **IEEE**

Институтът на инженерите по електротехника и електроника (IEEE) е международна нестопанска професионална организация за напредък в технологиите, свързани с електричеството.

#### **IEEE 1284**

Стандартът за паралелен порт 1284 е разработен от Института на инженерите по електротехника и електроника (IEEE). Терминът "1284-B" се отнася до специфичен тип конектор на края на паралелния кабел, който се прикачва към периферията (например, принтер).

#### **Интранет**

Частна мрежа, която използва Интернет протоколи, мрежова връзка и възможно обществена телекомуникационна система, за да споделя сигурно част от информацията на организация или дейност с нейните работници. Понякога терминът се отнася само до най-видимата част от услугата, вътрешната уеб страница.

#### **IP адрес**

Интернет протоколът (IP) адрес е уникален номер, който устройствата използват, за да се идентифицират и комуникират едно с друго в мрежа, като използват стандарта за Интернет протокол.

#### **IPM**

IPM (Images Per Minute, Изображения в минута) е начин на измерване на скоростта на принтер. IPM скоростта показва броя на едностранно отпечатаните листи за една минута.

#### **IPP**

Печатния Интернет Протокол (IPP) определя стандартен протокол за отпечатване, както и за управление на задачи за печат, размер носител, резолюция и т.н. IPP може да се използва локално или чрез интернет към стотици принтери и също поддържа протокола за достъп, оторизация и криптиране, като това разширява възможностите му и го прави по-сигурно решение за печат от други.

#### **IPX/SPX**

IPX/SPX е съкращение на Обмяна на Интернет пакети/Обмяна на последователни пакети. Това е мрежови протокол използван от операционните системи на Novell NetWare. IPX и SPX дават услуги за връзка, подобни на TCP/IP, като IPX протоколът прилича на IP, а SPX прилича на TCP. IPX/SPX е бил основно разработен за локални мрежи (LAN) и е много ефективен протокол за тази цел (обикновено, неговото представяне е по-добро от TCP/IP при LAN мрежа).

## **ISO**

Международна организация по стандартизация (ISO), е международна организация, която установява стандарти и в която участват представители от национални стандартизиращи организации. Тя създава световни индустриални и търговски стандарти.

## **ITU-T**

Международният съюз по телекомуникации (ITU-T) е международна организация, създадена, за да стандартизира и регулира международните радио и телекомуникации. Неговите основни функции включват стандартизация, разпределение на радио честоти и организиране на договори за взаимовръзка между различните страни, за осъществяване на международни телефонни разговори. A -T извадено от ITU-T означава телекомуникация.

#### **Таблица ITU-T No.1**

Стандартизирана тестова таблица, публикувана от ITU-T за факс трансмисии на документи.

#### **JBIG**

JBIG (Joint Bi-level Image Experts Group) е стандарт за компресиране на изображения, без загуба на точност или качество, който е разработен за компресиране на бинарни изображения, но може да се използва и при други изображения.

#### **JPEG**

Сдружение на фотографите експерти (JPEG) е най-често използвания стандартен метод за компресия със загуби на фотографски изображения. Това е формата, който се използва за съхранение и трансфер на снимки в световната мрежа.

#### **LDAP**

Олекотен протокол за достъп до директории (LDAP) е мрежови протокол за изчакване и модификация на услугите на директориите, които вървят по TCP/IP.

#### **LED**

Светодиод (LED) индикаторът е полупроводник, който показва състоянието на устройството.

#### **MAC адрес**

MAC (Media Access Control) адресът е уникален идентификатор, асоцииран с мрежови адаптер. MAC адресът е уникален 48-битов идентификатор, обикновено изписан като 12 шестнайсетични символи групирани по двойки (напр. 00-00-0c-34-11-4e). Този адрес обикновено е кодиран хардуерно в Мрежовата интерфейсна карта (NIC) от нейния производител и се използва като помощ на рутери, които се опитват да намерят машини в големи мрежи.

#### **MFP**

Многофункционално периферно устройство (MFP) е офис устройство, което включва следните функционалности в едно физическо тяло - принтер, копирна машина, факс, скенер и т.н.

#### **MH**

Кодиращата система (MH) представлява метод на компресиране с цел понижаване на обема на данните, които трябва да се предадат между факс устройствата с цел пренос на изображението, препоръчана от ITU-T T.4. MH представлява схема за кодиране на данни с кодова структура, оптимизирана за ефективна компресия на празно пространство. Повечето факсове се състоят главно от бели полета, а това намалява времето за трансмисия на повечето факсове.

#### **MMR**

MMR (Modified Modified READ) е метод на компресиране, препоръчан от ITU-T T.6.

#### **Модем**

Устройство, което модулира сигнала на доставчика към кодирана цифрова информация и демодулира такъв сигнал на доставчик, за да декодира изпратената информация.

#### **MR**

MR (Modified Read) е метод на компресиране, препоръчан от ITU-T T.4. MR кодира първия сканиран ред с помощта на MH. Следващата линия се сравнява с първата, разликите се определят и след това те се кодират и предават.

#### **NetWare**

Мрежова операционна система, разработена от Novell, Inc. Първоначално е използвала корпоративни многофункционалности, за да стартира различни услуги на компютри, а мрежовите протоколи са били базирани на архитипните Xerox XNS стакове. Днес, NetWare поддържа TCP/IP, както и IPX/SPX.

#### **OPC**

Органичен фоточувствителен барабан (OPC) е механизъм, който прави виртуално изображение, като използва лазерен лъч произведен от лазерен принтер, като обикновено е в зелено или ръждиво кафяво и има формата на цилиндър.

Модулът за изображения, който съдържа барабан, бавно износва повърхноста на барабана при използване в принтера и трябва да бъде подменян навреме, тъй като се износва при контакта си с проявителната четка на тонер касетата, почистващия механизъм и хартията.

#### **Оригинали**

Първият пример за нещо, като документ, фотография или текст и т.н., което се копира, репродуцира или превежда, за да произведе други, но то самото не е копирано или произлиза от нещо друго.

#### **OSI**

Взаимодействие на открити системи (OSI) е модел разработен от международната Организация по стандартизация (ISO) за комуникации. OSI предлага стандартен, модуларен подход към мрежовите разработки, който разделя необходимия набор от комплексни функции в управляеми, само съдържащи се функционални слоеве. Слоевете са, отгоре надолу, приложение, презентация, сесия, транспорт, мрежа, връзка данни и физически.

## **PABX**

PABX (A private automatic branch exchange) е автоматична телефонна централа в частно предприятие.

#### **PCL**

Команден език за принтери (PCL) е Език за описание на страници (PDL) разработен от HP като принтерен протокол, който е станал стандарт за индустрията. Оригинално разработен за първите мастилено-струйни принтери, PCL е пуснат на различни нива за термични, матрични и лазерни принтери.

#### **PDF**

Формат за преносими документи (PDF) е собствен формат, разработен от Adobe Systems за представяне на двуизмерни документи във формат, който не зависи от устройство и резолюция.

#### **PostScript**

PostScript (PS) е език за описание на страници и програмиране, който се използва основно в областта на електронните технологии и предпечатната подготовка. - активира се в интерпретатор, който генерира изображение.

#### **Драйвер за принтер**

Програма, която се използва за изпращане на команди и трансфер на данни от компютъра към принтера.

#### **Носител за печат**

Носител, като хартия, пликове за писма, етикети и слайдове, които могат да се използват в принтер, скенер, факс или копир.
#### **PPM**

Страници за минута (PPM) е метод на измерване за определяне колко бързо работи един принтер, като означава броя на страниците, които може да отпечата принтера за една минута.

#### **PRN файл**

Интерфейс за драйвер на устройство, който позволява на софтуера да взаимодейства с драйвера на устройството чрез стандартни системни заявки за входни/изходни ресурси, като така опростява значително работата.

#### **Протокол**

Конвенция или стандарт, който контролира и осъществява връзката, комуникацията и трансфера на данни между две крайни компютърни точки.

#### **PS**

Вижте PostScript.

#### **PSTN**

PSTN (Public-Switched Telephone Network) е мрежа от световни обществени верижно превключвани телефонни мрежи, които в индустриални условия са рутирани през централа.

#### **RADIUS**

Потребителската услуга за отдалечено избиране с удостоверяване (RADIUS) е протокол, предназначен за удостоверяване и управление на отдалечени потребители. RADIUS разрешава централизирано управление на данни с удостоверяване, например потребителско име и парола, които използват AAA (удостоверяване, оторизация и управление) принципа за управление на достъпа до мрежата.

#### **Резолюция**

Остротата на изображението, измерена в брой точки на инч (DPI). Колкото по-голяма е стойността за dpi, толкова по-голяма е резолюцията.

#### **SMB**

SMB (Server Message Block) е мрежови протокол, който се използва най-вече за обмяна на файлове, принтери, серийни портове и др. комуникации между възлите в мрежата. Той също дава и оторизиран интер-процесен комуникационен механизъм.

#### **SMTP**

Прост протокол за трансфер на поща (SMTP) е стандарт за предаване на имейли по интернет. SMTP е относително прост, текстово базиран протокол, където се определят един или повече получатели на съобщение и след това текста на съобщението се изпраща. Протокол клиент-сървър, където клиентът предава имейл съобщението към сървъра.

#### **SSID**

Мрежовото име (SSID) е наименованието на безжичната локална мрежа (WLAN). Всички безжични устройства в WLAN използват една и съща SSID идентификация за комуникация помежду си. SSID имената са с различаване на главните и малките букви и могат да са с максимална дължина 32 знака.

#### **Подмрежова маска**

Подмрежовата маска се ползва заедно с мрежовия адрес, за да определи коя част от адреса е мрежови адрес и коя част е хост адрес.

#### **TCP/IP**

Протоколът за контрол на предаването (TCP) и Интернет протоколът (IP) са набор комуникационни протоколи, които въвеждат протоколния стак, на базата на който работят интернет и повечето комерсиални мрежи.

#### **TCR**

Докладът за потвърждаване на предаването (TCR) дава данни за всяка трансмисия, като статус на задача, резултат от трансмисия и брой изпратени страници. Този доклад може да се настрои да се отпечатва след всяка задача за печат или само след неуспешни трансмисии.

#### **TIFF**

Файлов формат за изображения с тагове (TIFF) е много резолюционен bitmap формат на изображение. TIFF описва данните за изображение, които обикновено идват от скенери. TIFF изображенията използват тагове, ключови думи, които определят характеристиките на изображението, което е включено във файла. Този гъвкав и независещ от платформа формат може да се използва за снимки, които са направени чрез различни приложения за обработка на изображения.

#### **Тонер касета**

Тип бутилка, която се използва в устройство като принтер, което съдържа тонер. Тонерът е прах, който се използва при лазерните принтери и фотокопири, който оформя текста и изображенията на отпечатаната страница. Тонерът се разтопява от фюзера, който прилага комбинация от топлина и натиск върху него, като така кара тонера да прилепне към нишките на хартията.

#### **TWAIN**

Индустриален стандарт за скенери и софтуер. Като използва скенер съвместим с TWAIN и TWAIN-съвместима програма, сканирането може да стартира от самата програма. Това е улавяне на изображение API за Microsoft Windows и Apple Macintosh операционни системи.

#### **UNC пътека**

Конвенция за унифицирани имена (UNC) е стандартен начин за достъп до мрежови споделяния в Windows NT и други Microsoft продукти. Формата на UNC пътеката е:

\\<именасървър>\<именасподеляне>\<допълнителна директория>.

#### **URL**

Единен локатор на ресурси (URL) представлява глобалния адрес на документи и ресурси в Интернет. Първата част на адреса обозначава кой протокол трябва да се използва, а втората част задава IP адреса или името на домейна, в който се намира дадения ресурс.

#### **USB**

Универсална серийна шина (USB) е стандарт, разработен от Implementers Forum, Inc., за връзка между компютри и периферни устройства. За разлика от паралелния порт, USB е предназначен за едновременно свързване на USB порт на един компютър с множество периферни устройства.

#### **Воден знак**

Водния знак е видимо изображение или схема на хартията, която се вижда по-светла от преминалата светлина. Водните знаци са се появили за пръв път в Болоня, Италия, през 1282. Те са били използвани от производителите на хартия за идентификация на техния продукт, също върху пощенски марки, валута или други правителствени документи, за намаляване на фалшификатите.

#### **WEP**

Протоколът WEP (WEP) представлява протокол за защита, указан от IEEE 802.11 за указване на едно и също ниво на защита като това на кабелна LAN мрежа. WEP осигурява защита чрез криптиране на данни през радио честоти, така че да им осигури защита, докато се придвижват от една крайна точка до друга.

#### **WIA**

WIA (Windows Imaging Architecture) е архитектура на изображенията, първоначално представена в Windows Me и Windows XP. Сканирането може да се инициализира от тези операционни системи, като се използва съвместим с WIA скенер.

#### **WPA**

Защитеният Wi-Fi достъп (WPA) представлява клас от системи, които имат за цел да подсигурят безжичните (Wi-Fi) компютърни мрежи и е създаден, за да подобри функциите на защита на WEP.

#### **WPA-PSK**

WPA-PSK (WPA предварително споделен ключ) представлява специален режим на WPA за целите на малкия бизнес и домашните потребители. В точката за безжичен достъп (WAP) и други безжични лаптоп или десктоп устройства се конфигурира споделен ключ или парола. За постигане на разширена защита WPA-PSK генерира уникален ключ за всяка сесия между безжичен клиент и асоциираната WAP.

#### **WPS**

Защитената безжична настройка (WPS) е стандарт за настройване на безжична домашна мрежа. Ако вашата точка за безжичен достъп поддържа WPS, можете лесно да конфигурирате безжичната връзка без компютър.

#### **XPS**

XPS (XML Paper Specification) е спецификация зa Page Description Language (PDL) и нов формат за документ, която може да се използва при преносими и електронни документи, разработена от Microsoft. Това е XML-базирана спецификация, основана на нова пътека за принтиране и на вектор-базиран формат за документи, независим от устройства.

# Индекс

# **L**

LED LightEmitting Diode Светодиоди разпознаване на Status светодиода *[22](#page-21-0)*

#### Linux

unifled driver configurator *[49](#page-48-0)* инсталация на драйвер за свързано с USB кабел устройство *[28](#page-27-0)* печат *[44](#page-43-0)* предоставен софтуер *[25](#page-24-0)* свойства на принтера *[45](#page-44-0)* системни изисквания *[26](#page-25-0)* често срещани проблеми в Linux *[62](#page-61-0)*

#### **M**

Macintosh инсталация на драйвер за свързано с USB кабел устройство *[27](#page-26-0)* локално споделяне на устройството *[29](#page-28-0)* печат *[43](#page-42-0)* предоставен софтуер *[25](#page-24-1)* системни изисквания *[25](#page-24-2)* често срещани проблеми в Mac OS *[62](#page-61-1)*

## **S**

Smart Panel обща информация *[48](#page-47-0)* service contact numbers *[67](#page-66-0)*

## **U**

USB кабел инсталация на драйвер *[26](#page-25-1)*

#### **W**

Windows инсталация на драйвер за свързано с USB кабел устройство *[26](#page-25-1)* локално споделяне на устройството *[29](#page-28-1)* печат *[36](#page-35-0)* предоставен софтуер *[25](#page-24-3)* системни изисквания *[25](#page-24-4)* често срещани проблеми в Windows *[61](#page-60-0)*

## **Б**

безопасност информация *[6](#page-5-0)* символи *[6](#page-5-1)*

брошури *[39](#page-38-0)*

## **В**

включване на устройството *[23](#page-22-0)*

воден знак изтриване *[40](#page-39-0)* печат *[40](#page-39-1)* редактиране *[40](#page-39-2)* създаване *[40](#page-39-3)*

# **Д**

двустранен печат ръчно драйвер на принтера *[39](#page-38-1)*

драйвер на принтера функции *[36](#page-35-1)*

## **З**

задаване на резолюция на печат Linux *[45](#page-44-1)*

зареждане

зареждане в тава1 *[32](#page-31-0)* специален носител *[33](#page-32-0)* хартия в тавата за ръчно подаване *[33](#page-32-1)*

засядане почистване на хартия *[54](#page-53-0)* съвети за избягване на засяданията *[53](#page-52-0)*

#### **И**

изглед отзад *[20](#page-19-0)* изглед отпред *[19](#page-18-0)* използване на водни знаци в Windows *[40](#page-39-4)* използване на помощ *[38](#page-37-0)*

използване на шаблон в Windows *[40](#page-39-5)*

изходна поставка *[35](#page-34-0)*

икономия на енергия използване на режима за икономия на енергия *[30](#page-29-0)*

# **К**

конвенция *[15](#page-14-0)*

консумативи налични консумативи *[63](#page-62-0)* поръчка *[63](#page-62-0)* предвиден срок на експлоатация на тонер касетата *[52](#page-51-0)* смяна на тонер касета *[64](#page-63-0)*

контролен панел *[21](#page-20-0)*

## **Н**

настройка размер на тава *[30](#page-29-1)*

носител за печат етикети *[35](#page-34-1)* изходна поставка *[66](#page-65-0)* картички *[35](#page-34-2)* настройка на тава и хартия по подразбиране в компютъра *[30](#page-29-2)* плик *[34](#page-33-0)* предварително отпечатана хартия *[35](#page-34-3)* препоръки *[31](#page-30-0)* прозрачно фолио *[34](#page-33-1)* хартия за бланки *[35](#page-34-3)*

# **О**

отпечатване на документ Linux *[44](#page-43-0)* Macintosh *[43](#page-42-0)*

## **П**

Печат на N страници Macintosh *[44](#page-43-1)* Windows *[38](#page-37-1)* печат Linux *[44](#page-43-0)* Macintosh *[43](#page-42-0)* много страници на един лист хартия Macintosh *[44](#page-43-1)* Windows *[38](#page-37-1)* отпечатване на документ Windows *[36](#page-35-2)* отпечатване от двете страни на хартията Windows *[39](#page-38-1)* печат във файл *[42](#page-41-0)*

плакат *[38](#page-37-2)* побиране на документа в избран размер хартия *[40](#page-39-6)* промяна на настройките за печат по подразбиране *[42](#page-41-1)*

печат на брошури *[39](#page-38-0)*

печат на шаблон изтриване *[41](#page-40-0)* печат *[41](#page-40-1)* създаване *[41](#page-40-2)*

плакат печат *[38](#page-37-2)*

поставяне на устройството *[24](#page-23-0)* разстояние *[24](#page-23-0)*

почистване външно *[51](#page-50-0)*

отвътре *[51](#page-50-1)*

почистване на устройството *[51](#page-50-2)*

правна информация *[10](#page-9-0)*

предпочитани настройки за печат *[38](#page-37-3)*

проблеми проблеми при подаване на хартията *[55](#page-54-0)*, *[56](#page-55-0)* проблеми с качеството на печата *[58](#page-57-0)*

промяна на процента на вашия документ *[39](#page-38-2)*

## **Р**

разделителна способност на печат задаване Macintosh *[43](#page-42-1)*

речник *[69](#page-68-0)*

## **С**

свойства на принтера Linux *[45](#page-44-0)*

спецификации носител за печат *[66](#page-65-0)* общи *[65](#page-64-0)*

# **Т**

тава

зареждане на хартия в тавата за ръчно подаване *[33](#page-32-1)* промяна на размера на тавата *[32](#page-31-1)* регулиране на ширината и дължината *[32](#page-31-1)*

тава за ръчно подаване зареждане *[33](#page-32-1)* използване на специален носител *[33](#page-32-0)* съвети за употреба *[33](#page-32-2)*

тонер касета инструкции за работа *[52](#page-51-1)* непроизведени от Samsung и повторно заредени *[52](#page-51-2)* предвиден срок на експлоатация *[52](#page-51-0)* преразпределяне на тонера *[53](#page-52-1)* смяна на касетата *[64](#page-63-0)* съхранение *[52](#page-51-3)*

#### **Ф**

```
функции 17
драйвер на принтера 36
предоставен софтуер 24
функции на устройството 65
функция енерго спестяване 30
функция за печат на носител 66
```
### **Ч**

части за поддръжка *[63](#page-62-1)*